# **Wise Timetable**

 $\ensuremath{\texttt{©}}$  2016 ... Wise Technologies

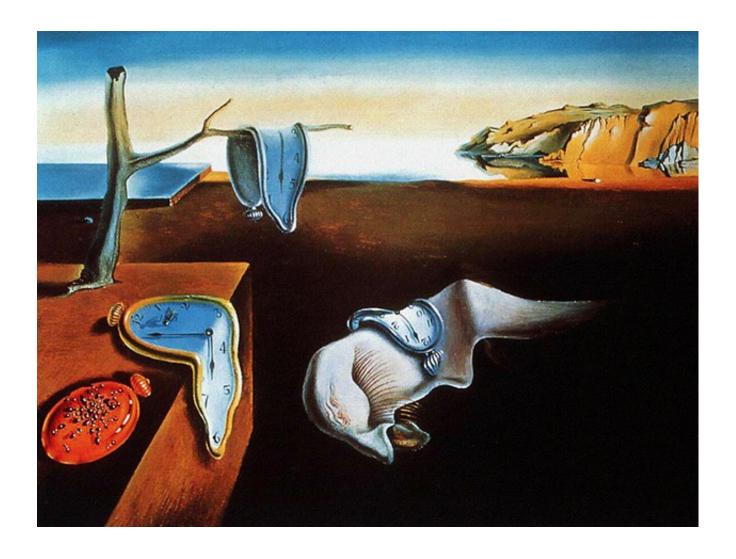

# **Table of Contents**

|          | Foreword                      | 7  |
|----------|-------------------------------|----|
| Part I   | Introducing Wise Timetable    | 9  |
| Part II  | Why Wise Timetable?           | 11 |
| Part III | How to begin?                 | 15 |
| Part IV  | Keyboard shortcuts            | 17 |
| Part V   | The user interface (Overview) | 20 |
| 1        | Workspace                     | 20 |
| 2        | Menu                          | 21 |
|          | File                          |    |
|          | Analysis                      |    |
|          | Edit                          |    |
|          | Settings                      | 3  |
|          | Locking                       | 3  |
|          | Optimization                  | 3  |
|          | Data                          | 3  |
|          | Sync schedules                |    |
|          | Import from database          |    |
|          | Import from XML file          |    |
|          | Import from CSV.file          |    |
|          | Export to databases.          |    |
|          | Export to CSV.file            |    |
|          | Undo merge                    |    |
|          | Tools                         |    |
|          | Substitutions                 |    |
|          | Magnetic board                |    |
|          | Edit Reservations             | 72 |
| 3        | Timetable                     | 73 |
| 4        | Different views               | 75 |
| 5        | Tool bar                      | 78 |
|          | Basic and detailed view       | 79 |
| 6        | Timeline navigation           | 80 |
| Part VI  | Working with timetables       | 83 |
| 1        | Creating a timetable          | 83 |
| 2        | Loading a timetable           | 83 |
| 3        | Copying existing data         | 84 |
| Part VII | Working with data             | 87 |

| 1         | Rooms                             | 87  |
|-----------|-----------------------------------|-----|
|           | Add rooms                         | 88  |
|           | Edit rooms                        | 89  |
|           | Room reservation                  | 90  |
|           | Select Final Exam.Room.           | 93  |
| 2         | Lecturers                         | 95  |
|           | Add lecturers                     | 97  |
|           | Edit lecturers                    | 99  |
|           | Lecturer reservation              | 104 |
|           | Lecturer obligations              | 105 |
| 3         | Programs                          | 109 |
| 4         | Subject areas                     | 111 |
| 5         | Groups                            | 116 |
|           | Edit groups                       |     |
|           | Distribute students               |     |
|           | Automatic generation.ofgroups     |     |
|           | Group reservation                 |     |
|           | Group obligations                 |     |
| 6         | Courses                           | 126 |
|           | Create or editcourses             | 127 |
|           | Choose subject areas for a course |     |
|           | Edit fields                       |     |
|           | Making schedules                  |     |
|           | Add an existing course to an area |     |
|           | Course obligations                |     |
| 7         | Select Final Exam.Course          |     |
| 7         | Students                          | 154 |
|           | Student's courses                 |     |
| _         | Substitutions                     |     |
| 8         | Making and maintaining timetable  | 157 |
|           | The main workspace                |     |
|           | Inserting a.new.course            |     |
|           | Swap                              |     |
|           | Force & Disable                   |     |
|           | View by weeks                     |     |
|           | SWP & REF. view                   |     |
|           | Find unallocated turns.           |     |
|           | View occupancy                    |     |
|           | View room                         |     |
|           | View lecturers                    |     |
|           | View conflicts                    | 185 |
|           | Overlappingschedules              | 187 |
|           | Schedule Final Exam               | 188 |
| 9         | Active Directory Integration      | 194 |
| 10        | New system for data recovery      | 197 |
| Part VIII | Generating timetable              | 199 |
|           | Automatic generation              | 199 |
|           |                                   |     |

| Part IX Locking |                                 | 203 |
|-----------------|---------------------------------|-----|
| 1               | Locking and unlocking schedules | 203 |
| Part X          | Settings                        | 208 |
| 1               | School year details             | 208 |
| 2               | Edit locations                  | 209 |
| 3               | Equipment                       | 210 |
| 4               | Course types                    | 213 |
| 5               | Time labels                     | 217 |
| 6               | Miscellaneous                   | 218 |
| 7               | Language                        | 233 |
| Part XI         | Website settings                | 236 |
| 1               | Configuration                   | 236 |
| 2               | Presentation pages              | 253 |
| 3               | Reservation of rooms            | 257 |
| 4               | Reservation of groups           | 264 |
| 5               | Reservation of exams            | 270 |
| 6               | Mobile version                  | 274 |
| Part XII        | Advanced settings               | 277 |
|                 | Index                           | 283 |

# Part

# 1 Introducing Wise Timetable

**Wise Timetable** is powerful and easy to use timetable software for automatic and interactive creation and maintenance of schedule of classes. There are two versions of Wise Timetable: one for universities and the other for primary and high schools.

#### Main advantages

- · our software sets no limits on the institution size or complexity
- graphical user interface is more intuitive and user friendly
- powerful automatic generation solve problem of even the most complex timetables
- program is designed to cope with real-life constraints such as:
  - room size and dispose ability
  - required equipment
  - lecturer availability
  - complex lecture distribution
  - other special requirements.
- · for interactive timetabling we've created advanced assistance tools
- wise timetable can be used to produce unlimited number of timetables
- · comprehensive reports and one click notifying by e-mail
- web publishing implemented for Windows and Unix web servers
- · lecture execution is not restricted by time duration or weekly cycles
- your timetable can be spread over the whole year each week differently
- solely scheduling software capable of student level timetabling
- wise timetable university version complies to Bologna convention
- interfacing to the other applications in your organization has never been easier
- compatible to all popular database systems (e.g. ORACLE, MySql, MSSql, ...)
- compatible with all Windows platforms
- if application is not already localized in your language on your request we will gladly do so
- our users get guaranteed support promptly and professionally without time limits.

# Part III

# 2 Why Wise Timetable?

#### Overview

**Wise Timetable** was made in close cooperation with end users: schools and universities. We learned a lot from them about timetabling process and we designed our software with a great respect for all of their wishes and needs. Our product was also successfully tested by our end users, so we are certain that it is capable of handling various demands of modern education system.

For development we used the most up-to-date technology, and by doing so, we managed to make one of the best products in market of class scheduling.

Our main motto is: keep it simple and flexible! On first glance one can see how simple and user friendly Wise Timetable is. More important, it is very flexible, so if there is any specific in your organization, which is not already included in our product, we can implement it as a new functionality without any problem.

#### Data input

Your data can be inserted manually or automatically imported from your database. For manual input of programs, subject areas, courses, lecturers, groups, rooms, and students specifications use intuitive interface with clear descriptions and tool tips (explanation are shown when mouse is placed over a function of interest). All functionalities are directly accessible from all the points where you might need them. For quicker access shortcuts are also available.

Timetable can be created manually or automatically or in both ways by mixing them in any way you want (to avoid changing already inserted parts of timetable by generation just use locking functions).

When creating timetables manually our software gives you extensive hints of optimal actions for creating ideal timetables. With Swap function you can easily manage lecture permutations across timetable, utilizing conflict prevention at the same time.

#### Help tools

An extensive help is inseparable part of our application, easily accessible by F1 key. There, you can find clear descriptions of all functionalities and useful examples. Help is content sensitive and contains index and search functions on your disposal.

If you have any additional questions, do not hesitate to contact us. You can expect prompt response from our support team anytime.

# Views and reports

Timetables can be extremely complex, because of numerous combinations. To ensure that you can easily see how the data is interconnected, we provide five views on the timetable (view by room, by lecturer, by group, by course and by student). With the **Wise Timetable** reports, all the data is just a few clicks away!

List of unallocated turns shows all turns (courses) that are not allocated in the timetable. With the

function View occupancy you can see when lecturers, groups or rooms are occupied. You will quickly find free rooms with the help of rooms review.

You can also send timetables to lecturers or students by e-mail, and therefore You will have to entry e-mail addresses together with names and surnames of professors/students, so You could without any problem send their schedules to them - to an individual (professor/student), only a group of students or to all of them.

# **Automatic generation**

To generate a timetable automatically, just press button "Generate". **Wise Timetable** will generate new highly optimized timetable, taking care of all the restrictions you have made: blockades, room size, equipment required, lecture parameters, locked timetable units... With our software, you can easily generate a timetable for each week or each semester separately or for whole year at once. It is absolutely flexible!

You can optimize the process of automatic generation by setting up the percentage of deviation for the number of students and the number of seats in the room. Generation can be adjusted according to time constraints - by defining primary and secondary hours for lectures execution, or/and including Saturdays - there are no limits.

#### Maintenance

We know that no timetable is finite and fixed at the beginning of the year. That's why we took special care of manual timetable maintenance. With just a few clicks, you can change room reservations or change the lecturer. Graphical interface is optimized for quick and easy usage. All changes are transparent throughout the timetable.

Your timetable can be maintained by more persons. You can even maintain different programs (e.g. undergraduate and postgraduate) simultaneously in the same rooms - **Wise Timetable** will allow you to reserve rooms for different timetables and transfer these reservations between them. You can add comments, which will be displayed in the main workspace, reports and/or email notifications.

#### Corrections

You can always make corrections to your timetable or even make the whole timetable manually, keeping the data controlled and double-checked by **Wise Timetable**. Changes in the timetable can be made by making a single cell changes or copying parts of a timetable in a various ways.

You can change timetables for whole school year or just for one week. With the function swap you can quickly swap allocated course with other allocated courses or with empty fields. All changes are transparent and built-in conflict prevention function will guarantee you against overlapping.

#### **Publishing**

Publish all the timetables to the WEB! We have prepared ready-to-use PHP and ASP web pages which can be easily included into your web site as sub-pages. To publish the timetable, just include connections string for your database and ODBC scripts will do the rest. PHP and ASP pages are made differently for access by professors and by students.

All pages are equipped by searching tool that uniquely identifies students of professor. Since, it is possible that timetable differs from week to week, searching by weeks is enabled.

# Import data

Wise Timetable read and execute SQL commands (retrieving data from DB) directly from your text files. Prepared data about students in CSV (or Excel) file can be imported by using import functions directly from application.

If you have your data about lecturers, subject area, courses and students in any ODBC compatible database, you can import them. Wise Timetable is compatible with all popular databases (for example Microsoft SQL, Oracle, Interbase, MySQL or any other SQL database supporting ODBC communication or ANSI SQL.

# Part IIII

# 3 How to begin?

- In the menu choose Settings and edit:
- School year details,
- 2. Edit locations,
- 3. Equipment,
- 4. Course type,
- 5. Time labels,
- 6. Miscellaneous and
- 7. Language.
- When you finish editing the Settings, choose Edit in the menu and then edit:
- 1. Rooms,
- 2. Lecturers,
- 3. Programs,
- 4. Subject areas,
- 5. Groups (without distribution of students into groups),
- 6. Courses,
- 7. Students and
- 8. Groups (only distribution of students into groups).

You can import data about lecturers, subject areas, courses and students from your database.

- After all data is inserted, you can create a timetable manually or by automatic generation.
- Frequently <u>saving</u> changes is recommended in order not to accidentally lose all the unsaved data (e.g. because of interrupted power supply).

When saving data for the first time, choose the file name and the folder in which you want to save the file.

# Part (L)

# 4 Keyboard shortcuts

We revised keyboard shortcuts available in Wise Timetable – especially for function keys. Now, some very often used screens are accessible also with function keys. Here is the list of all function keyboard shortcuts:

- F1 content sensitive help
- F2 Settings r Miscellaneous
- F3 Edit courses (opens select courses screen)
- F4 Room view overview of all the rooms
- F5 Select View by Room main view
- F6 Select View by Lecturer main view

- F9 Lecturer View overview of all the lecturers
- **F10** Plan final exams
- F11 Invoke »Full screen edit« screen (popularly »Magnetic Board«)
- **F12** Invoke »Substitutions« module (Cover planning). When on the main screen choose View you want and press F12 and edit screen for chosen view will open.
- **SHIFT + F10** Untouched reservations: make all reservations made on the web »fresh« signed as »new«, so when editing different timetable you can import them again as »new«
- **CTRL + F10** manual check for modifications in database new reservations,... Shows history log screen. This will not work if database is »Deactivated« previously in History log screen
- **SHIFT + F11** reload all the language settings, color schemes, etc... So, if you changed these configuration files while program is running, you can refresh it all here.
- **SHIFT + F12** generate automatically all the web passwords for professors. If password already exists it is NOT overwritten. In directory *c:\ProgramData\WiseTimetable* the file TutorPasswords.txt is created in order to let you collect passwords in one place (and inform professors if you like). The file looks like this:
- 1. GILBERT JAMES: GILBERTJ489
- 2. WEBB EDWARD: WEBBE604
- 3. WILLIAMS ELLEN: WILLIAMSE963
- COLWELL RITA: COLWELLR166
   YORKE ROBERT: YORKER326

• • •

Passwords are created as combination of surname, first letter of the name and random number at the end.

**CTRL + F12** – generate automatically all the web passwords for groups. If password already exists it is NOT overwritten. In directory *c:\ProgramData\WiseTimetable* the file TutorPasswords.txt is created in order to let you collect passwords in one place (and inform students if you like). The file looks like this:

1. AFM1-1: AFM11232

2. AFM1-2: AFM12380

3. AFM1-3: AFM13311

4. BAM1-1: BAM11273

&

Passwords are created as combination of group name and random number. Delimiters and special characters are always ignored.

**SHIFT + INSERT** – this is the same as SHIFT + F12 but passwords are always forced to be overwritten even if there is defined password

CTRL + INSERT – this is the same as CTRL + F12 but passwords are always forced to be overwritten even if there is defined password

**RIGHT ARROW** – shift week slider to the right

LEFT ARROW - shift week slider to the left

At groups screen (Edit r Groups) you can press:

Enter: to confirm input for all groups

**Double click on group**: to edit table cell (like group name or email...)

When table of groups is selected you can press first letter of »Edit« button (different name in different languages and software automatically recognize what is first letter for particular – current language used) [] for editing of groups.

**CTRL + R** - change mode to reference mode – in this case when you select some course on the main screen and then change view (by pressing F5-F8 or selecting it from menu) then corresponding room or corresponding professor is automatically selected in other view

**CTR + R** - again – returns to SWAP mode – thus enabling moving course across the main screen (these modes are visible by showing »REF« or »SWP« sign at bottom right of the main screen.

**ESC / ENTER** - exiting almost all screens in Wise Timetable application (except Courses, View Rooms and View Lecturers).

# Part

# 5 The user interface (Overview)

# 5.1 Workspace

The Wise Timetable workspace is displayed below. Scroll down for a detailed description.

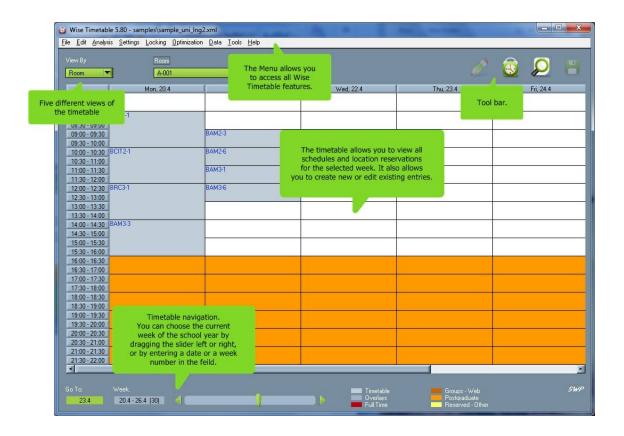

#### Menus

Access all application features by using drop down menus.

#### Timetable

Use the timetable to view the occupancy of rooms, lecturers and groups for a selected week. Changes in the schedule can also be made and new entries created.

#### Different views

Choose among different ways of viewing the timetable.

#### Tool bar

Perform some of the tasks by using the buttons on the tool bar.

#### Timeline navigation

View or change currently displayed week of the timetable.

# 5.2 Menu

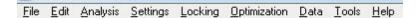

The menu is divided into seven sub-menus:

#### File

Create a new timetable, load an existing timetable, save changes etc.

### Edit

Create, edit and delete data.

### Analysis

View unallocated turns, occupancy, rooms, lecturers and conflicts.

# Settings

Set application parameters.

# Locking

Lock and unlock schedules.

# • Optimization

Optimize schedules.

#### Data

Import and export data.

#### Tools

Plan final exam, edit in full screen and make substitutions

# Help

Access this Help content and view the About Wise Timetable card.

#### 5.2.1 File

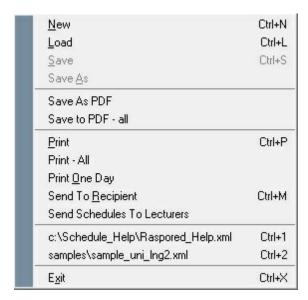

The File sub-menu consists of common functions.

#### New

Create a new timetable.

#### Load

Load an existing timetable.

### Save

Save all unsaved changes of the timetable.

When you save data for the first time, choose the file name and the folder in which you want to save the file.

#### Save as

Save the timetable with a new name.

#### Save As PDF

Export individual entities to the PDF. Wise Timetable will export files that you can see on the main window to PDF.

#### • Save to PDF - all

Export all timetables, e.g. all rooms timetables. Wise Timetable will export as many files as there are rooms. Exporting into PDF files takes care about proper order of Lecturer's name/surname. User can choose format of displaying lecturer's name. This is defined in Settings U Miscellaneous U View.

# • Print

Print the timetable.

#### Print - All

All screens for currently selected view, e.g. 'Room', will be printed automatically. Software will not send simple screen shot to the printer, but will actually make optimized print for the paper including taking care about overlapping courses, titles, legends and many more parameters which you can set-up at **Settings** | Miscellaneous | Export.

# Print One Day

Print One Day prints only lecturers' schedules for only one selected day.

Choose view by lecturer and the lecturer whose schedule you want to print. The following window opens:

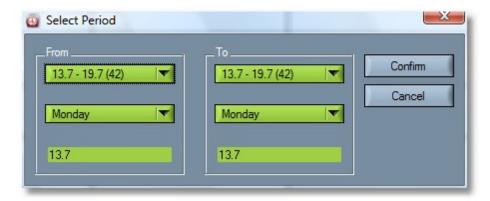

Select the period for which you want to print schedules (separated for each day) and click Confirm. Here's how it looks like when printed:

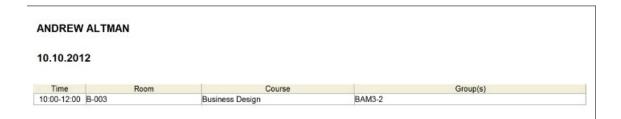

# Send to recipient

E-mail the schedule for the selected lecturer in an attached CSV or PDF file.

Choose view by lecturer and the lecturer whose schedule you want to e-mail.

Select File | Send to recipient option from the menu. Your default e-mailing program opens with the CSV or PDF file of the lecturer's schedule attached.

#### Send Schedules To Lecturers

You can choose between different types of schedules, which can be selected in **Settings** | Miscellaneous in the menu.

If you choose the Include To Mailing List function in the window for <u>adding lecturers</u>, and insert a lecturer's E-mail Address, the lecturer is automatically added to the mailing list.

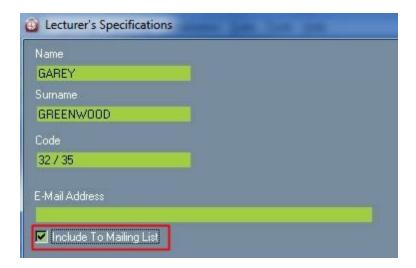

Schedules can be sent to the selected lecturers simultaneously with the 'Send Schedules to Lecturers' function. When choosing this function, the following window opens:

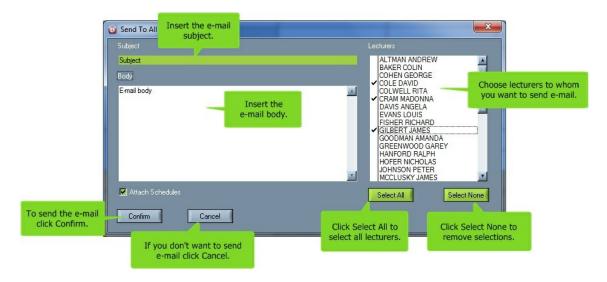

After clicking "Confirm", the following window will show up:

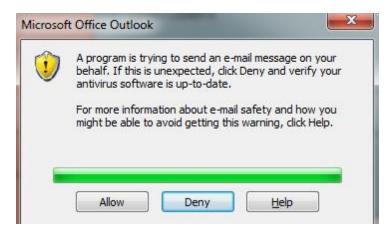

If you click "Allow", program will send e-mails from your Outlook e-mail address to selected professors/ students, and each student will receive his/her own schedule. In case you don't want to click YES every time this window appears – we recommend you to download freeware application from Wise Timetable installation directory (ClickYesSetup.exe), which clicks automatically YES buttons for you. When installed, it will be available in the toolbar anytime you want to turn it on/off - only by double clicking on this icon, as shown further:

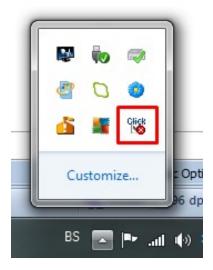

# Send schedules by e-mail to student/group of students

#### Send schedule to all of students.

The field of group can actually be the concrete name of the student (if faculty has small number of students), so every student can get his/her own schedule. When you enter a student, in the field of E-mail that is located on the right side of the window - enter his/her e-mail, as seen on the picture bellow.

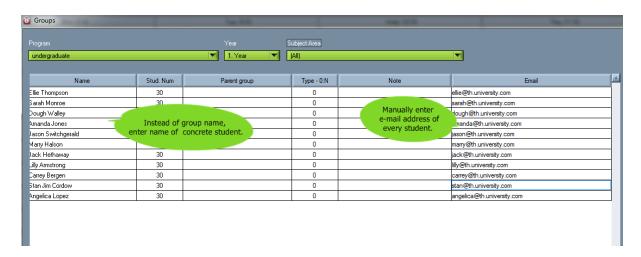

In a case You want to send schedules by e-mail to all of students from some subject area or program (or to all subject areas and programs) - than choose the GROUP view of schedule and set the list of students from whatever programs and subject areas you want to send e-mails to, as following picture shows:

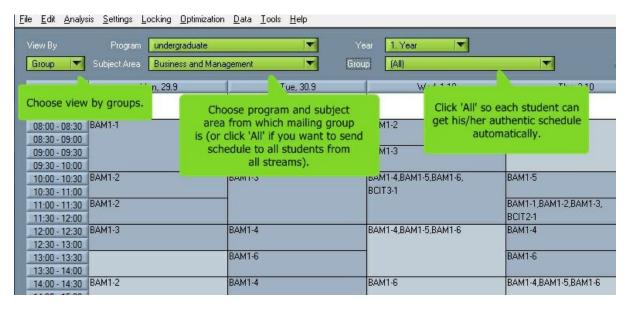

After all this is done, go to File menu. There is option called "Send to Recipient". After click on that option, the following window will show up:

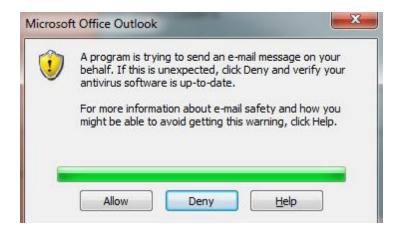

# • Send e-mails to all of groups

The same could be done if we have a lot of students divided into groups, where each group has its' own group e-mail. So if you want to send e-mails to all of groups from some subject area or program (or to all subject areas and programs) choose the GROUP view of schedule and set the list of groups from whatever programs and subject areas you want to send e-mails to, as following picture shows:

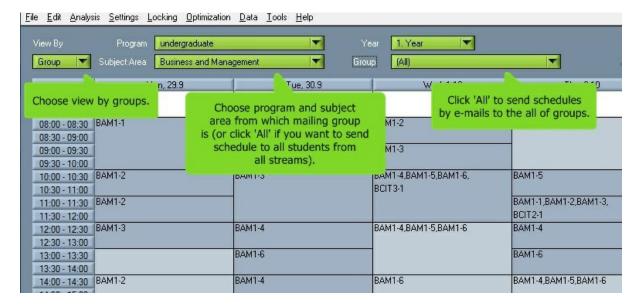

After all this is done, go to File menu. There is option called "Send to Recipient". After click on that option, the following window will show up:

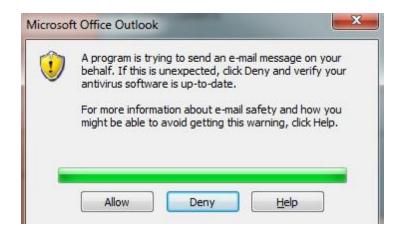

If you click "Allow", program will send e-mails from your Outlook e-mail address to selected professors/ students, and each student will receive his/her own schedule. In case you don't want to click YES every time this window appears – we recommend you to download freeware application from Wise Timetable installation directory (ClickYesSetup.exe), which clicks automatically YES buttons for you. When installed, it will be available in the toolbar anytime you want to turn it on/off - only by double clicking on this icon, as shown further:

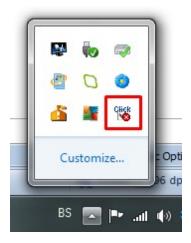

# Send individual schedule to one student/group

When we want to send schedule to group/student on the main screen and clicking on view in the group, then we have the ability to send schedules via E-mail, individually for each student in different programs or subject areas. To individually send e-mails to students, select student as illustrated example Amanda Jones.

To send individual schedule to one group/student select view by group/student and than select group/student to who schedule will be sent.

Send schedule to one group:

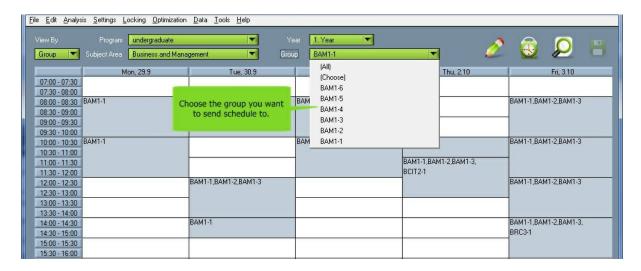

Than click on the main menu to "File" and than click "Send to recipient", and application Wise Timetable sends automatically E-mail to selected group.

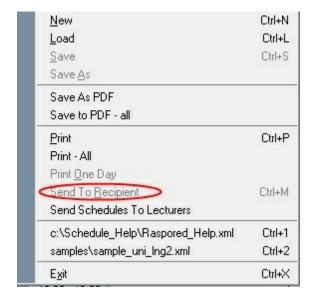

Send schedule to one student:

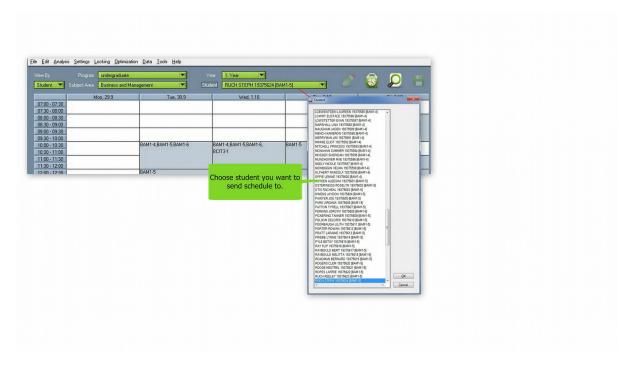

Than click on the main menu to "File" and than click "Send to recipient", and application Wise Timetable sends automatically E-mail to a selected student.

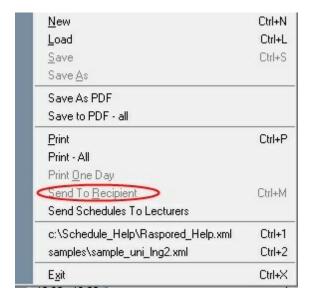

The same window will appear as You send e-mails to all of students or groups. Click Allow and student/group You sent Your e-mail to will receive it together with the iCalendar.

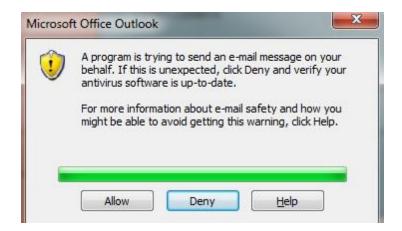

If you click "Allow", program will send e-mails from your Outlook e-mail address to selected professors/ students, and each student will receive his/her own schedule. In case you don't want to click YES every time this window appears – we recommend you to download freeware application from Wise Timetable installation directory (ClickYesSetup.exe), which clicks automatically YES buttons for you. When installed, it will be available in the toolbar anytime you want to turn it on/off - only by double clicking on this icon, as shown further:

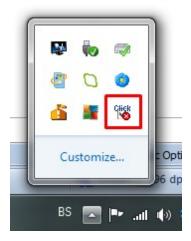

# Choose option

There is also option to choose particular number of groups to whom you want to send schedule via e-mail. All you do is clicking on "Choose" option and in the list of offered groups choose only those to whom you need to send schedule, as pictured bellow:

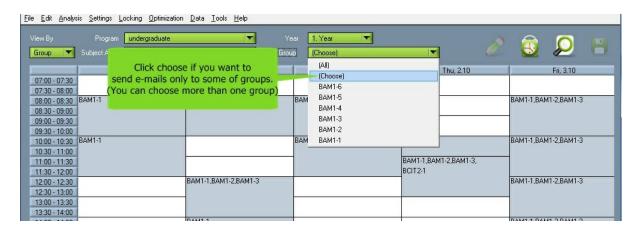

After clicking "Choose" in the list of groups, the following windows will show up:

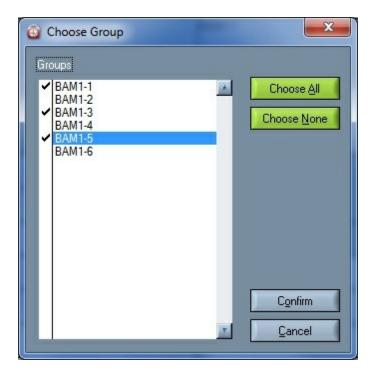

Than click on the main menu to "File" and than click "Send to recipient", and application Wise Timetable sends automatically E-mail to selected students/groups:

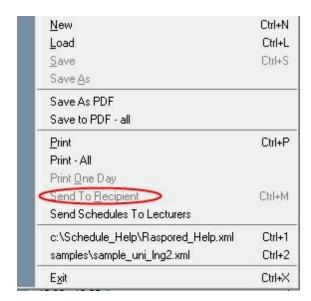

Attaching iCalendar together with schedule is possible only if iCalendar is checked in the miscellaneous options (Settings --> Miscellaneous), which You can see in the following picture.

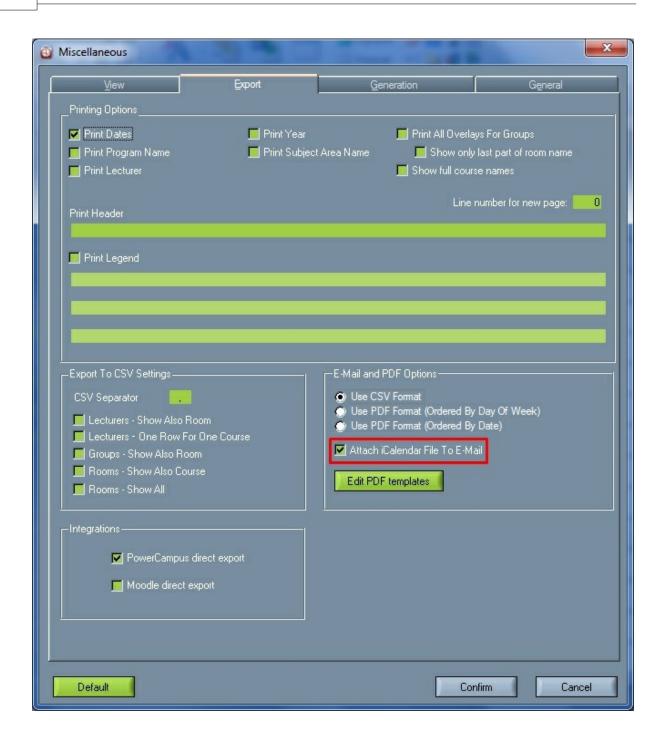

# • Last opened Files List

The last opened files are displayed in the list. You can load a file by selecting it.

#### • Exit

Exit the Wise Timetable application.

# 5.2.2 Analysis

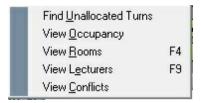

The Analysis sub-menu is used for viewing and modifying occupancy in the timetable and for viewing rooms and lecturers.

# • Find Unallocated Turns

The list of courses with unallocated hours in the timetable can be viewed.

# View Occupancy

The availability of the rooms for different lecturers and groups can be viewed and changes to the timetables can be made.

#### View Rooms

Rooms on different days and in different time slots can be viewed.

#### View Lecturers

Lecturers on different days and in different time slots can be viewed.

# View Conflicts

All conflicts in the timetable can be viewed.

#### 5.2.3 Edit

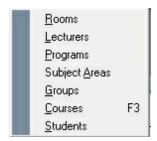

The Edit sub-menu is used for editing, inserting, deleting and viewing data.

# • Rooms

Create new rooms, make reservations, choose room equipment, etc..

#### Lecturers

Add new lecturers, make changes of the existing ones, view their obligations etc.

#### Programs

Add, edit or remove programs and the number of years they are taught. Also, You can assign special color to some program.

#### Subject areas

Add subject areas to programs, move or copy them to other programs etc.

#### Groups

Create groups for subject areas, manually or automatically distribute students into the groups etc.

#### Courses

Enter new courses, select the lecturers and groups for them, create timetables etc.

### Students

View inserted students, see how they are distributed etc.

# 5.2.4 Settings

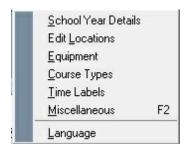

The Settings sub-menu includes functions used for setting the application parameters and additional properties.

All configuration files for the software are accessible directly in the Settings

#### School Year Details

Define the current school year details as well as winter and summer semesters.

#### Edit Locations

Edit locations.

# Equipment

Define the additional equipment that can be placed in the rooms.

### Course Types

Insert, edit or delete course types.

#### • Time Labels

Define time labels.

#### Miscellaneous

Define miscellaneous settings (e.g. basic screen options, default settings).

#### Language

Define language of the Wise Timetable application.

# 5.2.5 Locking

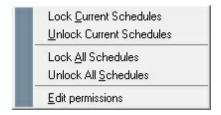

The Locking sub-menu is used for locking and unlocking parts of the schedule or the entire schedule. It allows you

to guide and control the automatic generation process of schedules.

- Lock Current Schedules
- Unlock Current Schedules
- Lock All Schedules
- Unlock All Schedules
- Edit permissions

# 5.2.6 Optimization

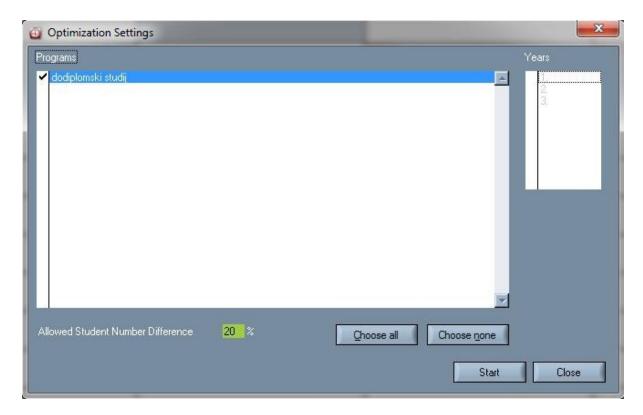

The Optimization sub-menu is used for automatic timetable optimization.

# Optimize groups

Reduce the number of pauses (free time between two courses) that groups have.

# Optimize lectures

Reduce the number of pauses that lectures have.

# Optimize all

Distribute pauses among all groups and lecturers.

# Level pauses

Distribute pauses by lectures in order for all of the lectures to have an equal number of pauses.

#### Shuffle

Shuffle (change) the timetable.

## • Undo Shuffle

Restore the timetable to the state before shuffling.

# Get pauses

Show statistics of pauses by groups and lectures.

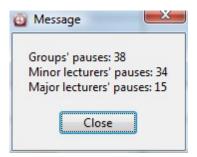

#### 5.2.7 Data

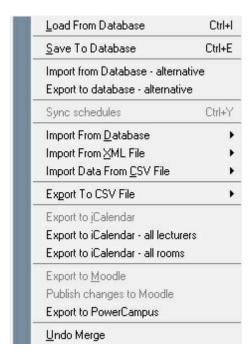

Data sub-menu is used for importing and exporting data.

#### Load From Database

Sub menu is used for loading data from database. For parameter connection settings with data base use file dbsetting.ini, which is in installation application directory. Detailed description for importation and exportation from database is uploaded to web site <a href="https://www.wisetimetable.com">www.wisetimetable.com</a> (Import Data), where is the newest data structure adjusted with currently application. All the data in schedule are imported.

#### • Save To Database

Sub-menu is used to saving data in database. The settings are made so, how is written in Import from Database. .

- Import from Database alternative
- Export to Database alternative

Sub-menu for exporting data to database.. .

## • Sync schedules

With this option we publish to central database only those schedules which are defined local computer.

### • Import From Database

Sub-menu for importing data from database.

## • Import from XML file

Sub-menu for importing data from different XML files.

## • Import data from CSV file

Sub-menu for importing data from CSV file.

## Export to CSV file

Exporting data to CSV file.

## Export to iCalendar

Exports timetables to iCalendar in selected period. After choosing Export to iCalendar, window for setting the time period will appear.

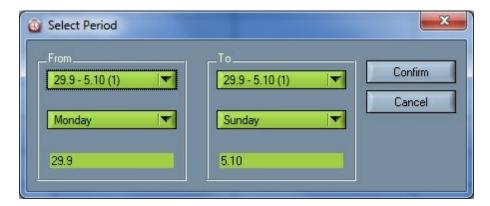

### Export to iCalendar - all lecturers

All lecturers in selected period will be exported to iCalendar. After choosing Export to iCalendar - all lecturers, window for setting the time period will appear.

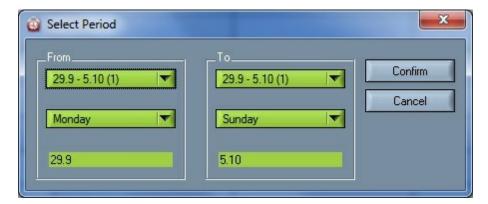

## • Export to iCalendar - all rooms

All rooms in selected period will be exported to iCalendar. After choosing Export to iCalendar - all rooms, window for setting the time period will appear

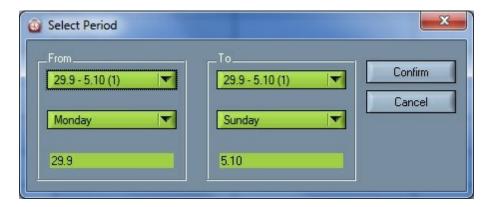

### Undo merge

Undo merging data from XML file.

### 5.2.7.1 Sync schedules

There is new procedure introduced for concurrent users which work on different programs. option we publish to central database only those schedules which are defined for my local With this procedure we do not have to wait for other user to finish their timetable editing to locked database – because we publish only programs which are edited on local corprocedure is possible only if programs are really distinctive and no many overlapping sche from different programs. For each computer we define list of programs in text file (each name in separate lines) amed: syncsPrograms.txtored in directoryc:\ProgramData\WiseTimetable. This file also can be accessed from Settings U Miscellaneous U esyncsPrograms.txt.

#### 5.2.7.2 Import from database

For importing data automatically from your own database select the **Data** | **Import from database** option from the menu.

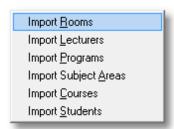

Data on the following items can be imported from existing databases:

- rooms
- lecturers,
- programs,
- · subject areas,
- courses and
- students.

Create an ODBC data source through which the Wise Timetable connects to the database before importing.

## 1. Settings

All settings for importing from a database are set in dbsettings.ini file. Example:

| [connection]                                                                                                    |
|----------------------------------------------------------------------------------------------------|
| <pre>import db conn str = DSN=Urnik;Uid=root;Pwd=password</pre>                                                                           |
| export db conn str = DSN=Urnik;Uid=root;Pwd=mmm                                                                                           |
|                                                                                                    |
| [sql]                                                                                                    |
| <pre>import rooms = select r.Room Id, r.Name, r.Seats Num from Room r</pre>                                                               |
| <pre>import_tutors = select t.Tutor_Id, t.First_Name, t.Last_Name, NULL, NULL, NULL from Tutor t order by t.Last Name, t.First Name</pre> |
| import programs = select program id, name, code, years from Program                                                                       |
| import branches =                                                                                                    |
| import courses =                                                                                                    |
| <pre>import students =</pre>                                                                                                    |
|                                                                                                    |
| [logging]                                                                                                    |
| use logger = 1                                                                                                    |
|                                                                                                    |
| [performance]                                                                                                    |
| commit_step=100                                                                                                    |

Description of parameters which are used for import:

- import\_db\_conn\_str here write connection string for connection to database
- use\_logger if we want to log sql command 1, otherwise 0
- parameters from group [sql] contain sql states

## 2. Import rooms

The following data are imported:

- Room ID (int, null)

- Room name (char, not null)

- Number of seats (int, not null)

### Data example:

| ld | Room name | Number of seats |
|----|-----------|-----------------|
|    | 1 R – 01  | 282             |
|    | 2 R – 02  | 80              |
|    | 3 R – 03  | 80              |
|    | 4 R - 04  | 36              |

### Example of sql state:

select NULL, r.Name, r.Seats\_Num from Room r

## 3. Import lecturers

The following data are imported:

- Lecturer | S ID (int, null)
- Name (char, not null)
- Surname (char, not null)
- Code (char, null)
- Web pages code (char, null)
- Notes (char, null)

### Data example:

| Id | Name     | Surname | e  | web pages<br>code | Notes                        |
|----|----------|---------|----|-------------------|------------------------------|
|    | 1 Nelly  | Scott   | SN |                   | email: someone@somewhere.com |
|    | 2 Tom    | Rogers  |    |                   |                              |
|    | 3 Nicole | Meyers  | MN |                   |                              |

#### Example of sql state:

select t.Tutor\_Id, t.First\_Name, t.Last\_Name, NULL, NULL, NULL from Tutor t
order by t.Last\_Name, t.First\_Name

## 4. Import programs

The following data are imported:

- Program ID (int,null)

- Program name
- Program code
- Year of study
(char, not null)
(char, null)
(int, null)

| ld | Program    | name     | Code | Year |
|----|------------|----------|------|------|
|    | 1 Business | sciences | BS   | 4    |
|    | 2 Economic | :S       |      | 4    |

3 Business administration

4

### Example of sql state:

select program\_id, name, code, years from Program

## 5. Import subject areas

The following data are imported:

- Subject area ID (int null)

- Program name (char, not null)
- Subject area name (char, not null)
- Subject area code (char, null)

#### Data example:

| ld | Program name               | Subject area name            | Code |
|----|----------------------------|------------------------------|------|
|    | 1 Business sciences        | Management                   | MNG  |
|    | 7 Economics                | Economic history             | EH   |
|    | 10 Business administration | Public sector administration | PSA  |

### Example of sql state:

SELECT DISTINCT NULL, p.Name, b.Name, NULL FROM Branch b, Program p WHERE b.Program\_Id = p.Program\_Id

# 6. Import courses

The following data are imported:

| - Course ID                    | (int, null)      |
|--------------------------------|------------------|
| - Program name                 | (char, not null) |
| - Subject area name            | (char, not null) |
| - Year                         | (int, not null)  |
| - Course name                  | (char, not null) |
| - Course type                  | (char, not null) |
| - Course code                  | (char, null)     |
| - Lecturer <sub>[\$</sub> name | (char, not null) |
| - Lecturer s surname           | (char, not null) |

(e.g. tutorial, lectures)

- First week of execution (int, null) (default = 1)
- Last week of execution (int, null) (default = 52)
- No. of hours per week (int, null) (default = 1)

| ld F | Program              | name Subject area name | Year | Course name                  |
|------|----------------------|------------------------|------|------------------------------|
| _    | Business<br>sciences | Management             | 1    | Introduction to Business     |
| _    | Business<br>sciences | Management             | 1    | Introduction to Organization |
| _    | Business<br>sciences | Management             | 1    | International Business       |
| _    | Business<br>sciences | Management             | 1    | Business Communication       |

#### (continuation)

| Course     |      | Lecturer's | Lecturer's |            |           | Hours per |
|------------|------|------------|------------|------------|-----------|-----------|
| ld type    | Code | name       | surname    | First week | Last week | week      |
| 7 lecture  |      | Peter      | Smith      | 1          | 15        | 3         |
| 8 lecture  |      | Daryl      | Miller     | 1          | 15        | 3         |
| 8 tutorial |      | Jamie      | Cornelius  | 1          | 15        | 4         |
| 10 lecture |      | Jack       | Black      | 1          | 15        | 2         |

```
Example of sql state:
```

```
SELECT
```

```
c.Course_Id, p.Name, b.Name, b.Year, c.Name, ct.Name, c.Code,
tut.First_Name, tut.Last_Name, 1, 15, 1
```

#### FROM

Branch b, Course c,

Course\_Branch cb,

CoursePart cp,

CourseType ct,

Program p,

Turn t,

Turn\_Tutor ttut,

Tutor tut

#### WHERE

cb.Branch\_Id = b.Branch\_Id AND

cb.Course\_Id = c.Course\_Id AND

cp.Course\_Id = c.Course\_Id AND

ct.CourseType\_Id = cp.CourseType\_Id AND

p.Program\_Id = b.Program\_Id AND

t.CoursePart\_Id = cp.CoursePart\_Id AND

ttut.Turn\_Id = t.Turn\_Id AND

tut.Tutor\_Id = ttut.Tutor\_Id

## 7. Import students

The following data are imported:

ID (int null)
Program name (char, not null)
Subject area name
Year (int, not null)
Student s name (char, not null)
Student surname
Student number (int, null)

| Id | Program    | name     | Subject area name | Year | Name   | Surname | Student number |
|----|------------|----------|-------------------|------|--------|---------|----------------|
|    | 1 Business | sciences | Management        | 1    | ABBIE  | AMMONS  | 19375211       |
|    | 2 Business | sciences | Management        | 1    | KAYLYN | AUMAN   | 19375212       |

```
3 Business sciences
                       Management
                                         1
                                                KAROLYN
                                                           BAILEY
                                                                     19375213
   4 Business sciences
                                         1
                       Management
                                                PHYLLIDA BAKER
                                                                     19375214
Example of sql state:
SELECT
      s.Student_Id, p.Name, b.Name, b.Year, s.First_Name,
      s.Last_Name, s.Student_Num
FROM
      Branch b,
      Program p,
      Student s
WHERE
      p.Program_Id = b.Program_Id AND
      s.Branch_Code = b.Code AND
      s.Year = b.Year
```

### 5.2.7.3 Import from XML file

For importing data from other XML files select the **Data** | **Import from XML file** option from the menu.

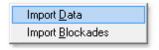

The following items can be imported from another XML file:

- Import data
- Import blockades

### 1. Import data

Data import is usually used for merging different timetables from different files.

If you select Import data, the following window opens:

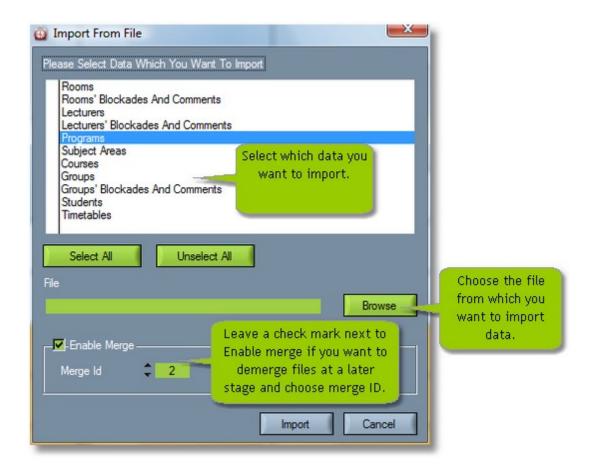

- Select the data which you want to import. For example: if you select courses, all data linked to courses will be selected automatically.
- Then choose the XML file from which you want to import data.

Words (for example lecturer's name and surname, room's name) must be spelled identically in different files. If they are not spelled identically, they are doubled in the merged file.

- If "enable merge" and merge ID are selected, you will be able to demerge files at a later stage. When you click the Import button, the data is imported and a window similar to the Conflicts screen is displayed. All overlays which appear due to merging are displayed on this screen. You can correct the timetables in the merged file but only data from the basic file (the file to which data are imported) can be saved. It is advisable to demerge files and correct the timetables in the demerged files.
- If "enable merge" is not selected, the files cannot be demerged at a later stage.

  When you click the Import button, the data is imported and a window similar to the Conflicts screen is displayed. All overlays which appear in all merged files (not only due to merging) are displayed on this screen.

You can correct and save the timetables in the merged file.

### 2. Import blockades

If you select Import blockades, a new window in which you can choose from which file you want to

import blockades opens.

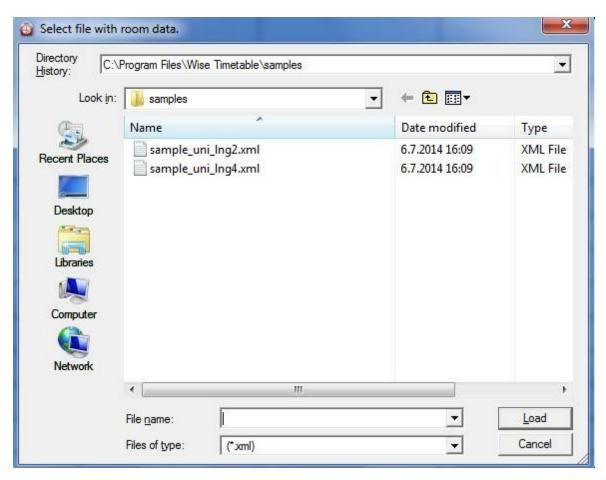

### 5.2.7.4 Import from CSV file

For importing data from a CSV file select **Data** | **Import data from CSV file** in the menu.

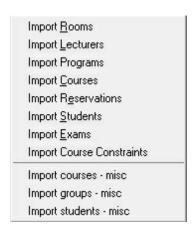

Find example of all imports from CSV file at www.wisetimetable.com ? Usage ? Data entry

## **CSV File preparation**

Data in the CSV file have to be in the first sheet.

You can prepare your data in an Excel file and then transform the file to a CSV file.

- Open the Excel file with student data (data have to be arranged as described above).
- Select File and then Save as.
- Choose the folder in which you want to save the file.
- Save as type CSV (the extension of the file will be renamed into .csv).
- Press the Save button and then Ok and Yes.

## 1. Import Rooms

The following data are imported:

- room name (mandatory),
- number of seats (mandatory, can be '0'),
- equipment (optional, one or more equipment separated by CSV separator if written in the same field if you don't want to use CSV separator just move to the next field in the same row).

#### Data example:

| Number of seats | Equipment            |
|-----------------|----------------------|
| 36              | Microscope           |
| 40              | Computers            |
| 20              | Laboratory equipment |
| 282             |                      |
|                 | 36<br>40<br>20       |

Data for one room are written in one row. Example of one CSV line:

roomName;numberofSeats;equipment1;equipment2;... R1;36;Microscope

When the CSV file is prepared, choose **Data** | **Import data from CSV file** | **Import Rooms** in the menu

# 2. Import Lecturers

The following data are imported:

- name (mandatory),
- surname (mandatory),
- email (if email is already at this place it will be the last parameter, if not this is place for lecturer's code),
- lecturer's role (optional, used for web reservations, must be 3 characters thing, e.g. 100; turning on roles for professor, administrator, other),
- email (optional, if not provided on third place it can be here),
- lecturer's password (optional).

| Name  | Surname  | Email              | Lecturer' | Email (optional)      | Lecturer's |
|-------|----------|--------------------|-----------|-----------------------|------------|
|       |          | (Code)             | s role    |                       | password   |
| James | McClusky | james.m@domain.com |           |                       |            |
| Stan  | Phillips | SP22               | 100       | Stan.phill@domain.com |            |

Data for one lecturer are written in one row. Example of one CSV line:

name;surname;email;lecturersRole;email;lecturersPassword Stan;Phillips;SP22;100;stan.phill@domain.com;

When the CSV file is prepared, choose **Data** | **Import data from CSV file** | **Import Lecturers** in the menu.

# 3. Import Programs

The following data is imported:

- program name (mandatory),
- program code (optional),
- number of years (optional).

### Data example:

| Program name  | Program code | Number of years |  |
|---------------|--------------|-----------------|--|
| Undergraduate | BAC          | 3               |  |
| Graduate      | MAS          | 2               |  |

Data for one program are written in one row. Example of one CSV line:

programName;programCode;numberofYears Undergraduate;BAC;3

When the CSV file is prepared, choose **Data** | **Import data from CSV file** | **Import Programs** in the menu

# 4. Import Courses

The following data is imported:

- program name (mandatory),
- program code (mandatory, can be empty),
- number of years (mandatory),
- branch name (mandatory for universities, does not exist for schools),
- branch code (mandatory for universities, does not exist for schools, can be empty),
- course name (mandatory),
- course name translation (mandatory, can be empty used for multilingual web pages),
- course code (mandatory, can be empty),
- course type (mandatory),
- begin week number (mandatory),
- end week number (mandatory),
- hours per week (mandatory),

- lecturer's first name (mandatory),
- lecturer's last name (mandatory),
- lecturer's ID (optional),
- groups information can be one or more single group information separated by comma character. One group info consists of group name and group settings set in parenthesis. This settings are optional. You can set the following: number of students, parent name and email. See the example bellow.
- Turn index (optional, enabling one ore more turns to be created by putting turn numbers from one to up)
- Turn part index (optional, enabling one ore more turns parts to be created. Turn part is same lecture provided by the same lecturer but with different groups)

#### Examples of group info:

- Groupname1(23.parentGroup,groupemail1), Groupname2(25.parentGroup,groupemail2), ...
- Groupname1(23.parentGroup,groupemail1), groupname2(25.parentGroup,groupemail2), ...
- Groupname1(23, , groupmail1), ...

#### Data example:

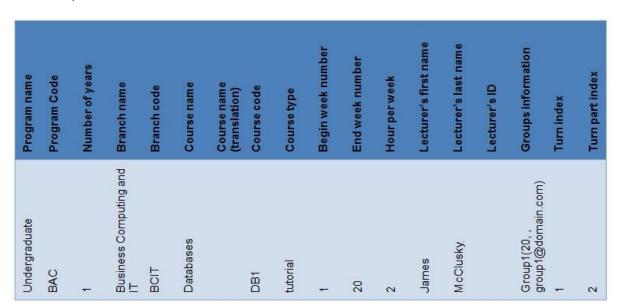

Data for one course are written in one row. Example of one CSV line:

programnName;programCode;numberofYears;branchName;branchCode;courseName;courseName;courseCode;courseType;beginWeekNumber;endWeekNumber;hoursPerWeek;lecturersFirstName;lecturersLastName;lecturersID;groupsInformation;turnIndex;turnpartIndex

 $\label{lem:computing} Undergraduate; BAC; 1; Business Computing and IT; BCIT; Databases;; DB1; tutorial; 1; 20; 2; James; McClusky;; Group 1 (20,, group 1 @domain.com); 1; 2 \\ \square$ 

When the CSV file is prepared, choose  $Data \mid Import \ data \ from \ CSV \ file \mid Import \ Courses$  in the menu

## 5. Import Reservations

The following data is imported:

- date (mandatory, must be in date format defined Settings --> Miscellaneous --> View, e.g. 25.3),
- duration parameters in following format: first hour:first minutes second hour:second minutes, e.g. 08:30-10:00. Note that, in order that this import is successful, your time labels (set in Settings -- >Time labels) must conform to this format in order to find appropriate hours,
- room name (mandatory).

#### Data example:

| Date | Duration parameters | Room name |
|------|---------------------|-----------|
| 13.4 | 10:00-12:00         | R 1       |
| 14.4 | 10:00-12:00         | R 3       |

Data for one reservation are written in one row. Example of one CSV line:

date;durationParameters;roomName 25.3;08:30-10:30;room5

When the CSV file is prepared, choose **Data** | **Import data from CSV file** | **Import Reservations** in the menu

## 6. Import Students

The following data is imported:

- student ID (mandatory, can be alphanumeric),
- year (mandatory, can be 0 in which case the year is ignored),
- last name (mandatory),
- first name (mandatory),
- email (optional),
- group name (optional, can be empty if you don't want that student belong to any group yet)
- one or more identifications for courses needed for final exams (optional, used only for scheduling final exam). See the example bellow:

Coursename1(coursetypecode1), Coursename2(coursetypecode2), ...

Note that course type code is optional parameter and you can mention here only course name in which case software will take whole course for the final exam. However if the course code is set it must be one of the course type names or corresponding codes set in Settings tCourse types.

| Student | Year | Last  | First | Email                 | Group  | Course                |
|---------|------|-------|-------|-----------------------|--------|-----------------------|
| ID      |      | name  | name  |                       | name   | identification        |
| 52678   | 1    | Agnes | Jim   | agnes.jim@domain.com  |        | Financial             |
|         |      |       |       |                       |        | Accounting(tutorial), |
|         |      |       |       |                       |        | Innovation(lecture)   |
| 94265   | 2    | Burch | Sam   |                       |        |                       |
| 62462   | 2    | Smith | Tony  | smith.tony@domain.com | Group1 | Databases(lecture)    |

Data for one student are written in one row. Example of one CSV line:

studentid;year;lastName;firstname;email;coursename 62462;2;Smith;Tony;smith.tony@domain.com;Group1;Databases(lecture)

There are two manners of importing student data:

- 1. When the CSV file is prepared, select <u>View By Student</u> in the main window and select the Program, Year and Subject Area to which you want to import students. Then choose **Data | Import Data From CSV File | Import Students** in the menu and load the prepared CSV file.
- 2. When the CSV file is prepared, choose **Edit |** Students in the menu and select the Program, Subject Area and Year to which you want to import students. Then click the Import button and choose the CSV file.

When the CSV file is prepared, choose **Data** | **Import data from CSV file** | **Import Students** in the menu

## 7. Import Exams

The following data is imported:

- date (mandatory, must be in date format defined Settings †Miscellaneous \view, e.g. 25.3),
- start hour in format HH:MM (mandatory),
- end hour in format HH:MM (mandatory) Note that, in order that this import is successful, your time labels (set in Settings †Time labels) must conform to this format in order to find appropriate hours.
- course name (mandatory),
- room name (mandatory),
- professor 1 name (mandatory),
- professor 2 name (mandatory, can be empty),
- professor 3 name (mandatory, can be empty),
- professor 4 name (mandatory, can be empty),

This import will make room reservations with comments including course and professor's name.

| Date | Start | End hour | Course     | Room | Professor | Professor | Professor | Professor |
|------|-------|----------|------------|------|-----------|-----------|-----------|-----------|
|      | hour  |          | name       | name | 1 name    | 2 name    | 3 name    | 4 name    |
| 25.4 | 10:00 | 12:00    | Databases  | R 1  | Tom       |           |           |           |
|      |       |          |            |      | Rogers    |           |           |           |
| 25.4 | 13:00 | 15:30    | Financial  | R 4  | Stan      | Margaret  |           |           |
|      |       |          | Accounting |      | Phillips  | Wood      |           |           |
| 26.4 | 11:30 | 14:00    | Innovation | R 2  | Stan      |           |           |           |
|      |       |          |            |      | Philips   |           |           |           |

Data for one exam are written in one row. Example of one CSV line:

date; start Hour; end Hour; course Name; room Name; professor 1 name; professor 2 name; professor 4 name; professor 4 name; professor 4 name; professor 4 name; professor 5 name; professor 6 name; professor 6 name; professor 6 name; professor 7 name; professor 8 name; professor 8 name; professor 9 name; professor 9

25.4;10:00;12:00;Databases;R1;TomRogers;;;

When the CSV file is prepared, choose **Data | Import data from CSV file | Import Exams** in the menu

### 8. Import Course Constraints

This import is modified so you can import two different kinds of data.

- 1. The following data is imported:
- course code or course name (mandatory),
- generate for sixth day of the week (mandatory, e.g. Saturday, can be 0 or 1),
- start hour (mandatory: if you put -2 into this value, start hour and following parameters will be ignored, otherwise this corresponds to time label sequence number),
- after hour (mandatory, can be 0, -1, 1. 0=start hour is exact hour of course start, -1=course will start before start hour, 1=course will start after start hour).
- 2. The following data is imported:
- course code or course name (mandatory),
- advanced timing (can be 0 or 1). Advanced timing is explained in Edit Fields section.

Data for one course constraint are written in one row. Example of one CSV line:

- 1. courseName;generateForSixthdayoftheWeek;startHour;afterHour Innovation;0;-2;0
- 2. courseName;advancedTiming Innovation;0,1,1:5-15,1,0,1:11-14,0 or Innovation;0,1,1,1,0,0,0

Note: In one import you can use both kinds of data.

When the CSV file is prepared, choose Data | Import data from CSV file | Import Course

#### Constraints in the menu

### 9. Import courses - misc

This file contains description, where are the various fields inside the import. This import is completely aware of the existing state in timetable – only entities which are not found (programs, branches, years, courses, constraints, ...) are created. There is no worries if the same or modified file is imported more times into same timetable. Ini (Settings) file for the import looks like this (telling us at which columns is information):

// Menu->Import from CSV --> Import courses misc: configuration,

// is comment line, USE ANSI ENCODING PLEASE

- 17; NUMBER OF COLUMNS
- ,; DELIMITER BETWEEN LINE COLUMNS
- -; PLACEHOLDER FOR EMPTY OR NON-RELEVANT COLUMNS
- 1; program name
- 2; year 1-9
- 3; first week 1-52
- 4; last week 1-52
- 5; fixed term in form: N:TIME LABEL, where N is number of work day in week (1-7), TIME LABEL must exists already!
- 6; course name
- 7; course type
- 8; first tutor last name
- 9; first tutor first name
- 10; second tutor last name (can be empty)
- 11; second tutor first name (can be empty)
- 12; third tutor last name (can be empty)
- 13; third tutor first name (can be empty)
- 14; duration in one week (duration string: e.g. 4, or 2+2) will be applied for each week from first to last
- 15; preferred room name (can be empty)
- 16; number of students in one turn if this is exceeded, new one will be automatically created
- 17; skip pauses (0 or 1) assume there is no pauses between hours use mapping from files wtt. fromschmap and wtt.toschmap

There are descriptions inside the file about the rows. Imported file itself looks like this:

// first line – is ignored!

OTO,2,22,37,,Marketing,P+S,Tom,Brig,,,,,3,,125,1

OTO,2,22,37,,Marketing,V,Sting,Nina,,,,,2,L4,15,1

GMT,1,22,37,, Mathematics, P+S, White, Ann,,,,4,,125,1

GMT,1,22,37,,Mathematics,V,Shon,Lowren,Weingerl,,,2,RU-2,15,1

PTO,1,22,37,, Mathematics,P,Byork,Barbara,,,,2,,125,1

...

The following data is imported:

- program name (mandatory),
- year (mandatory),
- first week (mandatory),
- last week (mandatory),
- course name (mandatory),
- course type (mandatory),
- first tutor last name (mandatory),
- first tutor first name (mandatory),
- second tutor last name (can be empty),
- second tutor first name (can be empty),
- third tutor last name (can be empty),
- third tutor first name (can be empty),
- duration in one week (mandatory),
- preferred room name (can be empty)
- number of students in one turn (mandatory),
- skip pauses (0 or 1) (mandatory).

#### Data Example:

|           | Program name                     |
|-----------|----------------------------------|
| н         | Year                             |
| Ħ         | First week                       |
| 21        | Last week                        |
| Databases | Course name                      |
| tutorial  | Course type                      |
| McClusky  | 1st tutor last name              |
| James     | 1st tutor first name             |
| Meyers    | 2 <sup>nd</sup> tutor last name  |
| Nicole    | 2 <sup>nd</sup> tutor first name |
|           | 3 <sup>rd</sup> tutor last name  |
|           | 3 <sup>rd</sup> tutor first name |
| 2         | Duration in the week             |
| R1        | Preferred room                   |
| ιn        | Number of students in            |
| н         | Skip pauses                      |

Data for one course - misc are written in one row. Example of one CSV line:

programName;year;firstWeek;lastWeek;courseName;courseType;firstTutorLastName; firstTutorFirstName;secondTutorLastName;secondTutorFirstName;thirdtuTorLastName; thirdTutorfFrstName;durationInTheWeek;preferredRoomName;numberOfSeats;skipPauses Undergraduate;1;1;21;Databases;tutorial;McClusky;James;Meyers;Nicole;;;2;R1;5;1

When the CSV file is prepared, choose **Data** | **Import data from CSV file** | **Import Courses - misc** in the menu

## 10. Import groups - misc

This file contains description, where are the various fields inside the import. This import is completely aware of the existing state in timetable – only entities which are not found (programs, branches, years, courses, constraints, ...) are created. There is no worries if the same or modified file is imported more times into same timetable. Ini (Settings) file for the import looks like this (telling us at which columns is information):

// Menu->Import from CSV->Import students misc: configuration,

// is comment line, USE ANSI ENCODING PLEASE

- 6; number of all columns in one line
- ;; delimiter between the columns
- -; placeholder for empty or non-relevant columns
- 1; group name will become group containing number of students in next field
- 2; number of students in a group
- 3; program of the group (same as branch/subject area)
- 4; year number 1-9
- 5; course name
- 6; alternative course name

"Diploma", "Statistics in macroeconomics", "Statistics in microeconomics"; all the courses which will be ignored during the import

// next line is a small dictionary for program names - program name will be mapped into word in parentheses "short name". Use one or more lines

school program (level 1) Graphic communication, "GIK"

professional study program (level 1) Graphics and Media Technologies, "GMT"Courses dictionary:

Finishing graphic products, "finishing graphic products - graphic finishing"

Graphic finishing, "finishing graphic products - graphic finishing"

Graphic investigation, "Graphic investigations - Investigations in the graphic"

Ignore list is in the line immediately after alternative course name line. Courses listed here are ignored

when encountered in import file.

After ignore line, there is a dictionary you can use to map long names into short program names.

After this dictionary, there is mandatory line named »Courses dictionary:«, which announces the last part of settings file, which is courses dictionary – used for mapping of course names as shown in import file into real names existing in timetable.

Please use parentheses in the same way as it is in presented example.

Note that groups are distributed nicely across all the course parts – so there are equal number of groups for the professors having same course, etc...

Branches will be created with the same name as program name.

Example of actual import file is here:

// first line – is ignored!

Group1,24,GroupProgram,2,English,English Literature

Group2,16,GroupProgram,1,Math,Algebra

&

The following data is imported:

- group name,
- number of students in s group,
- program of the group,
- year number,
- course name,
- alternative course name.

#### Data example:

| Group name | Number of<br>students in<br>group | Program of the group | Year number | Course name | Alternative course name |
|------------|-----------------------------------|----------------------|-------------|-------------|-------------------------|
| Group 1    | 10                                | Undergraduate        | 1           | Databases   |                         |

Data for one group - misc are written in one row. Example of one CSV line:

group Name; number Of Students In Group; program Of the Group; year Number; course Naem; alternative Course Name;

Group1;10;Undergraduate;1;Databases;

When the CSV file is prepared, choose  $Data \mid Import \ data \ from \ CSV \ file \mid Import \ Groups - misc$  in the  $\underline{menu}$ 

## 11. Import students - misc

// Menu->Import from CSV->Import students misc: configuration,

// is comment line, USE ANSI ENCODING PLEASE

- 10; number of all columns in one line
- ,; delimiter between the columns
- -; placeholder for empty or non-relevant columns
- 66; Percentage of students over the top of current turns in order to divide turns into two parts
- 1; student last name
- 2; student first name
- 3; student ID will become group containing only one student with this name
- 4; program of the student (same as branch/subject area)
- 5; year number 1-9
- 8; course name
- 9; alternative course name
- "Diploma", "Practical Lessons", "Practical Training"; all the courses which will be ignored during the import

// next line is a small dictionary for program names - program name will be mapped into word in parentheses "short name". Use one or more lines

university study program (Level 1) Graphic and Interactive Communications, "GIK" professional study program (Level 1) Graphics and Media Technologies, "GMT"

Courses dictionary:

Finishing graphic products, "finishing graphic products - graphic finishing"

Graphic finishing, "finishing graphic products - graphic finishing"

Graphic investigation, "Graphic investigations - Investigations in the graphic"

As you can see, everything can be set up – along with dictionaries. These dictionaries and ignore list is explained in section for group importing (misc way).

Actual import file example:

// First line is skipped!

Smith,Clara,32012098,university study program professional study program (Level 1) Graphics and Media Technologies, "GMT", Diploma BVS,Diploma,full year

Smith, Clara, 32012098, university study program professional study program (Level 1) Graphics and Media Technologies, "GMT", Diploma BVS, Diploma, summer

&

The following data is imported:

- student surname (mandatory),
- student first name(mandatory),
- student ID (mandatory),
- program of the student(mandatory),
- year number (mandatory),
- course name (mandatory),
- alternative course name (optional).

#### Data example:

| Student | Student first | Student ID | Program of    | Year   | Course    | Alternative |
|---------|---------------|------------|---------------|--------|-----------|-------------|
| surname | name          |            | the student   | number | name      | course name |
| Adams   | Rickena       | 12568      | Undergraduate | 1      | Databases |             |

Data for one student - misc are written in one row. Example of one CSV line:

student Surname; student id; program Of the Student; year Number; course Name; alternative Course Name

Adams; Rickena; 12568; Undergraduate; 1; Databases;

When the CSV file is prepared, choose **Data** | **Import data from CSV file** | **Import Students - misc** in the menu

### 5.2.7.5 Export to databases

Data can be recorded in two different databases simultaneously - the first one is production database (which can be seen by students, professors in public) and "alternative" or a testing database only seen by admin and people that admin chooses - it is database for the probe or in the case when the schedule is still in the process of making for the next semester (through this phase it could be shown to professors to check their opinions etc). It is shown at the beginning of the Data menu, as You can see in the following picture:

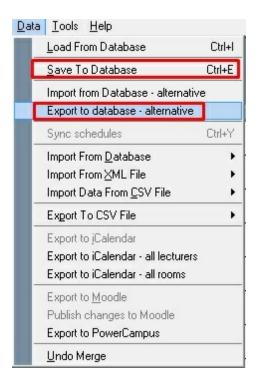

You can check these options in the WTT file called dbsettings.ini (Computer --> Program files --> Wise Timetable --> dbsettings.ini) - first two are production databases and other two alternative databases, as you can check in the following picture:

```
dbsettings.ini - Notepad
<u>File Edit Format View Help</u>
[connection]
import_db_conn_str =
export_db_conn_str =
import_db_conn_str_misc =
export_db_conn_str_misc =
export_db sets support for specific sql syntax for the followind databases; 1 Oracle; 2 IBM DB/2; 3 PostgreSQL
       others (includes support for MySQL and MS SQL)
export_db = 0
import_rooms =
import_tutors =
import_programs =
import_branches =
import_courses =
import_students =
[moodle]
moodle_db_conn_str =
moodle_prefix =
[logging]
use_Togger = 0
[performance]
commit_step=100
```

When history log (from database changes) is shown at the proterm istartup,

possibility to disable database completely. This is useful if making timetables fo year (locally on PC, using only local xml files) and do not want to work with database Other way to disable database is Settings U Miscellaneous U General U dbsettings.i

When exporting data into central database now also IP number of the current (when export is made) is written into history log and shown to users among other chargest contract the contract of the current contract of the current contract of the cur

| 16.9.2015 12:51:31 | User          | Data exported to the database IP=192.168.2.133                          |  |  |  |  |
|--------------------|---------------|-------------------------------------------------------------------------|--|--|--|--|
| 15.9.2015 13:06:54 | User          | Data exported to the database IP=192.168.2.133                          |  |  |  |  |
| 15.9.2015 13:02:09 | User          | Data exported to the database IP=192.168.2.133                          |  |  |  |  |
| 15.9.2015 12:47:29 | ANDREW ALTMAN | New groups reservation (7984): Room A-009 on 15.09.2015 (18:00 - 18:30) |  |  |  |  |
| 15.9.2015 12:47:02 | ANDREW ALTMAN | New groups reservation (7983): Room A-006 on 15.09.2015 (16:30 - 17:00) |  |  |  |  |
| 15.9.2015 12:42:52 | ANDREW ALTMAN | New groups reservation (7982): Room A-003 on 15.09.2015 (17:00 - 17:30) |  |  |  |  |
| 15.9.2015 12:34:09 | ANDREW ALTMAN | New room reservation (7981): Room A-001 on 15.09.2015 (08:00 - 09:30)   |  |  |  |  |
| 15.9.2015 12:30:35 | User          | Data exported to the database, IP=192.168.2.133                         |  |  |  |  |

### 5.2.7.6 Export to CSV file

For exporting data to a CSV file select **Data** | **Export to CSV file** in the menu.

**Export all schedules** exports the timetable for all weeks.

**Export Courses/Lecturers/Rooms/Groups** export only timetables for the week which is selected in the workspace.

**Export occupancy by room** will export room occupancy in selected period.

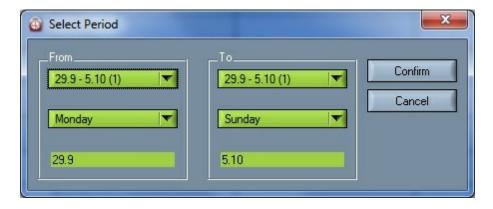

**Export Groups - all weeks** will export timetables for groups for all weeks.

**Export program** works only if <u>view by</u> course is selected in the <u>main workspace</u>, and the program and the year are defined. Timetables are exported separately for each day.

**Export program - current week** works only if view by course is selected in the main workspace, and the program and the year are defined. Timetables for current week will be exported.

**Export lecturer (Selected Period)** works only if <u>view by</u> lecturer is selected in the <u>main workspace</u>, and the lecturer for whom you want to export timetable is defined. When you choose the Export Lecturer (Selected Period) function, the following window opens:

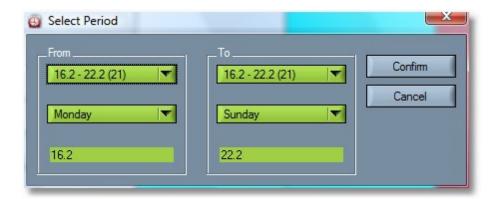

Select the period for which you want to export the timetable, and click the Confirm button. Together with the export of data, iCalendar will also be attached, but only if it is checked in the Miscellaneous as follows:

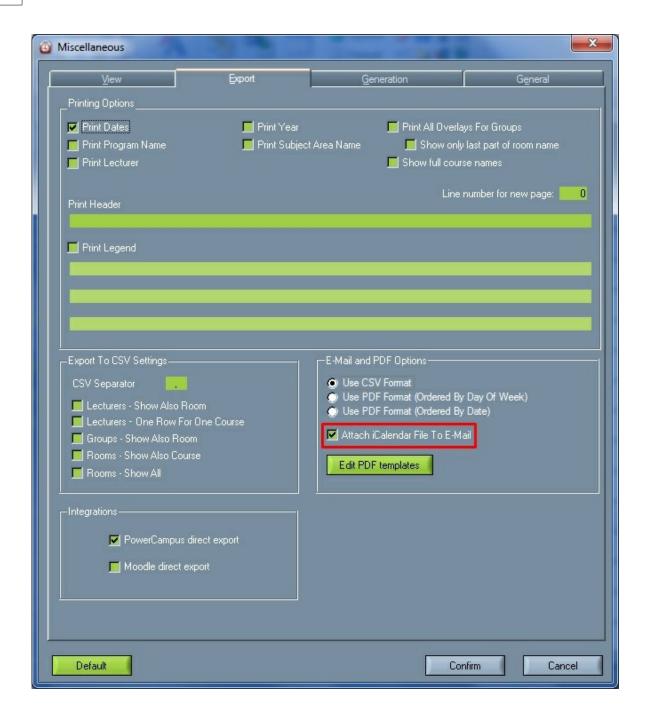

Please note that iCalendar is compatible with every kind of online calendars as Google calendar, Outlook and others. It is than easier for professors and students to have the whole schedule of their obligations in their own calendar application of choice.

**Export List of All Courses** exports the list of all courses.

**Export List of All Rooms** exports the list of all rooms.

**Export List of All Lecturers** exports the list of all lecturers.

Export List of All Passwords exports the list of all passwords used in software..

**Personnel Record Report** helps us to calculate all of working hours of different lecturers so we can have records of how much a particular lecturer worked in a period of selected time. Working hours are divided according to programs and subject areas. This option is selectable in the following window:

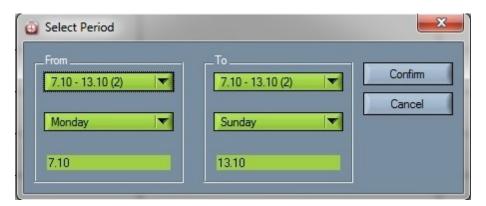

For miscellaneous export settings select **Settings** | Miscellaneous in the menu.

### 5.2.7.7 Export to PowerCampus

Settings for PowerCampus export can be found in Settings? Miscellaneous? General? dbsettings.

#### Settings are:

```
powercampus]
powercampus_db_conn_str = powercampus
powercampus_table = PC_COURSES
powercampus_event_type = COURSE
powercampus_academic_year = 2015
powercampus_academic_term = SPRING
powercampus_academic_session = MAIN
powercampus_opid = ARWA
powercampus_last_digits_for_section = 1
```

To send data to Power Campus go to Data? Export to PowerCampus.

Note that every time a new version of data is sent, software delete the old one.

Direct export to PowerCampus database tables is improved by filling also event table. All data that is relevant fbowerCampus system is exported directly into PowerCampus database.

#### **5.2.7.8** Undo merge

If you want to undo merge (demerge files), choose Data | Undo merge in the menu.

The following window opens:

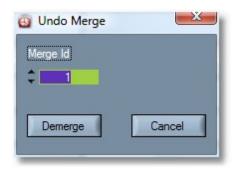

Choose Merge ID and click the Demerge button.

### **5.2.8 Tools**

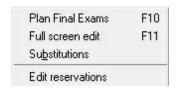

The **Tools** sub-menu consists of common functions.

#### • Plan Final Exam

Create Final Exam schedule using: <u>Select Final Exam Room,</u> <u>Select Final Exam Course and Schedule Final Exam</u>

### Fool screen edit

Editing timetables in fool screen.

### Substitutions

Make replacement for the absent professor.

### • Edit Reservations

pelete many reservations at once.

#### 5.2.8.1 Substitutions

<u>Substitutions</u> is the separated topic in <u>Tools</u> section where it is possible to make, manage and view substitutions for all professors that are unable to attend their lectures and work their hours during one or more days, when the whole schedule is already made. You can activate the window of Substitutions by clicking F12 function on the keyboard from the main screen of Wise Timetable application. Main window of Substitutions looks exactly as the following picture:

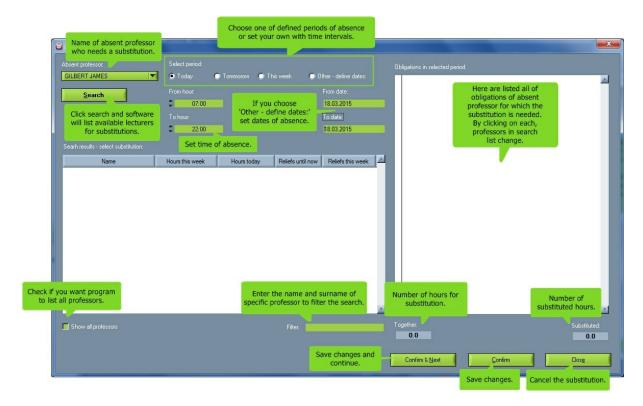

#### **Absent professor**

Here you can find a professor from the list of all professor who is absent and needs a substitution for his activities and obligations during the period of absence.

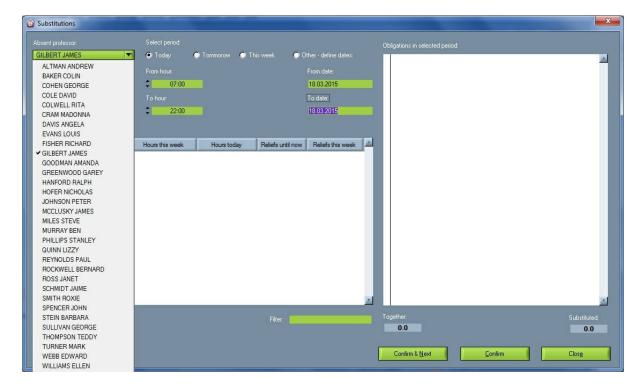

### Select period

Here you can choose a defined period of absence for a certain professor. If none of them matches, choose 'Other-define dates', and define bellow time and date of your preference. Default setting is 'Today'.

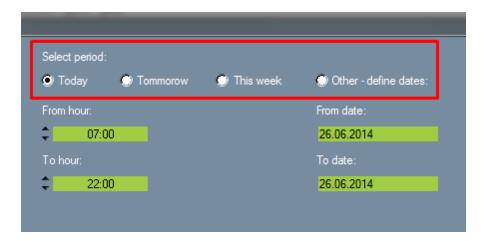

Time and date can be set in settings shown in the following picture:

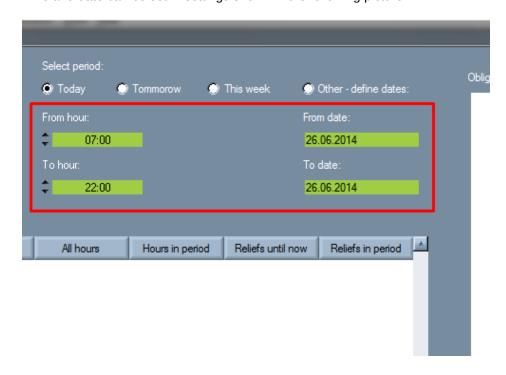

#### Search results

Here is a list of all professors that are available to substitute the professor who is absent.

### Obligations in selected period

Here are listed all of obligations of absent professor during whole period of absence.

#### Show all

Check this box if you want software to show all professors that are available for chosen substitution, regardless if they to the list. This option is in down-left part

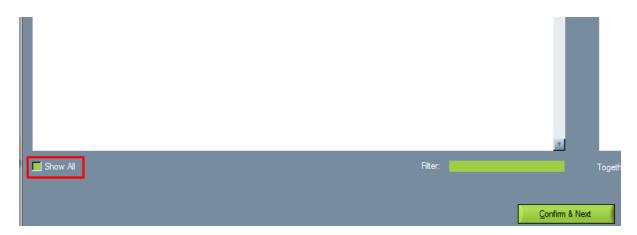

### Filter

In this field, you can shorten the search if you are looking for a particular professor and write down his/her name and su

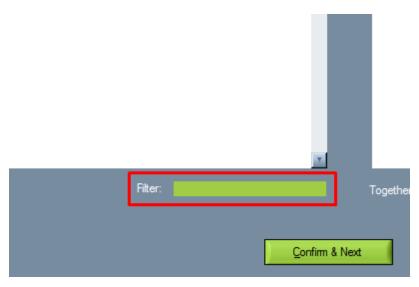

### Together & Substituted

Together represents the number of all hours that need to be substituted. Substituted represents the number of hours to

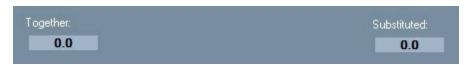

### Confirm&Next, Confirm, Cancel

Click on 'Confirm&Next' if you want to save settings for one absent professor and go on settings for other absent professor.

Click on 'Cancel' if you don't want to save changes.

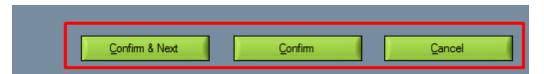

#### 5.2.8.2 Magnetic board

Besides the automatic way of making schedules in Wise Timetable application, there is also provided a traditional way of making handmade schedules inside the Wise Timetable software. All changes made in this software match with previously made automatic schedule, and it is not needed to generate timetables after some changes have been made in the Magnetic board. After saving changes in Magnetic board, they automatically stay inside the schedule.

Magnetic board is a special part of Tools section - Full screen edit, where it is possible to see the whole schedule for all professors. It is made according to traditional way of making schedules, before computers and internet even existed. Magnetic board is a special table with magnets and has axis with all professors listed and axis of days in a week. Little magnets represent each group of students and they can be moved across the table to match time and professors and have better overview of all activities inside one week. It is awesome because magnets cannot be set over each other so there will be no overlaps. Also, administrator has a good view of all activities for groups. Wise Timetable application gives even this kind of perspective on the whole schedule.

The window of Magnetic board is presented in the following picture:

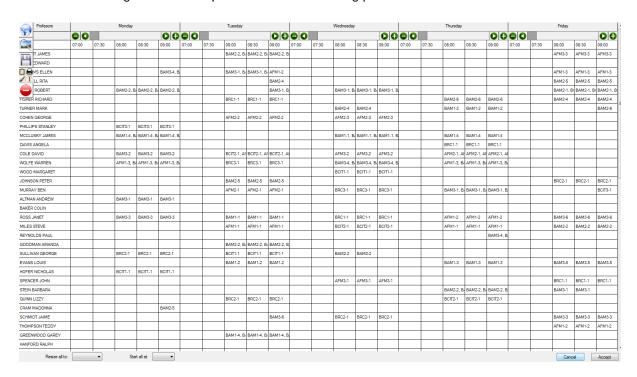

+ and - (plus, minus) signs can be clicked to show more or less activities inside one day in a week. Grey quadrant can be moved left or right in order to navigate through all groups inside that one day in a week. It can be also done with arrows on the both sides for one day.

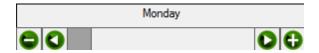

## Resize all to

This is a special up-list menu where you can resize the whole magnetic board to how many groups you want to.

| i               |                        |   |         |             |         |  |
|-----------------|------------------------|---|---------|-------------|---------|--|
| ALTMAN ANDREW   |                        |   | BAM3-1  | BAM3-1      | BAM3-1  |  |
| BAKER COLIN     | 1 group                |   |         |             |         |  |
| ROSS JANET      | 2 groups<br>3 groups   |   | BAM3-3  | BAM3-3      | ВАМЗ-З  |  |
| MILES STEVE     | 4 groups<br>5 groups   |   |         |             |         |  |
| REYNOLDS PAUL   | 6 groups<br>7 groups   |   |         |             |         |  |
| GOODMAN AMANDA  | 8 groups<br>9 groups   |   |         |             |         |  |
| SULLIVAN GEORGE | 10 groups<br>11 groups |   | BRC2-1  | BRC2-1      | BRC2-1  |  |
| EVANS LOUIS     | 12 groups<br>13 groups |   |         |             |         |  |
| HOFER NICHOLAS  | 14 groups              |   | BCIT1-1 | BCIT1-1     | BCIT1-1 |  |
| SPENCER JOHN    | 15 groups<br>16 groups |   |         |             |         |  |
| STEIN BARBARA   | 17 groups<br>18 groups |   |         |             |         |  |
| QUINN LIZZY     | 19 groups<br>20 groups |   |         |             |         |  |
| CRAM MADONNA    | 21 groups<br>22 groups |   |         |             | BAM2-5  |  |
| SCHMIDT JAIME   | 23 groups<br>24 groups |   |         |             |         |  |
| THOMPSON TEDDY  | 25 groups<br>26 groups |   |         |             |         |  |
| GREENWOOD GAREY | 27 groups              |   |         |             |         |  |
| HANFORD RALPH   | 28 groups<br>29 groups |   |         |             |         |  |
| Resize all to:  | 30 groups              | T | Sta     | art all at: | ▼       |  |

## Start all at

This is a special up-list menu where you can set the time from which the whole schedule will start every day in a week that is presented on Magnetic board.

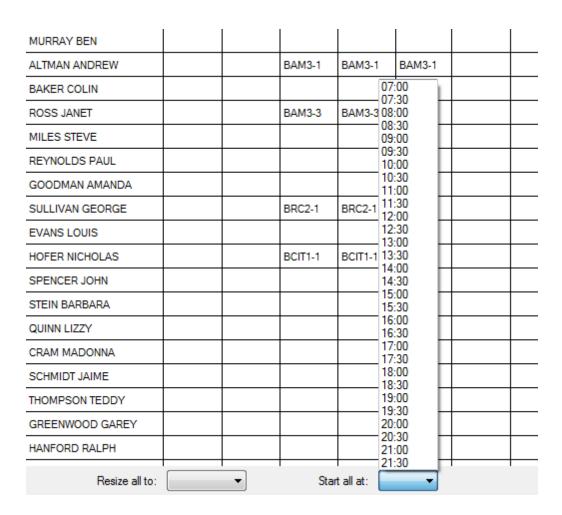

### **Cancel or Accept**

Click Cancel if you don't want to save changes that you made on a Magnetic board.

Click Accept if you want to save changes that you made on a Magnetic board.

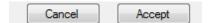

#### 5.2.8.3 Edit Reservations

Edit Reservations screen is available at Tools U Edit Reservations. We made this scre better handling reservations – in order to delete many reservations at once. It is poss choose to delete according to dates or according to content (text description reservation):

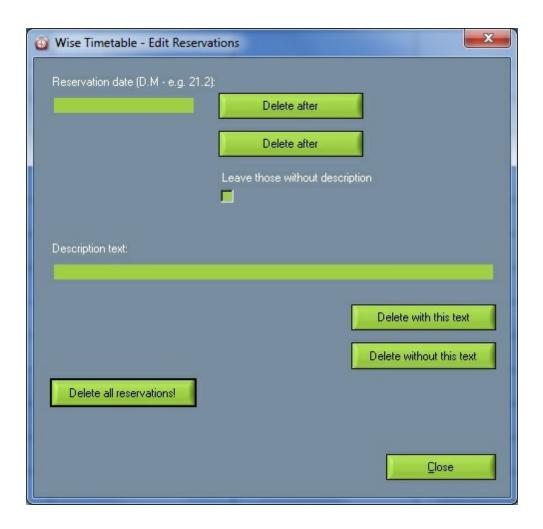

# 5.3 Timetable

The timetable part of the Wise Timetable workspace is displayed below:

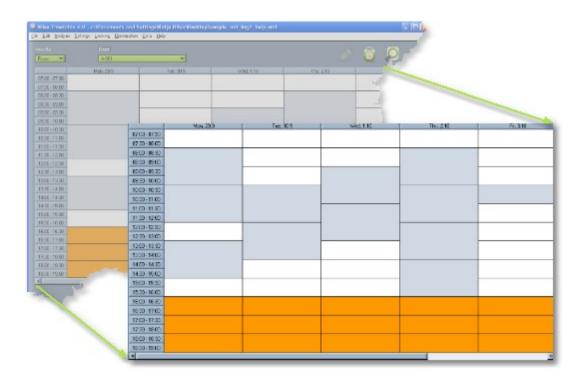

The schedule for a selected week of the school year is shown in the timetable. You can choose the week of the school year for which you wish to see the timetable by using the timeline navigation bar.

The timetable is divided into columns and rows. Each column represents a day of the week, while the rows represent hours in a day. The colored rectangles represent reservations and schedules on a certain day of the week and at a certain time of the day. If a reservation or a schedule exceeds one hour, the cells in the column are merged. See the picture below.

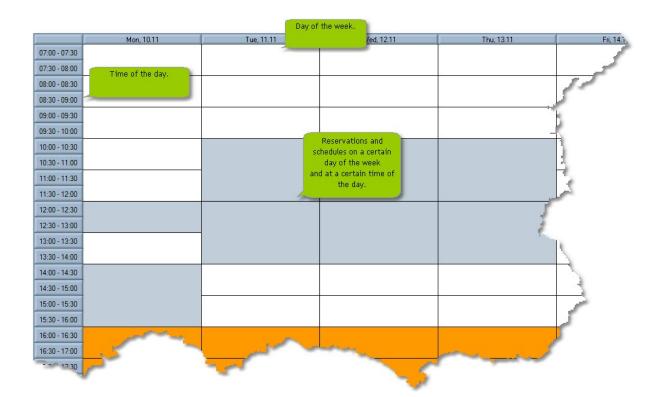

You can choose among different views of the timetable.

Time labels can be set in **Settings** | <u>Time Labels</u> in the <u>menu</u>.

You can set the data which you want to see in the basic view in **Settings** | Miscellaneous.

### See also:

Maintaining timetable Automatic generation

## 5.4 Different views

You can choose the type of reservation and schedules to be displayed in the timetable by selecting a different view in the workspace.

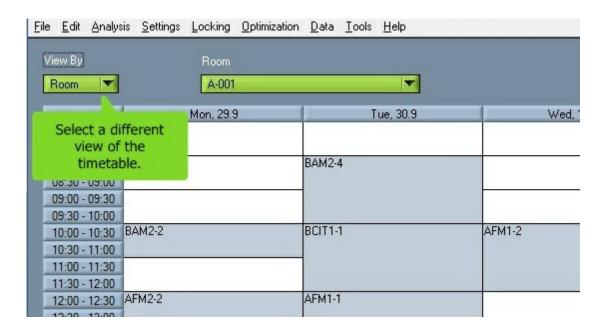

One of the following views can be selected:

#### Room

View by room allows you to see when in the current week a chosen room is reserved or occupied. When you have selected view by room, you can choose the room for which you wish to see the information from the room list.

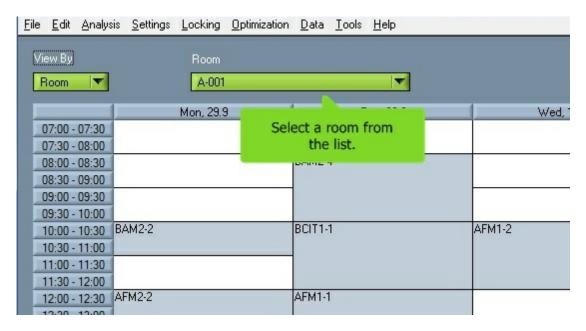

#### Lecturer

View by lecturer allows you to see when in the current week a chosen lecturer is occupied or blocked. When you have selected view by lecturer, you can choose the lecturer for whom you wish to see the information from the list of lecturers.

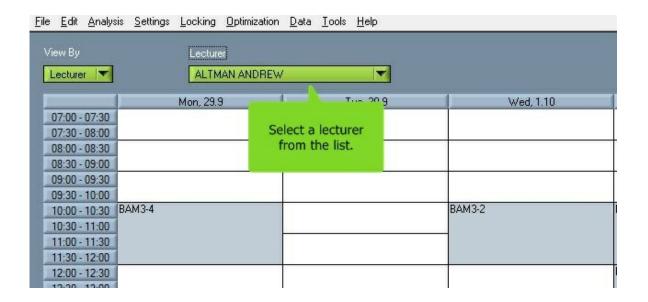

#### Group

When you have selected View by group, you can see the information by choosing the program, the year of studies, the subject area, and the group.

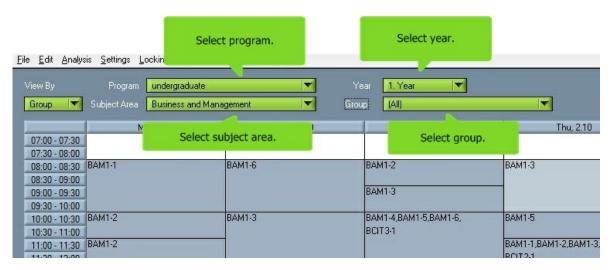

#### Course

When you have selected View by course, you can see the information by choosing the program, the year of studies, the subject area, and the course.

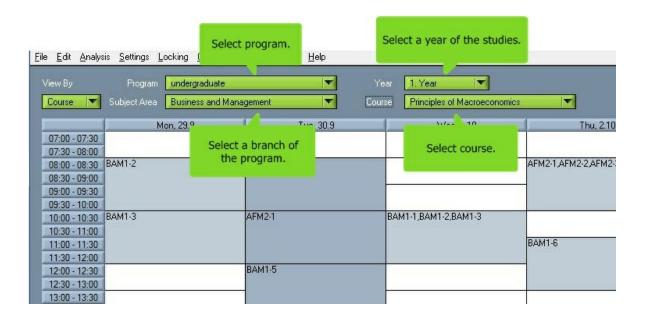

#### Student

When you have selected View by student, you can see the information by choosing the program, the year of studies, the subject area and the student.

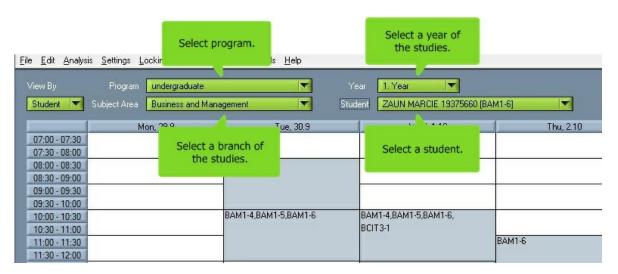

See also:

Rooms

Lecturers

**Groups** 

Courses

Students

# 5.5 Tool bar

The tool bar of the Wise Timetable workspace is displayed below.

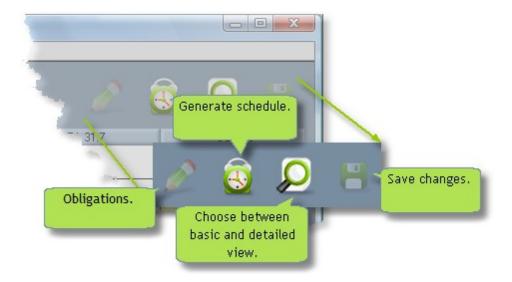

# Obligations

This button is enabled only in the view by lecturer, by group and by course.

#### Generate

The Generate button is used for automatic generation of the schedules in the timetable.

#### Choose between basic and detailed view

## Save changes

Saves changes in a timetable.

When you save data for the first time, you will have to choose the file name and the folder in which you want to save the file.

#### 5.5.1 Basic and detailed view

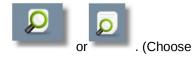

You can switch between the basic and detailed views by clicking button between basic and detailed view) in the tool bar on workspace.

Less data is shown in the <u>basic view</u> (non-zoom mode). In **Settings** |  $\underline{\text{Miscellaneous}}$  in the  $\underline{\text{menu}}$  you choose among the following data:

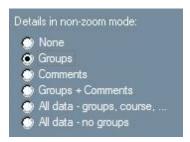

In the <u>detailed view</u>, you can see all the data on the allocated timetable (course, course type, lecturer, room and groups).

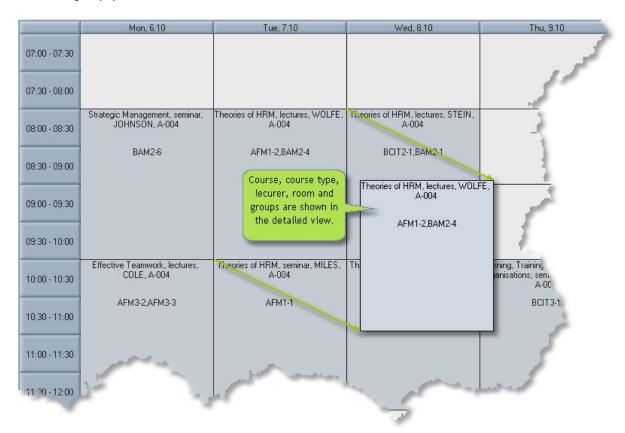

# 5.6 Timeline navigation

## • Timeline bar

To navigate through the weeks of a school year, use the timeline bar.

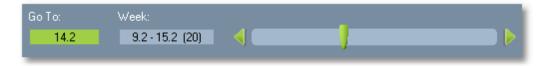

#### Current week

On the timeline bar, you can see which week of the school year is currently being displayed. The week is represented by its starting and finishing date. A number in the parentheses is the consecutive number of that week in the current school year.

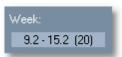

# • Choosing a different week

You can choose a different week to be display by:

- Pressing the left or right arrow on the keyboard.
- Inserting a date of the week or a consecutive number of the week in the date field and pressing **Enter** or **Tab**.

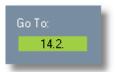

• Dragging the slider with your mouse to the left or to the right.

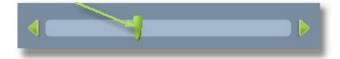

• Clicking on the arrows for moving to the left or to the right.

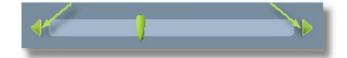

# Part

# **6** Working with timetables

# 6.1 Creating a timetable

Creating a new timetable:

1. Select File | New.

If a timetable is opened, you are asked which data you want to preserve.

2. Do not select any data and click the Continue button.

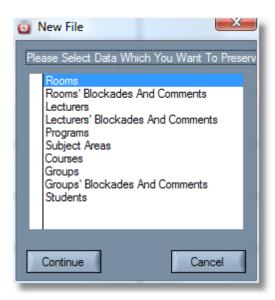

3. A blank timetable is created.

#### See also:

Copying existing data to a new timetable.

# 6.2 Loading a timetable

To load an existing timetable:

1. Select File | Load.

The load dialogue window is displayed.

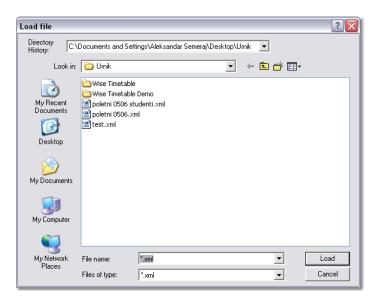

- 2. Choose the existing timetable that you wish to open.
- 3. Click **Load** to open the timetable.

# 6.3 Copying existing data

If you wish to copy lecturers, rooms, programs, subject areas and groups from an existing timetable:

- 1. Load an existing timetable.
- 2. Select **File | New**.

  You are asked which data you want to preserve.

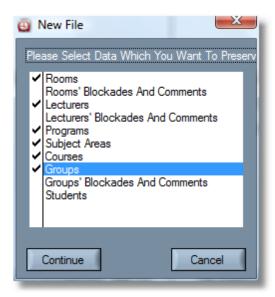

3. Select the data that you wish to preserve and click the Continue button.

A new timetable is created and it contains the data that you have chosen.

You can use copying existing data for copying the existing data (<u>without schedules</u>) into a new folder. If you want to copy all the data into a new file (<u>with schedules</u>), first save the file with a new name. Choose **File | Save As** and save the schedule with a new name.

# Part Market Control of the Control of the Control o

# 7 Working with data

# 7.1 Rooms

For working with rooms select the **Edit** | **Rooms** option from the menu.

A new window for working with rooms is displayed.

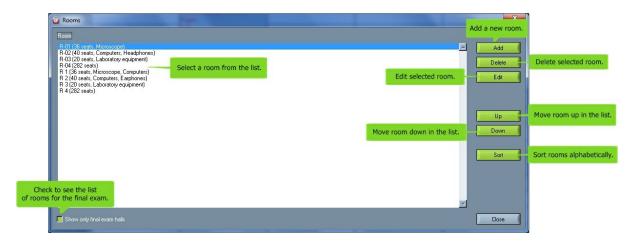

#### Add

Add a new room, select additional equipment for the room, make reservations in a schedule and copy them throughout the school year.

## • Delete

Delete a selected room.

#### Edit

Make changes of room data, make reservations, add equipment etc.

### • Up

Move a selected room up in the list.

#### Sort

With this option rooms can be sorted alphabetically. Once when this is done it stays when software is restarted – and such is saved into sml file or database.

#### Down

Move a selected room down in the list.

#### Close

Close the window for working with rooms.

#### 7.1.1 Add rooms

For adding rooms choose Edit | Rooms in the menu and click Add.

The window for inserting a new room is displayed below. Scroll down for a detailed description.

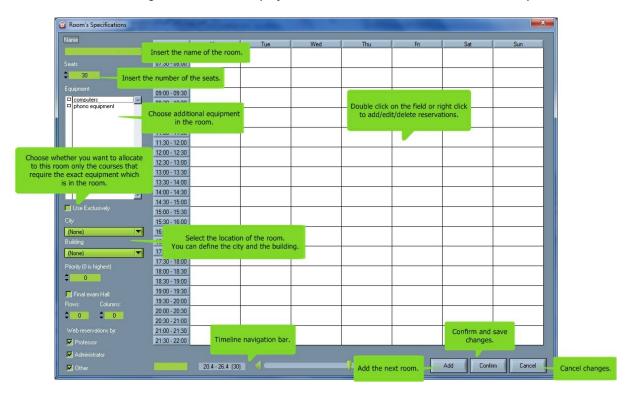

- Insert the name for the new room.
- The default number of seats in the room is shown at the beginning. The default number of seats can
  be defined in Edit | Miscellaneous in the menu. The number of seats in the room can also be
  changed.
- Define the equipment (e.g. computers, phono equipment, etc.). The equipment can be set in **Settings** | **Equipment.**
- Check use exclusively if you want the <u>automatic generation</u> to allocate only those courses to this
  room that require the exact equipment which is in the room. E.g. only courses which require
  computers can take place in the computer room. Other courses cannot take place in the computer
  room.
- If rooms are located in different cities and buildings, select them. Locations can be set in **Settings** | Edit Locations.
- Choose the week in which you wish to reserve/block the room by using the timeline navigation bar.
- If you want to insert a reservation of a room, position your mouse pointer on the time slot that you wish to reserve (e.g. Thursday at 1 p.m. see picture above), click the right mouse button and choose Add. For more information about reservations see Room reservation.

- When you want to add a new room, click the Add next button and a new window for adding a new room opens.
- When all the data is inserted, click the **Confirm** button to save changes.
- If you do not want to save changes, click the Cancel button.

#### 7.1.2 Edit rooms

For editing rooms choose Edit | Rooms in the menu and click Edit.

The window for changing room data is displayed below. Scroll down for a detailed description.

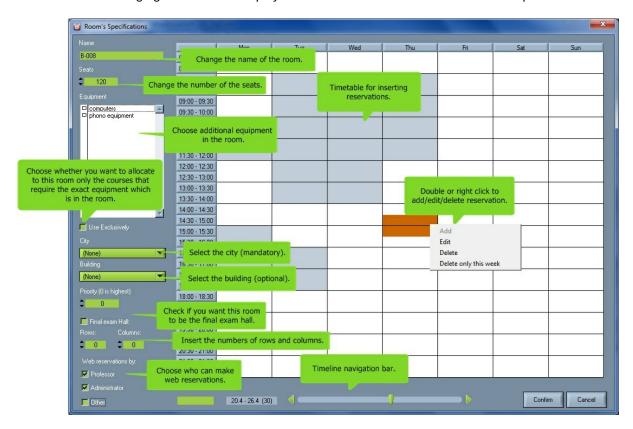

- Change the name of the room.
- Change the number of seats in the room.
- Define equipment (e.g. computers, photo equipment, etc.). The equipment can be set in **Settings** | **Equipment**.
- Check use exclusively, if you want the <u>automatic generation</u> to allocate only those courses to this room that require the exact equipment which is in the room. E.g. only courses that require computers can take place in the computer room. Other courses cannot take place in the computer room.
- If rooms are located in different cities and buildings, select them. Locations can be set in Settings |

#### Edit locations.

- Choose the week in which you wish to reserve/block the room by using the timeline navigation bar.
- If you want to insert a reservation of a room, position your mouse pointer on the time slot that you wish to reserve (e.g. Saturday at 9 am. see picture above), click the right mouse button and choose Add. For more information about reservation see Room reservation.
- If you want to edit/delete a room reservation, position your mouse pointer on the reservation that you wish to edit/delete (e.g. Thursday at 5 pm. see picture above), and click the left mouse button and select Edit/Delete. You can edit a reservation also by double-clicking the right mouse button on the reservation that you want to edit. For more information about reservations see Room reservation.
- When entering new rooms You have the option of choosing <u>priorities</u> for taking up space, it means that rooms which have priority 0 will be occupied first, after they are occupied than rooms under priority 1, then 2, to the number of 9 will be occupied with the same sequence of priority. It is ideal for faculty who has more buildings that we first fill the main building, and then others that are further will be occupied by the priorities of taking space. When entering a new room by default priority area is set to 0. Rooms with highest priority will be generated first, and then will be generated others with lower priority (by hierarchy: 0 highest priority, 9 lowest priority). Rooms with higher priority will be generated first, and than others by descending priority.
- If you want room to be final exam room check 'Final exam hall'. After checking, insert number of rows and columns. This is important for scheduling students in the room for the final exam.
- When all the data is inserted, click the **Confirm** button to save changes. If you do not want to save changes, click the **Cancel** button.

#### 7.1.3 Room reservation

Reservations are used for guiding and controlling the process of <u>automatic generation</u> of the timetable. Automatic generation will not schedule any course in the time slot when the room is reserved.

If you click with the right mouse button on a time slot in the <u>Room Specifications</u> window and choose Add or Edit, the following windows opens. The window opens also if you double-click the left mouse button on a time slot. For a more detailed explanation choose <u>Edit rooms</u>.

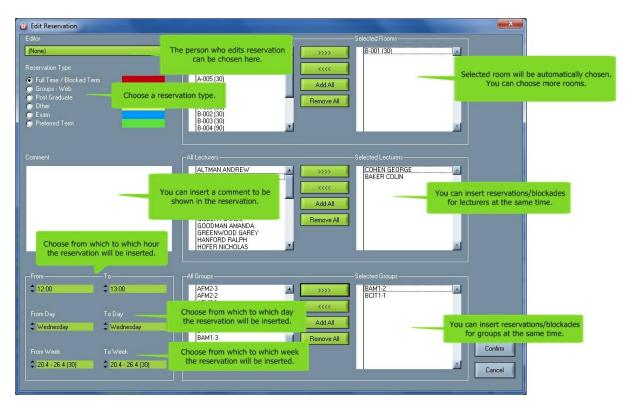

It is not obligatory to select Editor.

- The following reservation types are the most suitable for room reservations: Full time / Blocked Time slot, Part time, Post Graduate, Other, Exam. Automatic generation will not schedule any course in the time slot when the room is reserved.
- The following reservation types are the most suitable for a reservation of a lecturer: Full time / Blocked Time slot, Exam and Preferred. Automatic generation will not schedule any course in the time slot when the lecturer is blocked with Full time or Exam. Reservation type Preferred is intended for the person who makes schedules.
- The most suitable for group reservations are: Full time / Blocked Time slot and Exam. Automatic
  generation will not schedule any course in the time slot when the group is blocked with Full time or
  Exam.

Different colors for reservations can be chosen in **Settings** | Miscellaneous.

A comment can be inserted in the reservation.

The start of the time slot reservation (<u>From</u>) is automatically chosen according to the position of the mouse in the Room Specifications window. You can edit the start of the time slot, but you must also define the end of the time slot (<u>To</u>).

The room for which the reservation has been made is chosen automatically. If needed, you can choose others rooms, lecturers and groups and make reservations for them at the same time. E.g. you can make a reservation for part time students from Monday till Friday, from 6 pm. to 10 pm. and from the 1st until the 15th week.

If you want to confirm reservations, click the <u>Confirm</u> button. You will return to the <u>Room Specifications</u> window, where the inserted reservations are shown. You can check with the <u>slider</u> if reservations are

inserted in proper weeks. Then click the Confirm button again.

If you do not want to save changes, press the Cancel button.

You can also set the break at the particular time every working day using **reservations**. It is possible by entering the reservation for each day in each room at the particular time (Edit --> Rooms --> Room's specifications).

After you click twice at the empty field there will be new window where you can set all details and parameters for breaks:

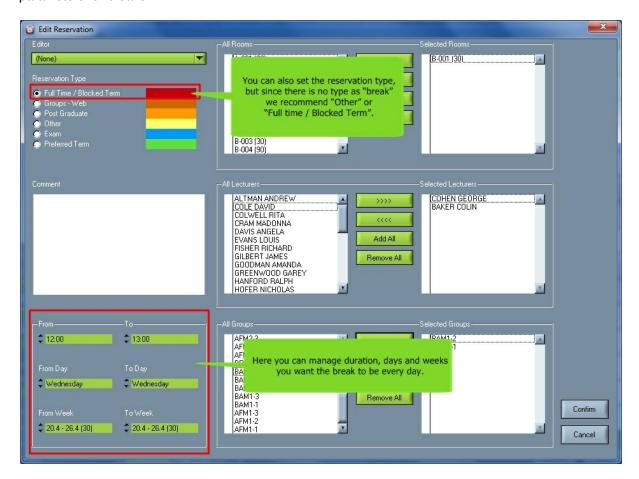

After we set for example break from 15:00 to 15:30 every working day, here's how it will look like for one room:

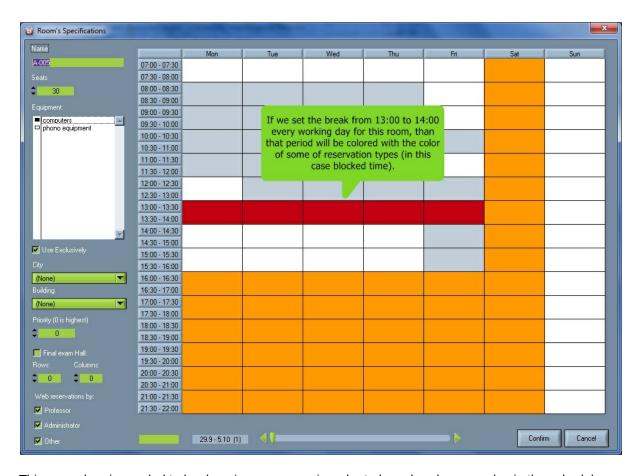

This procedure is needed to be done in every room in order to have breaks every day in the schedule.

There is also an option to attribute different roles to different persons who want to make a room reservation: **Administrator, Professor, Tutor, Other** etc in order to allow and generate who can make room reservations on the web.

See also:

Reservation of lecturers Group reservation

## 7.1.4 Select Final Exam Room

For selecting Final Exam rooms choose **Edit | Rooms** in the menu and double click on the room.

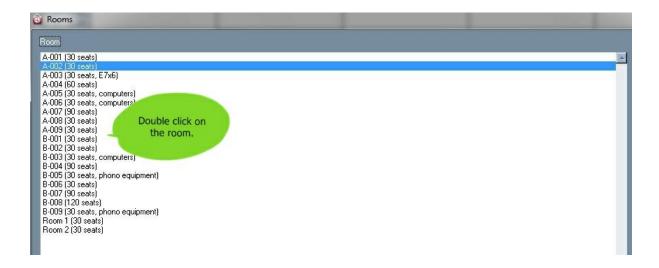

Define the number of **seats** in the room.

Define the number of **rows** and **columns** in the room.

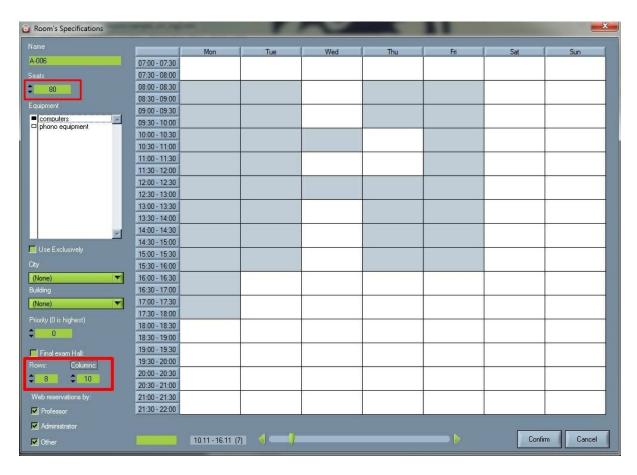

Mark 'Final exam Hall' box, click 'Confirm' and selected room will become the room for the Final Exam.

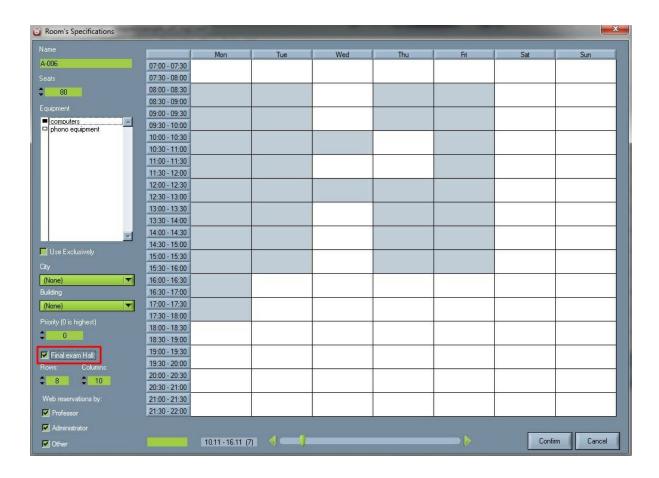

New Final Exam room next to the originally name will have new label "E m\*n"? 'E' - Final Exam; 'm' - number of columns; 'n' - number of rows.

To see the Final Exam rooms list mark 'Show only final exam halls' box.

# 7.2 Lecturers

For working with lecturers select the **Edit** | **Lecturers** option from the menu.

A new window for working with lecturers is displayed.

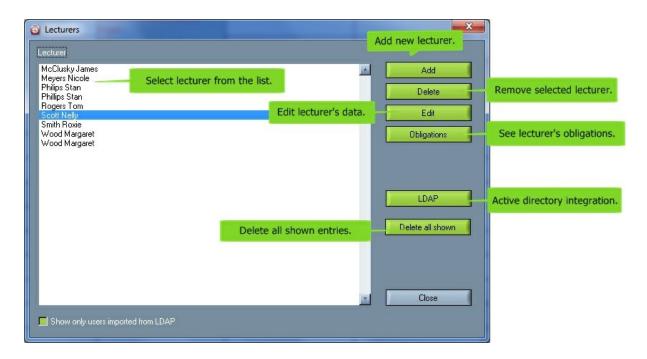

## Add

Add a new lecturer, make blockades in his schedule and copy them throughout a school year.

#### Delete

Remove a selected lecturer. Note: You can only remove lecturers who have no obligations, which means that they do not teach any course.

## • Edit

Make changes of lecturer data, block or unblock his schedule etc.

## Obligations

View the courses that a lecturer teaches. Read more at Lecturer obligations.

#### LDAP

Active directory integration (LDAP) can be used from PC application and from web.

# PC application

LDAP takes data from user's active directory.

Settings for Active directory integration (LDAP) can be found in Settings? Miscellaned General? wtt.scheme

# Settings are:

LDAPHost=192.168.2.210

LDAPPort=389

LDAPLoginDN=CN=4TRESS LDAP,CN=Users,DC=wise,DC=local

LDAPPassword=YOURPASSWORD

LDAPSearchBase=OU=External Users,DC=wise,DC=local

LDAPAttributeNAME=givenName LDAPAttributeSURNAME=sn LDAPAttributeDESCRIPTION=description LDAPAttributeEMAIL=mail LDAPTargetCharacterSet=WINDOWS-1250

#### Web

In configuration page set 'Use active directory' in use.

Web pages code will not be taken, system will go directly to active directory codes
If 'Use active directory' is in use than 'AD server', 'LoginDN' and 'SearchBase' fields must be filled in.

For enabling LDAP functions on web applications you need to enable it in PHP server change 'extension extension=php\_ldap.dll' in 'php.ini'.

You also need to copy dll files from php directory in c:\windows\system (Note: not system32!). Those files are:

libeay32.dll

libsasl.dll

ssleay32.dll.

#### Delete all shown

Delete all shown entries. It is good to use when you make a mistake by importing users from LDAP, to undo the mistake mark 'Show only users imported from LDAP' and than click on 'Delete all shown'.

#### Close

Close the window for working with lecturers.

#### 7.2.1 Add lecturers

For adding lecturers choose **Edit | Lecturers** in the menu and click **Add**.

The window for inserting a new lecturer is displayed below. Scroll down for a detailed description.

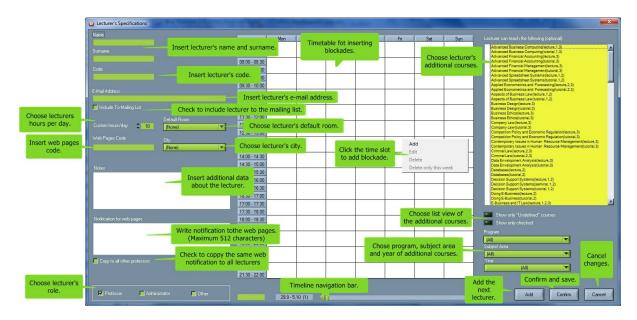

- Insert the name and the surname of a new lecturer.
- Insert the lecturer's code. This field is not obligatory.
- You can insert the lecturer's e-mail address. When you <u>send e-mail to lecturers</u>, the e-mail address will be written in the e-mail box.
- You can automatically add lectures to the mailing list.
- You can choose the lecturer's default room. Automatic generation will schedule the lecturer's courses
  in the chosen default room. This field is not obligatory. If you choose the lecturer's default room after
  you have defined this lecturer for a course, you have to choose this lecturer for the course again. After
  that, the automatic generation schedules the lecturer's courses in his/her default room.
- You can choose different cities. Locations are set in Setting | Edit Locations.
- You can choose lecturer's custom hours per day.
- You can insert the lecturer's web pages code. The lecturer needs this code for secured access to his timetable on the web. This field is not obligatory.
- You can insert additional data about the lecturer (e.g. his phone, title). This field is not obligatory.
- You can insert additional note to the lecturer's web page in 'Notification for web pages'. Check
  'Copy to all other professors' and other lecturers will receive the same note. (Maximum 512
  characters).
- Choose lecturer's additional courses. You can also choose list view of additional courses.
- Choose lecturer's role for making web reservations.
- Choose the week to which you wish to add or change the blockades, by using the timeline navigation bar.

- You can insert the lecturer's blockades. Position your mouse pointer on the time slot you wish to block (e.g. Thursday at 1 p.m. - see picture above), click the right mouse button and choose Add. For more information about blockades see <u>Lecturer's reservations</u>.
- For adding the next lecturer, click the Add button and the window for inserting the next lecturer opens.
- When you are finished with modifying data, click the **Confirm** button to save changes. If you do not want to save changes, click the **Cancel** button.

#### 7.2.2 Edit lecturers

For editing lecturers choose Edit | Lecturers in the menu and click Edit.

The window for editing lecturer's data is displayed below. Scroll down for a detailed description.

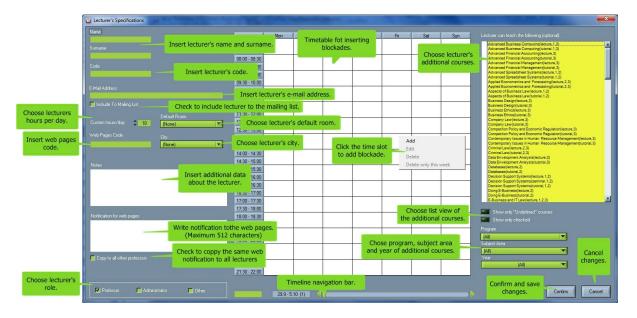

- Change the name or the surname for the lecturer.
- Insert the lecturer's code. This field is not obligatory.
- You can insert the lecturer's e-mail address. When you send e-mail to lecturers, the e-mail address will be written in the e-mail box.
- You can automatically add lectures to the mailing list.
- You can choose the lecturer's default room. Automatic generation will schedule the lecturer's courses
  in the chosen default room. This field is not obligatory. If you choose the lecturer's default room after
  you have defined this lecturer for a course, you have to choose this lecturer for the course again. After
  that, the automatic generation schedules the lecturer's courses in his/her default room.
- You can choose different cities. Locations are set in Setting | Edit Locations.

- You can insert the lecturer's web pages code. The lecturer needs this code for secured access to his timetable on the web. This field is not obligatory.
- You can insert lecturer's custom hours per day. This field is not obligatory.
- You can insert additional data about the lecturer (e.g. his phone, title). This field is not obligatory.
- You can insert additional note to the lecturer's web page in 'Notification for web pages'. Check
  'Copy to all other professors' and other lecturers will receive the same note. (Maximum 512
  characters)
- It is also possible to attribute a title or role to lecturer: Administrator, Tutor, Professor or Other and it is mostly used for making web (online) room reservations.
- This leads to easier control of who can make web reservations of a particular room. Here's how it looks in <u>Room's Specifications</u> where you can simply decide who can do reservations based on the previous giving of "roles" to lecturers in Lecturer's Specifications, which are displayed bellow:
- Choose the week to which you wish to add or change blockades by using the timeline navigation bar.
- You can insert the lecturer's blockades. Position your mouse pointer on the slot that you wish to block (e.g. Thursday at 1 pm. - see picture above), click the right mouse button and choose Add. For more information about blockades see <u>Lecturer reservations</u>.
- To edit/delete a reservation of a lecturer, position your mouse pointer on the reservation that you wish to edit/delete (e.g. Friday at 8 pm. see picture above), click the left mouse button and select Edit/ Delete. The reservation can also be edited by double-clicking the right mouse button on the reservation you want to edit. For more information about reservations see Lecturer reservations.
- In addition to all the information about the professor, You can also determine to which subject areas particular professor "belongs" and is able to teach. When entering a new teacher You can determine which subjects he belongs to, and later we can use this option to replace the teacher, when a professor in that field is absent from lectures, then with this option You can easily substitute teacher by picking some other professor from the same area (from area they both "belong" to). Courses that are already picked for that professor are listed with the star (\*). This is described on the picture bellow (in this case professor Andrew Altman):

On the other side of the screen of course field You can do the same thing - but to pick lecturers who can teach that particular course (in this case it is course "Databases"):

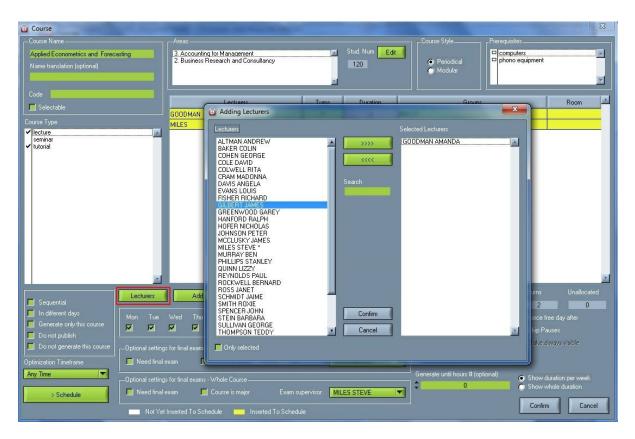

• When you are finished with changing data, click the **Confirm** button to save changes. If you do not want to save changes, click the **Cancel** button.

Ilt It is also possible to make a special lecturer whose name is \_undefined\_ and surname also \_undefined\_. This lecturer can be any other lecturer that can teach in that program, subject area or year. This option serves so software can find by itself lecturers who "belong" to that subject area and can teach some course, but if we pick lecturer \_undefined\_ undefined\_ for that course. When software finds appropriate real lecturer, that lecturer remains in that turn till the end of semester. Simply go to add new lecturer and follow these steps:

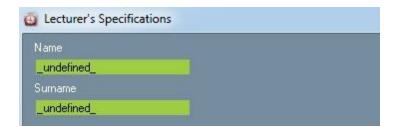

And when we are seeking for the lecturer who has time to teach some course or when we simply don't know at this moment who can teach it, than this virtual professor finds a lecturer who has more time to take this course. When adding new course, we can add undefined lecturer as follows:

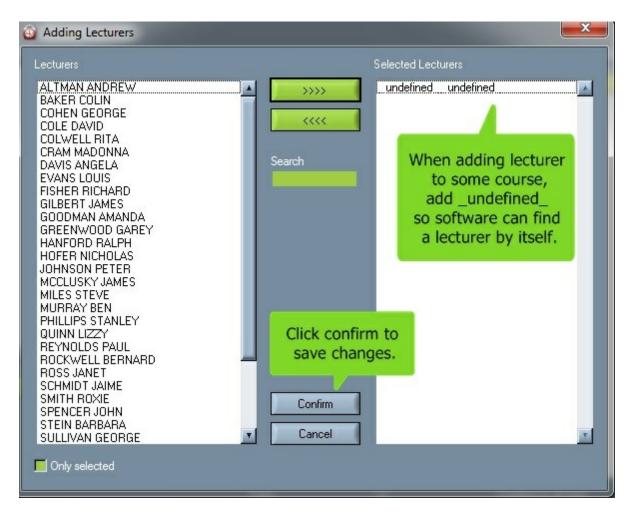

There is also list of lecturers who are selected as ones that can teach this course, but we want to find the optimal one of them who has more free time than others by this "undefined" option. Here is how that list looks like with checked professors who could teach this course:

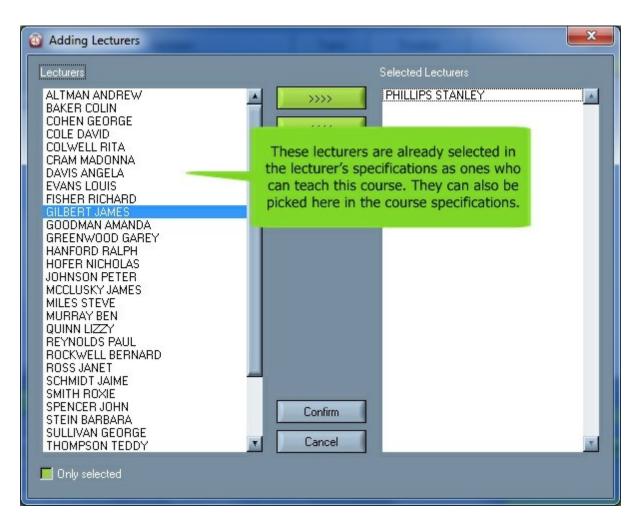

After next generation, the software will find a lecturer who has more time to teach this course and we will finally have a defined professor. Check what happened in our case: after setting \_undefined\_ \_undefined\_ professor for Financial Accounting, we generated the schedule again and software have found an optimal professor for this course instead of undefined one. In this case it is Mr. Altman who, as we can see, had more time to teach this course than other two professors.

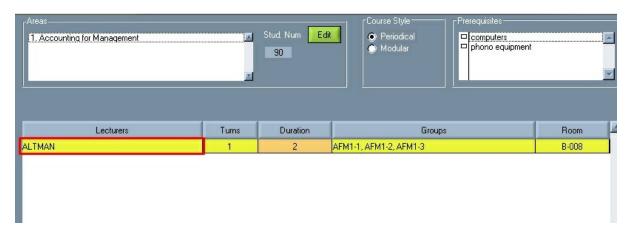

#### 7.2.3 Lecturer reservation

Reservations are used for guiding and controlling the process of <u>automatic generation</u> of the timetable. Automatic generation will not schedule any course in the time slot when the lecturer is reserved or blocked.

If you click the right mouse button on a time slot in the <u>Lecturer Specifications</u> window and choose Add or Edit, the following window opens. The window opens also if you double-click the left mouse button on a time term. For a more detailed explanation see <u>Edit lecturers</u>.

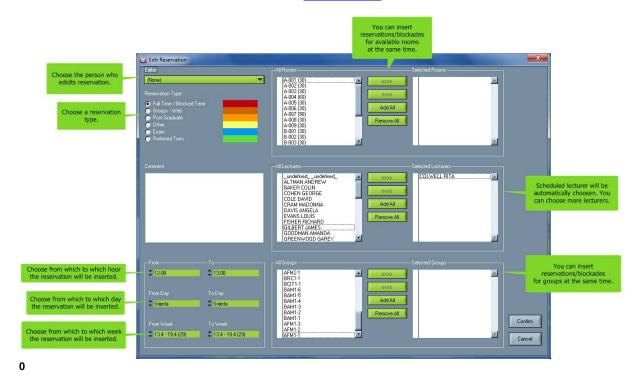

Selecting Editor is not obligatory.

- The most suitable reservation types for a reservation of a lecturer are the following: Full time / Blocked Term, Exam and Preferred Term. Automatic generation will not schedule any course in the time slot when the lecturer is blocked with Full time / Blocked Term or Exam. Reservation type Preferred Term is intend for the person who makes the schedules.
- The following reservation types are the most suitable for room reservations: Full time / Blocked Term, Groups - Web, Post Graduate, Other, Exam. Automatic generation will not schedule any course in the time slot when the room is blocked.
- The most suitable for group reservations are: Full time / Blocked Term and Exam. Automatic generation will not schedule any course in the time slot when the group is blocked with Full time / Blocked Term or Exam.

Different colors for reservations can be chosen in **Settings** | <u>Miscellaneous</u>.

A comment can be inserted in a reservation.

The start of the time slot reservation (From) is automatically chosen according to the mouse position in the Lecturer Specifications window. You can edit the starting of the time slot, but you must define the end of the time slot (To) as well.

The lecturer for the reservation will be automatically chosen. You can choose other lecturers, rooms and groups and make reservations for them at the same time. E.g. you can make a reservation for part time students from Monday till Friday, from 6 pm. to 10 pm. and from the 1st until the 15th week.

To confirm reservations, click the <u>Confirm</u> button. You will return to the <u>Lecturer Specifications</u> window, where the inserted reservations are shown. You can verify with the <u>slider</u> if reservations are inserted in proper weeks. Then click the Confirm button again.

If you do not want to save changes, click the Cancel button.

See also:

Room reservation Group reservation

# 7.2.4 Lecturer obligations

There are two options to see lecturer obligations:

- 1. Choose <u>view</u> by lecturer and a lecturer whose obligations you want to see ( in our example it is professor David Cole). Then click the **Obligations** button in the tool bar.
- 2. Choose **Edit** | **Lecturers** in the  $\underline{\text{menu}}$  and a lecturer whose obligations you want to see. Then click the **Obligations** button.
- All the lecturer's courses are listed in the **Course** column.
- The course type (e.g. lecture, seminar, exercise) is written in the **Type** column.
- The number of turns that attend this course by this lecturer is written in the Turns column.
- The number of hours per week for all turns is written in the **Hours** column. E.g. 1-15:2 means that the lecturer has 2 hours per week from the 1st until the 15th week. 1-15:1+1 means that the lecturer has two times 1 hour per week from the 1st until the 15th week.
- The number of anticipated hours for the entire school year and in brackets, the number of allocated hours for the entire school year are written in the column **All hours**. Numbers are decimal because of the possibility to have 30 minutes long turns which is half of one hour.

In the upper right corner of the **Anticipated hrs** field, the number of all anticipated hours for all courses that a lecturer gives is written.

In the **Allocated hrs** field, the number of the allocated hours for the courses that a lecturer gives and are inserted in the timetable is written.

Click the **Print** button to print the list of group obligations.

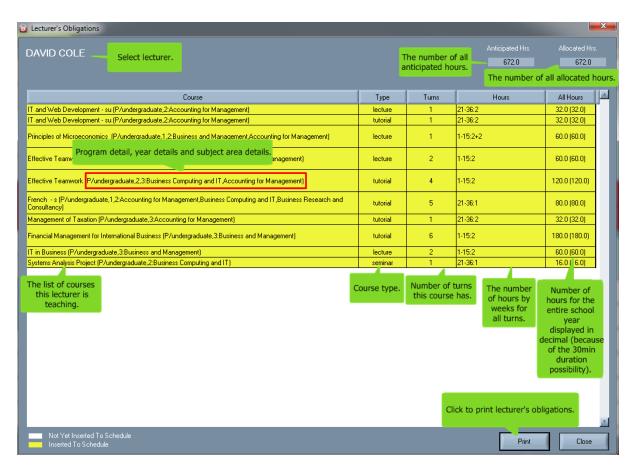

The courses painted in **yellow** have all of the planned hours scheduled in the timetable. For the ones painted in **white** some extra hours need to be scheduled.

There is detailed view of courses taught by this professor which includes program details, year details and subject area details. Those details have the explanatory nature to tell us where exactly belongs that particular course. You can turn on or off this detailed view of courses in the wtt notepad file (Settings ? Miscellaneous? General / wtt.scheme) in the following way: put equal to 1 if you don't want detailed info of courses or put equal to 0 if you want it though (in our case it is turned off). Here's how it looks like in the notepad file:

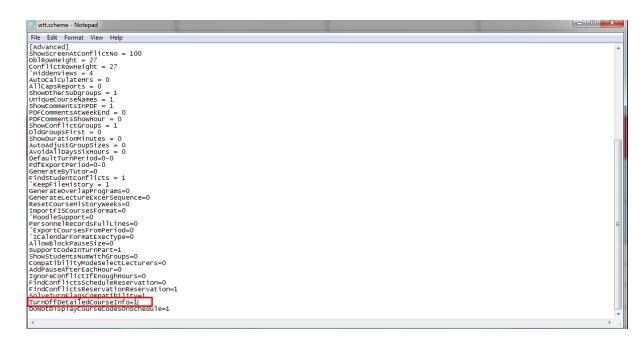

If detailed view of courses is turned off in notepad file, here's how it looks like without it (in this case we have chosen by accident other professor's example - Mr. Ben Murray):

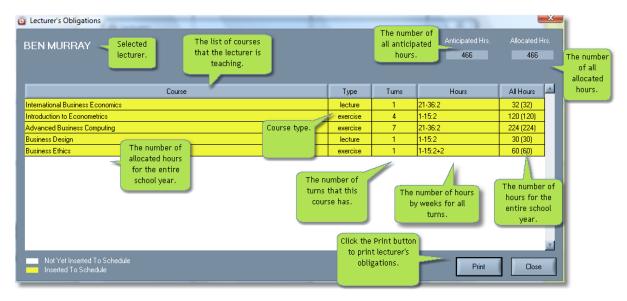

If some of the activities in the schedule are disabled, the program will take into account that certain activities are not fulfilled and we will deduct the required information without blocking performance, hence we get the exact information about the lecturer's anticipated activities. The following picture shows the situation when there is no disabled activity of some professor:

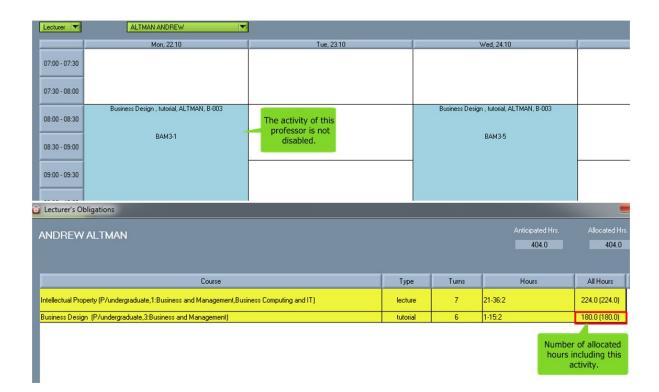

And the following picture shows the situation where there is one disabled activity of a particular professor (in this case the activity of course "Business Design" and same professor Mr. Andrew Altman):

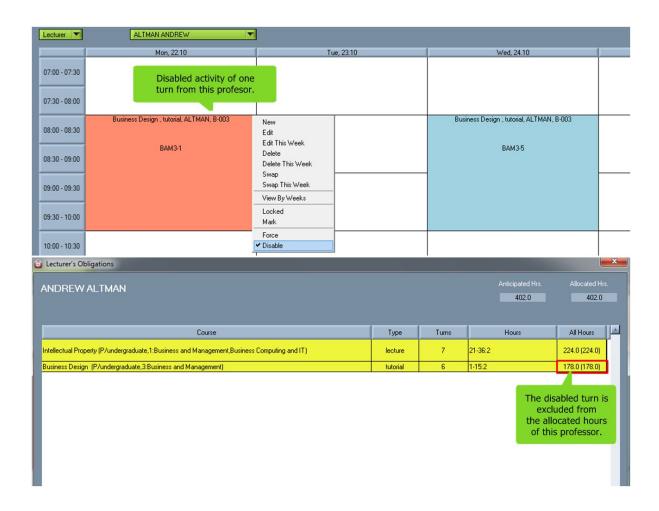

# 7.3 Programs

For working with programs, select the **Edit** | **Programs** option from the menu.

A new window for working with programs is displayed:

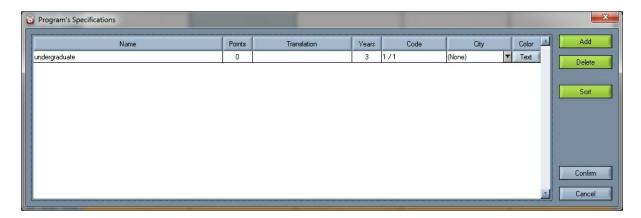

## Add

Insert the name and the number of years the program is taught in a new line.

#### Delete

Delete the selected program with all of its subject areas.

#### Sort

With this option programs can be sorted alphabetically. Once when this is done it st even when software is restarted – and such is saved into sml file or database.

#### Confirm

Confirm changes.

#### Cancel

Cancel changes.

#### Points

Option is used to determine how many points is needed to pass the program. If points system is used in subject areas too, than relevant number of points is number of points in subject areas. If number of points in subject areas is 0, than relevant number of points is in programs. To be able to use points system You need to enable Course points option in Settings? Miscellaneous? General by checking Use points system.

#### Add colors to programs

You can also add different colors to different programs, so activities from a particular program can be colored in the schedule with its' own color.

When you click on the "Color" label in <u>Program's Specifications</u>, the following window shows up (so you can choose the exact color of that program):

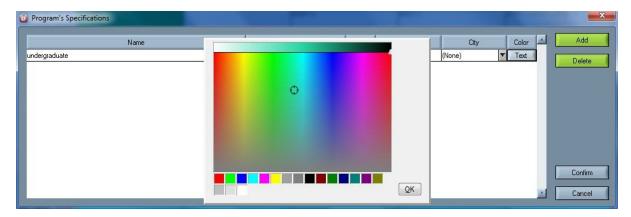

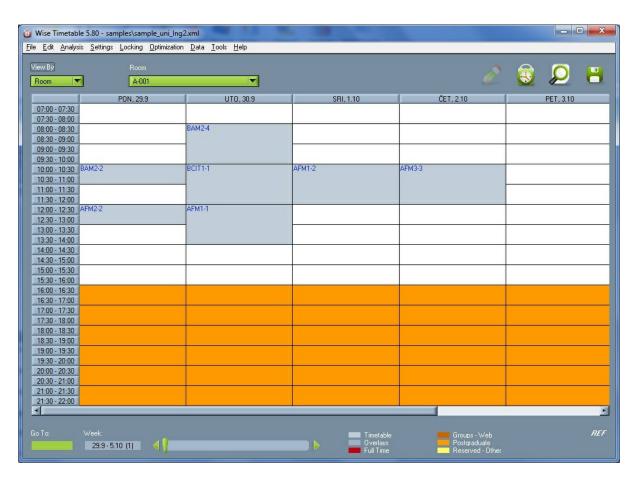

- To change the name of a program, double-click the **Left** mouse button on the name you wish to change.
- To change the translation double-click to the Left mouse button on the translation you wish to change.
- To change the number of study years of a program, double-click the **Left** mouse button on the number that you wish to change.
- To change the code of a program, double-click the **Left** mouse button on the code that you wish to change. This field is not obligatory.
- You can choose cities where programs take part. This field is not obligatory. Locations are set in Setting | Edit Locations

# 7.4 Subject areas

Usually, every program contains a certain number of subject areas, which may or may not be the same for every study year of the program. To work with subject areas select the **Edit | Subject areas** option from the menu.

Even if the faculty has only one subject area, it is obligatory to insert it.

• To divide a program into subject areas or change the subject areas of a program, select the program and the study year as shown in the picture below.

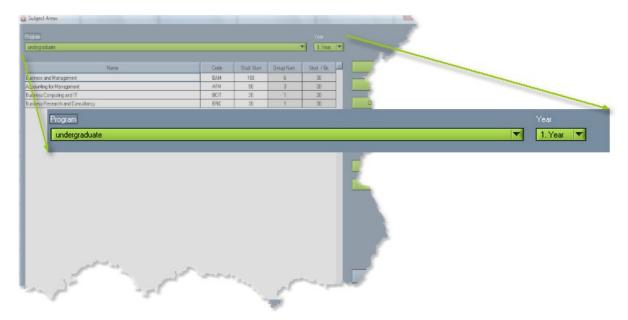

• You can add or delete, copy or move subject areas between programs and change the order in which subject areas appear in the list.

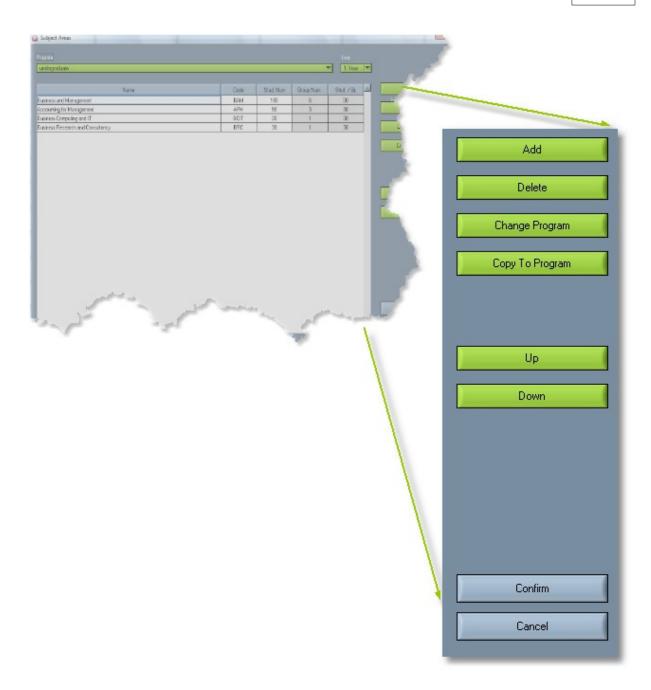

# Add

Add a new subject area in the table where you can insert the name, the code and the number of students for the subject area. Double-click on the field to insert new data.

# • Delete

Delete a selected subject area.

• All of the existing subject areas for a selected study year of a program are shown in the table.

| Name                              | Translation | Code | Students | Groups | Stud/Grp |
|-----------------------------------|-------------|------|----------|--------|----------|
| Business and Management           |             | BAM  | 180      | 6      | 30       |
| Accounting for Management         |             | AFM  | 90       | 3      | 30       |
| Business Computing and IT         |             | BCIT | 30       | 1      | 30       |
| Business Research and Consultancy | 10          | BRC  | 30       | 1      | 30       |

The table shows the names and the codes of the subject areas in a selected program, the studying year and also the number of students that can sign up for the subject area. These columns can be easily modified by double-clicking on the field you wish to change. The last two columns cannot be modified. They represent the number of groups that are assigned to the subject area and the number of students per group.

• **Points** option is used to determine how many points is needed to pass the subject area. If points system is used in subject areas too, than relevant number of points is number of points in subject areas. If number of points in subject areas is 0, than relevant number of points is in programs. To be able to use points system You need to enable Course points option in Settings? Miscellaneous? General by checking Use points system.

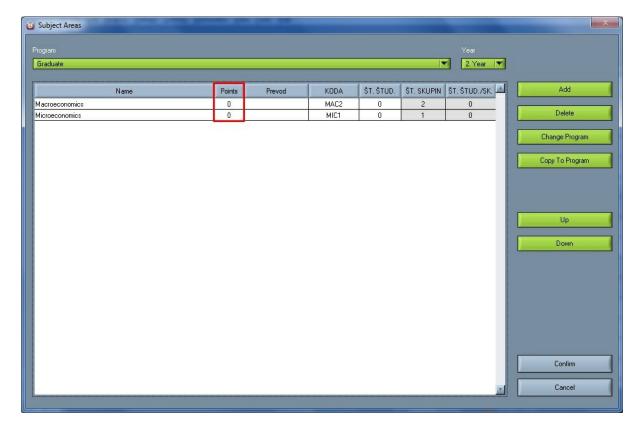

## Change program

Move the subject area from the current program to a chosen one from the list. See the picture below.

You can move more subject areas at the same time.

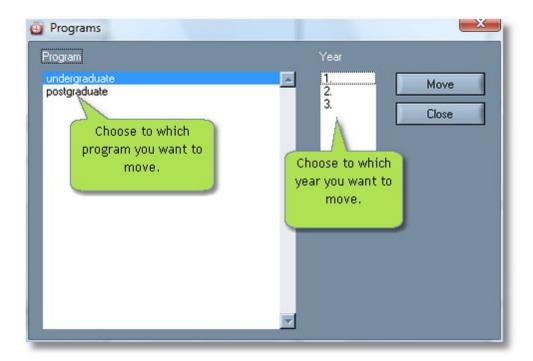

# Copy to program

Copy the subject area from the current program to the programs that you have chosen from the list. You can move more subject areas at the same time.

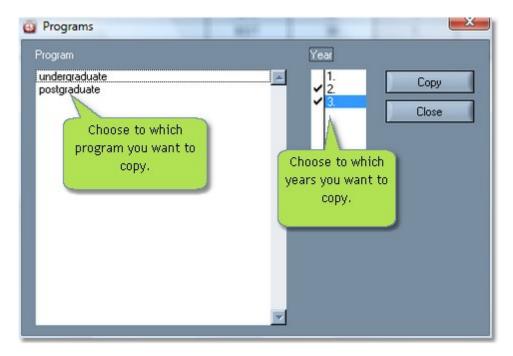

# • Up

Move a selected subject area up in the list.

## Down

Move a selected subject area down in the list.

See also: Programs
Groups

# 7.5 Groups

For working with groups select **Edit | Groups** from the menu.

• In order to divide students into groups, first select the program to which you wish to distribute students. After selecting the program, choose the study year of the program and the subject area for that year.

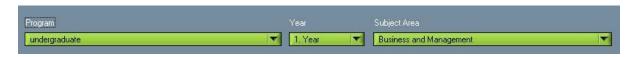

You can see the capacity of the subject area in the Students in subject area field. It represents the
maximum number of students in all groups of a subject area. If you have not distributed enough
students to fill the capacity of a subject area, a number of missing students is shown in the
Unallocated field. If you have exceeded the capacity of a subject area, a negative number is shown
in the same field.

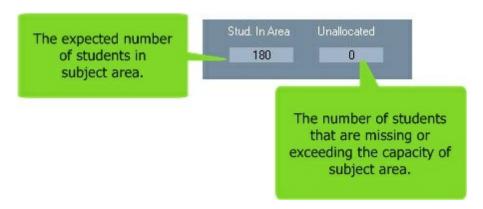

• The list of groups in the current subject area is shown in the table. To change the name of a group, the maximum number of students or the additional notes, double-click the field and insert new values.

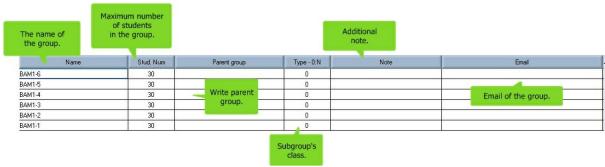

A parent group and its subgroups can be inserted in the program.

- The parent group can include all students of the defined program in a specific year and subject area.
- Different distributions of the parent group are inserted as subgroups. The parent group can be distributed into sub-groups regarding to: tutorials, foreign languages, optional courses, ...

If you insert the <u>parent group</u>, it is necessary to write the name of group in the "Name" column, and the number of students in "Stud.Num". column. Leave "Parent" empty. Number 0 has to be inserted in the "Class" column. In the above example, the parent group is AFM1.

If you insert a <u>subgroup</u>, it is necessary to write the name of a group in the "Name" column, and the number of students in "Stud. Num." column. In the "Parent" column, write the name of the parent group. It is important to insert an identically spelled name, therefore it is recommended to copy the name of the parent group. In the Class column, insert the class of subgroup division - the first distribution of subgroups is marked with 1, the next one with 2 and so on. You can see 2 types of dividing in the example above - the first one (class 1) divides students into 3 groups for tutorials, the second one (class 2) divides students into 3 groups for foreign languages (2 groups of English and one group of German).

To be able to send schedules to the groups add email address.

#### How is the automatic generation generated?

- 1. The automatic generation generates schedules in such a manner that different executions which have the parent group inserted do not overlap, and they do not overlap with executions which have subgroups inserted.
  - In the above example, the executions with the AFM parent group do not overlay one another, and do not overlay the executions with any subgroup inserted (AFM1-1, AFM1-2, AFM1-3, AFM1-eng1, AFM1-eng2, AFM1-german).
- 2. Executions which have different subgroups with the same class inserted can overlay one another (automatic generation will try to overlay them). At the same time, they cannot overlay executions, which have the parent group and subgroups with other classes inserted.
  In the above example, executions with inserted AFM1-1, AFM1-2 in AFM1-3 groups can overlay one another. However, they cannot overlay executions which have the AFM1 parent groups and groups with class 2 (AFM1-eng1, AFM1-eng2, AFM1-german) inserted.

The Note field is not obligatory. You can write random notes in it. We suggest that you write the surnames of the students in the group in this field.

 You can add or delete groups, insert and edit blockades for the groups, distribute students into groups, automatically generate groups and automatically distribute students, remove students from all groups etc.

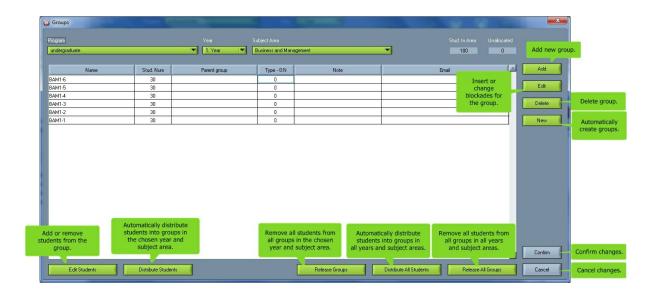

## Add

Add a new group to a subject area.

### Edit

Insert and edit blockades for groups.

# • Delete

Delete a group from a subject area.

## New

Automatically generate groups with the parameters that you determine.

# Edit students

Add or remove students from a group.

## • Distribute students

Automatically distribute students into existing groups, in the chosen year and subject area only.

### Release groups

Remove all students from all groups, in the chosen year and subject area only.

# • Distribute all students

Automatically distribute students into existing groups in all years and subject areas.

# Release all groups

Remove all students from all groups in all years and subject areas.

## Confirm

Confirm changes.

# Cancel Changes.

# 7.5.1 Edit groups

For editing blockades for a group select **Edit | Groups** on the menu and click **Edit**.

The window for editing blockades for groups is displayed below. Scroll down for a detailed description.

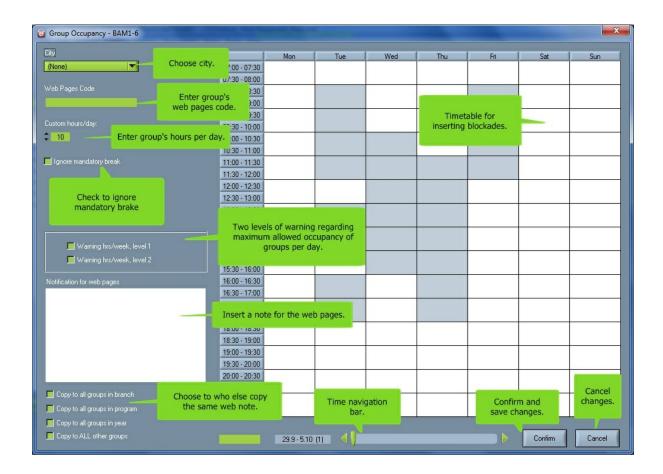

- Choose a city if groups take courses in different cities. Locations are set in **Setting** | Edit Locations.
- The group's web pages code can be inserted. A student needs this code for secured access to the timetable of his group on the web. This field is not obligatory.
- · Choose groups custom hours per day.
- Check 'Ignore mandatory brake' if there is no need for the brake.
- There are two levels of warnings regarding maximum allowed occupancy of groups per week. To
  define levels open 'Settings' and <u>choose 'Missellaneous</u> 'General'. In the boxes wr
  maximum allowed occupancy of groups per week.

- Insert web page note in 'Notification for web pages' . Maximum allowed number of characters is 512.
- Choose who else besides chosen group can see the note by checking:
  - 'Copy to all groups in branch';
  - Copy to all groups in program';
  - 'Copy to all groups in year';
  - 'Copy to ALL other groups'.
- Choose the week you wish to change or add the blockades/reservations by using the <u>timeline</u> navigation bar.
- The group's blockades can be inserted. Position your mouse pointer on the time slot you wish to block (e.g. Thursday at 9 am. - see picture above), click the right mouse key and choose Add. For more information about blockades see Group reservation.
- To edit/delete groups reservations, position your mouse pointer on the reservation that you wish to edit/delete (e.g. Saturday at 6 pm. see picture above), click the left mouse button and select Edit/ Delete. The reservation can also be edited by double-clicking the right mouse button on the reservation that you want to edit. For more information about reservations see Group reservation.
- When you are finished with changing data, click the **Confirm** button to save changes. If you do not want to save changes, click the **Cancel** button.

## 7.5.2 Distribute students

For distributing students into groups select **Edit | Groups** from the menu and click **Edit students**.

The window for distributing students into the groups is displayed below. Scroll down for a detailed description.

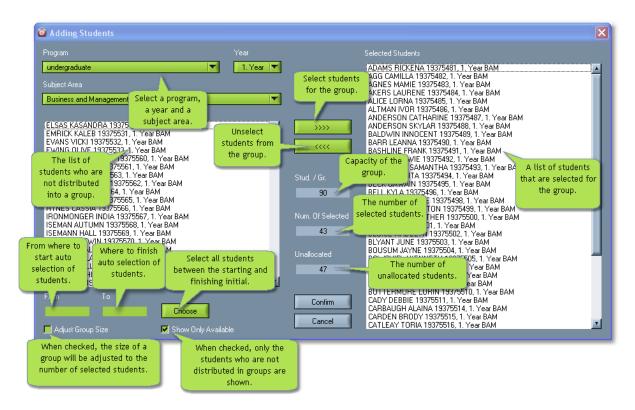

Students can be added or removed from a group.

- To add a student to a group, select the student from the list of unselected students and double-click the student or click the "right arrow" button. The selected student is moved to the list of selected students.
- To remove a student from a group, select the student from the list of selected students and doubleclick the student or click the "left arrow" button. The selected student is moved to the list of unselected students.
- Students from other programs, years and subject areas can also be selected to a specific group. To select these students, you first have to determine the program, year and subject area that they attend.

To add more than one student at the same time:

- Insert the initial which you wish to start the selection with into the From field.
- Insert the initial which you with to finish the selection with into the **To** field.
- All the students from the list whose names start with the letter between the initial chosen in the From field and the initial chosen in the To field will be moved to the group by clicking the Choose button (i. e. if you insert the letter "a" into the From field and the letter "m" into the To field and click the Choose button, you move all students whose names are alphabetically between the first student whose name starts with "a" and the last one whose name starts with "m").
- You can see the capacity of the group, the number of selected students and the number of missing students.
  - If the number of selected students exceeds the capacity of the group, the missing student number is negative.

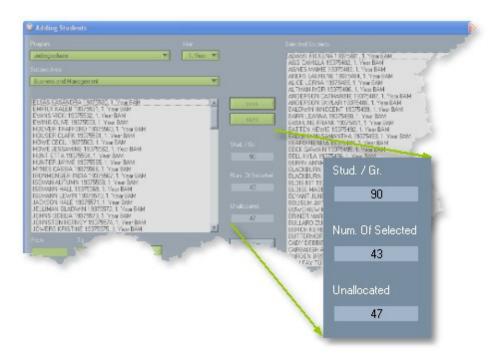

- If the capacity of a group is larger or smaller than the number of selected students, you can adjust the size of the group by checking the **Adjust group size** check box and clicking the **Confirm** button.
- When **show free only** is checked, only students who are not distributed in any other group will be shown. To see all students do not check show free only.

# 7.5.3 Automatic generation of groups

For automatic generation of groups choose **Edit | Groups** in the <u>menu</u> and click **New**.

The fastest and the easiest way to create a certain number of groups with the same number of students is to automatically generate them.

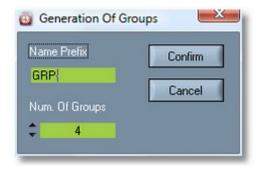

To automatically generate groups in a subject area:

• Insert the prefix of the name of a group.

The actual names of groups are formed from the prefix that you have inserted, followed by the rank

number of the group (i.e. GRP-1, GRP-2).

- Insert the number of groups that you wish to create in a subject area.

  The number of students in the subject area will be equally divided into the groups.
- Click the Confirm button.

# 7.5.4 Group reservation

Reservations are used for guiding and controlling the process of <u>automatic generation</u> of the timetable. Automatic generation will not schedule any course in the time slot when a lecturer is reserved or blocked.

If you click the right mouse button on a time slot in the <u>Group Occupancy</u> window and choose Add or Edit, the following window opens. The window also opens if you double-click the left mouse button on a time slot. For a more detailed explanation see <u>Edit blockades</u> for a group.

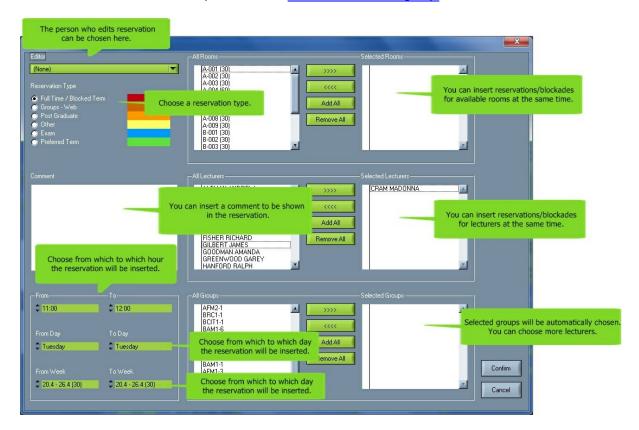

Selecting Editor is not obligatory.

- The following reservation types are the most suitable for group reservations: Full time / Blocked Time slot and Exam. Automatic generation will not schedule any course in the time slot when the group is blocked with Full time or Exam.
- The following reservation types are the most suitable for room reservations: Full time / Blocked Time slot, Part time, Post Graduate, Other, Exam. Automatic generation will not schedule any course in the time slot when the room is blocked.

• The following reservation types are the most suitable for a reservation of a lecturer: Full time / Blocked Time slot, Exam and Preferred. Automatic generation will not schedule any course in the time slot when the lecturer is blocked with Full time or Exam. Reservation type Preferred is intended for the person who makes the schedules.

Different colors for reservations can be chosen in **Settings** | Miscellaneous.

A comment can be in the reservation.

The start of the time slot reservation (From) is automatically chosen according to the mouse position in the Lecturer's Specifications window. You can edit the start of the time slot, but you must define the end of the time slot (To).

The group for which you wanted to make the reservation is automatically chosen. You can choose other groups, rooms and lecturers and make reservations for them at the same time. E.g. you can make a reservation for part time students from Monday till Friday, from 6 pm. to 10 pm. and from the 1st until the 15th week.

To confirm reservations, click the <u>Confirm</u> button. You return to the <u>Group Occupancy</u> window, where the inserted reservations are shown. You can verify with the <u>slider</u> if the reservations are inserted in proper weeks. Then click the Confirm button again.

If you do not want to save changes, click the Cancel button.

See also:

Room reservation Group reservation

# 7.5.5 Group obligations

You can see group obligations if you select view by group and then click **Obligations** in the tool bar.

- All the courses of the group are written in the **Course** column.
- Course types (e.g. lecture, exercise, seminar) are written in the Type column.
- The number of hours by weeks are written in the **Hours** column. First, the weeks in which the group takes the course is written. Second, the number of hours of the course that the group takes per week is written. E.g. 1-15:2+2 means that the group takes the course from the 1st until the 15th week for 2 plus 2 hours per week.

In the upper right corner of the **Anticipated hrs** field, the number of all group's anticipated hours is written.

In the field **Allocated hrs,** the number of all group's allocated hours is written.

Click the **Print** button to print the list of group's obligations.

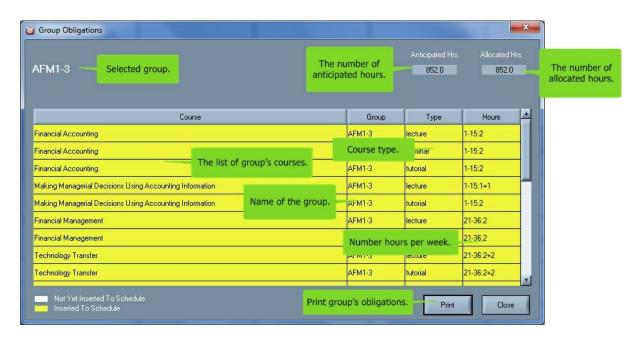

The courses painted in **yellow** have all of the planned hours scheduled in the timetable. For the ones painted in **white** some extra hours need to be scheduled.

When **points system** is in use in groups obligations you can see number of points for a specific group program automatically calculate to which courses group belongs to and sum all points. If number of points is enough, than texst that shows points is green, if not the test is red. If points system is not in use, than text is dimmed.

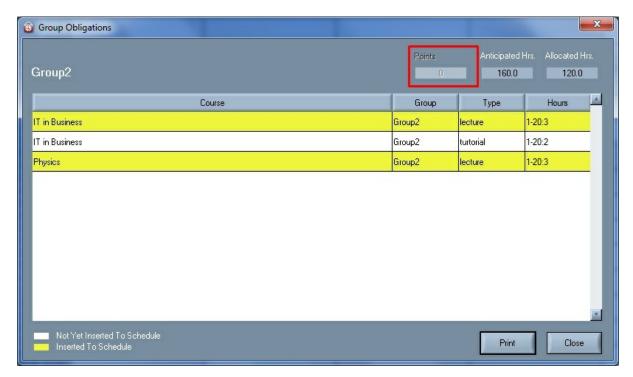

# 7.6 Courses

For working with courses select **Edit** | **Courses** option from the menu.

A new window for working with courses is displayed.

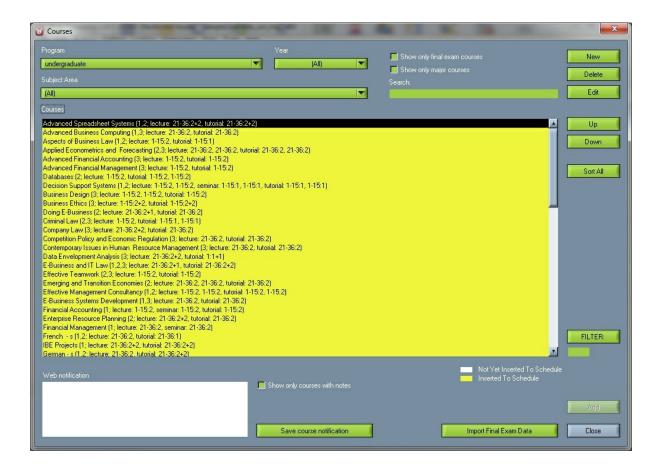

# New

Create a new course

#### Delete

Delete a course.

## Edit

Edit the existing course.

# • Up

Move a course up in the list.

## Down

Move a course down in the list.

#### Sort All

With this option courses can be sorted alphabetically. Once when this is done it sta when software is restarted – and such is saved into sml file or database.

# Add

Add an existing course to the subject area.

#### Close

Close the window.

## Web notification

Write a note to the web.

## • Save course note

Save added web note.

# Import Final Exam Data

Import course data for the final Exam from your computer.

### • FILTER

user can filter all the displayed courses by entering certain that user is entering is "FILTER AID" which is defined inside the course.

# 7.6.1 Create or edit courses

For creating a new course select Edit | Course in the  $\underline{\text{menu}}$  and then click New. For editing a course click Edit.

- Insert or change the name of the course.
- Check the check box if the course is optional (is not obligatory).
- Insert the code of the course. This field is not obligatory.

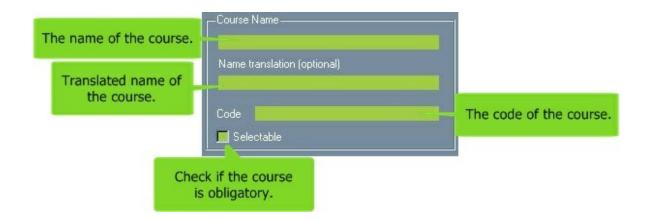

 The same course can be taught in different subject areas. To select the subject areas for the course click the Edit button and window for choosing subject areas will show up.

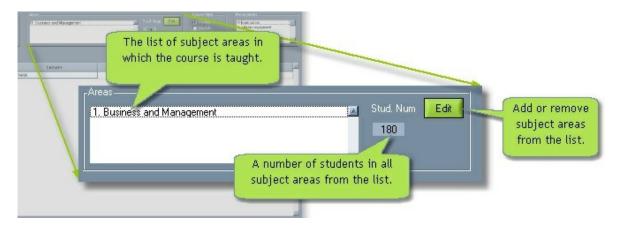

- You can choose whether the course is **periodical** or **modular**.
- Choose **periodical** if you want the course to be automatically generated into the schedule. In this case insert the duration of the course (in hours) per week.
- Choose modular if you want to insert the course into the schedule manually. In this case insert the
  full duration of the course (all hours). When you insert the course in the schedule, it is automatically
  locked. When modular courses hours are exceeded, system ask user if excess hours so
  be deleted automatically.

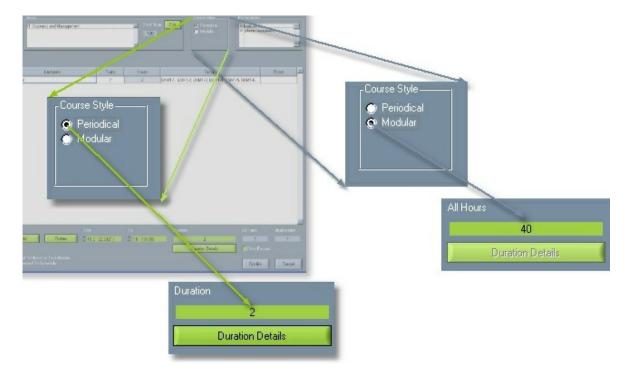

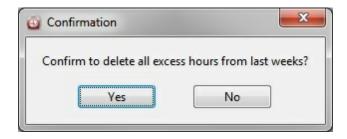

You can select additional equipment that is needed for the execution of the course. To define these
prerequisites go to equipment.

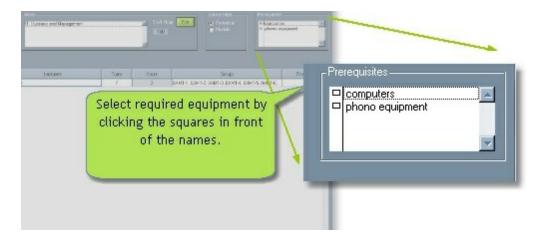

• Every course can have different course types, for instance: lectures, tutorials, seminars, computer exercises etc.

To define these types go to the **course type** section.

A course type can also be added if you click with the right mouse key the list of course types and select Add.

You can swap course types (with belonging data about lecturers, groups, etc.), if you click with the right mouse key the course type that you wish to swap, select Swap and then choose another course type.

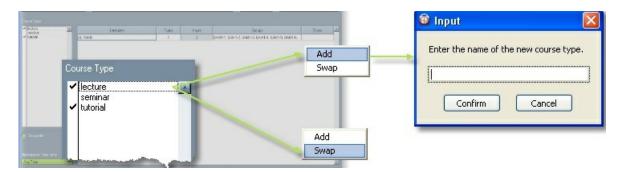

You can choose which a course type for the course by checking them in the list. For every selected type you can enter different lecturers, groups, schedules etc. in the right part of the window.

If you select **sequential** generation, automatic generation schedules course types in the timetable in the order in which they are written in the list. In the example below, automatic generation will schedule the lecture first (e.g. in Monday), then the seminar (eg. in Tuesday), and the tutorial at the latest time (e.g. Wednesday).

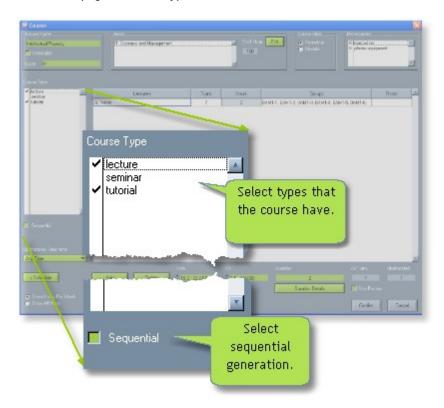

• There can be one or more lecturers or groups of lecturers for every execution part of the course. Every lecturer or a group of lecturers can have one or more **turns**, i.e. the lecturer can have the same lecture more than once a week (for different groups). You can define a different schedule for every turn.

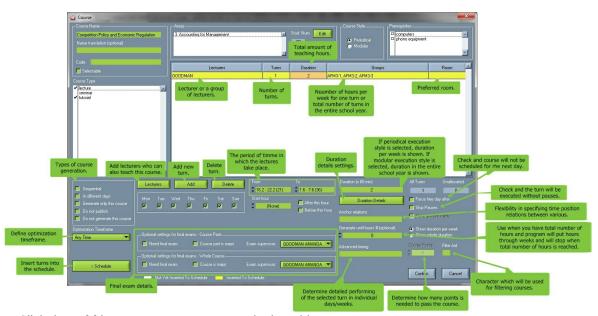

- Click the Add button to create new rows in the table.
- <u>Edit fields</u> in the table by double clicking on them. Choose lecturers, define number of turns, choose groups and a room. Fields lecturers, turns and groups are obligatory, but room is not obligatory.
- Click the **Delete** button to remove rows from the table.
- To add more sub-professors who can teach this course open Lecturers and choose professors.
   Chosen professors can be selected for substitutions.
- The fields **From** and **To** determine a period of time when the lectures will take place. You can choose week by clicking on up or down arrow or click with left mouse key on the field and a drop down menu will open with all weeks.
- Choose **show hours per week** if you want hours per week for all turns are displayed. Choose **show all hours** if you want all hours in whole school year are displayed.
- If there is need that course start in some particular time, choose that time at Start hour. If you
  check After this hour after choosing starting hour, the course will not start before selected hour. If
  you check Before this hour after choosing starting hour, the course will be performed only till
  chosen hour.
- In the **Duration** field or **All hours** field enter the number of hours per week when <u>periodical</u> course style is selected or all hours in whole school year when <u>modular</u> course style is selected. If a group has a course more than once a week, divide durations per day with plus (+). E.g. if a group has a course for 1 hour in one day and for 2 hours in other day in a week, write 1+2.

**Duration details** button works only if periodical course style is selected. If you press on it new window will open. In the first column weeks of duration which you choose in the fields From and to are written. In the second column enter a number of hours in the chosen week. With button Copy you can copy duration in other weeks. E.g. if a course has the same number of hours in every week, enter number of hours only in first week, enter 1 in the field Copy step and press Copy. If the

course is taught every second week enter number of hours only in first week, enter 2 in the field Copy step and press Copy.

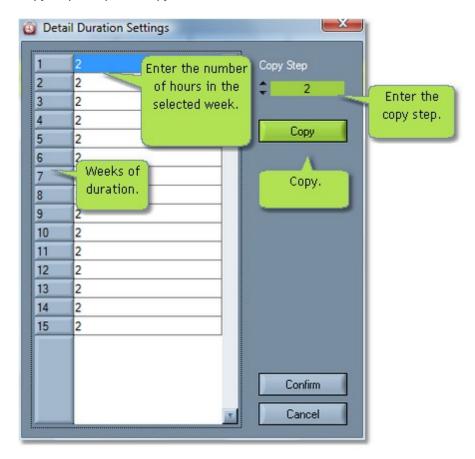

- Anchor relations gives unprecedented flexibility in specifying time position relations between various. It is possible to define one and more anchor for one turn and once anchor is set, can not be moved. Every anchor relation is heaving the following format: ANCHOR+N(d/h), but the format also can be like this: ANCHOR; ANCHOR here is a number, representing "virtual reference" to a course part (turn). Every anchor must have definition at some turn at least once. Example: 1+2d? The anchor relation tell us the following: we are going to generate this part at least 2 days after course part referenced by number 1.
- **Generate until hours # (optional)** option gives us much more flexibility for generating when we actually have only a total number of hours and desired weekly distribution. Software is putting the hours through the weeks (trying to fulfill the desired distribution specified in Duration e.g. 2+2+2) but stops when this total number of hours is reached. Option is set separately for each selected turn. If number »0« is there, than generating until hours is ignored.
- Advanced timing option is used to determine detailed performing of the selected turn in individual days/weeks. In the Advanced timing box write if selected turn is performing in individual days. See examples in following pictures:

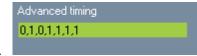

In this example you can declare on which days selected turn will be performed.

- 0 selected turn will not be performed on particular day
- 1 selected turn will be performed on particular day

Note that there are always seven characters separated by comma representing each day in the week (start day depends on start day defined in the software, e.g. Monday, Sunday etc.). If you write less than seven characters, software will automatically write the missing ones.

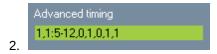

- If you want that turn executes without pauses select **Skip pauses** function. You can select this function, if you have <u>time labels</u> divided on one hour and lecture last two hours, but you want that lecture is shown in the schedule only for one hour and a half.
- Force free day after function is used if a course whose lectures or other activity is scheduled for today and the next day is needed to be free of that course.
- Generate only this course in the next generating only this course will be generated and after
  generating this option will be unchecked. If you set in the Miscellaneous that Saturdays an
  Sundays are not generated, this course will be unable to generate on those days.
- When **Do not publish** is checked, changes made for the course will not be published on the web.
- If you want to generate whole schedule, but not particular course check Do not generate this course option.
- **Points** option is used to determine how many points is needed to pass the course.
- Filter Aid enter character which will be used for filtering courses. Filter Aid can contain any ANSI character. With this system we can distinguish courses into categories (e.g. »w« semester, »s« for summer semester, »a« for all year courses, etc...) and then list categories in course selection selection cated in menu Edit ? Courses.
- In Optional settings for final exams Course Parts and Optional settings for final exams -Whole Course is used when course part and/or whole course need final exam. See more about this options at Select Final Exam Course.
  - Click the >Schedule button to make or modify the schedule for the selected lecturer.

- If two group have courses in different weeks and have different number of hours, than create two lines in a table. Add first group in a first line and define weeks and number of hours. Than add second group in a second line and define different weeks and different number of hours.
- A group can be selected to only one turn (you can not select it to more turns).
  - a) E.g. if two professors have the same lectures in different days (e.g. one in Monday in the other in Tuesday) and therefore

you have to select all groups to both professors choose one of the following options:

- 1. Create two courses and then select first professor for first course and second professor for second course.
- 2. Create another <u>course type</u> with the similar name as lecture (for example lectures, add one space in the end of the world lecture etc). So you will have two course types.

Tick first lecture, insert first professor and select all groups.

Then tick second lecture, insert second professor and again select all groups.

Because automatic generation can schedule both professors in the same day we suggest you to insert lecture in

the timetable manually (and lock it).

b) E.g. if lecture is taught in two turns and students alone select their turn (so you have to select all groups in both

turns) choose one of the following options:

- 1. Create two courses and select all groups for both courses.
- Create another <u>course type</u> with the similar name as lecture (for example lectures, add one space in the end of the world lecture etc). So you will have two course types.

Tick first lecture, insert a professor and select all groups.

Then tick second lecture, insert the same professor and again select all groups.

## 7.6.1.1 Choose subject areas for a course

For choosing subject areas for a course select **Edit | Course** in the <u>menu</u> and then click **Edit**. Click the **Edit** button again in the window for editing courses.

One course can feature within different subject areas. You can choose which subject areas share the same course.

- Select the program
- Select the study year
- Use **Right** and **Left arrow** button to select and deselect subject areas.

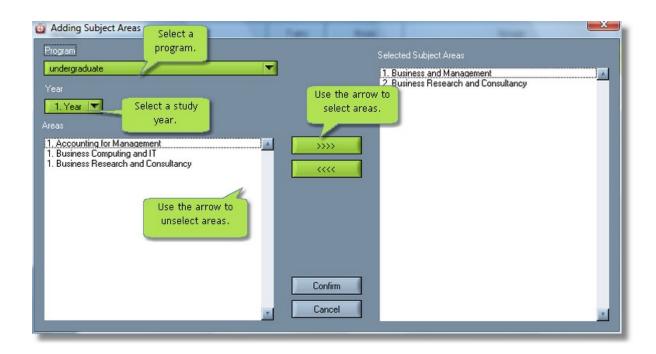

### 7.6.1.2 Edit fields

 Create a new line in the table by clicking the Add button. To insert or edit fields in the table, doubleclick them.

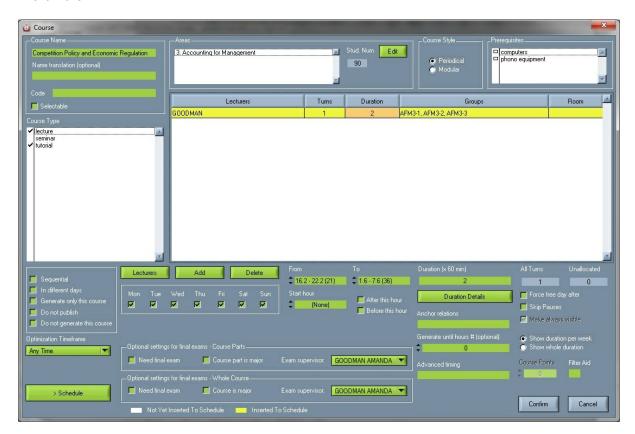

When you double-click the lecturers, you can select or deselect them from the list. Select a lecturer
by using the right arrow button or by double-clicking the lecturer in the Lecturers field. Deselect a
lecturer by using the left arrow button or by double-clicking the lecturer in the Selected lecturers
field.

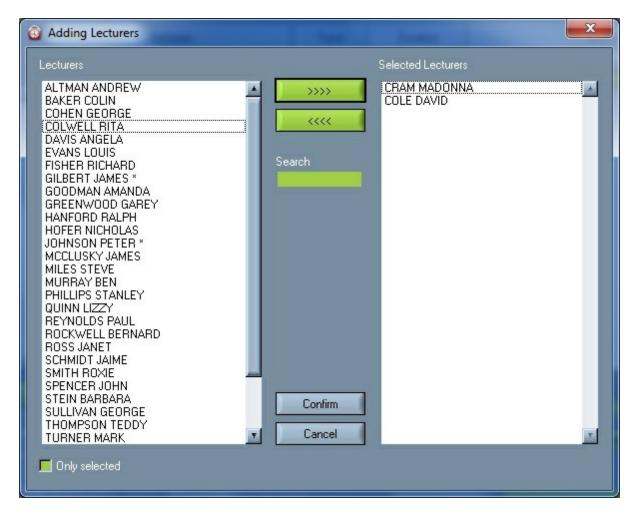

- By double-clicking **Turns**, you can define how many turns the selected lecturer has. **Turns** mean that the lecturer can have the same lecture (e.g. exercise) more than once per week (for different groups).
- By double-clicking the **groups**, you can select which groups are in which turn.

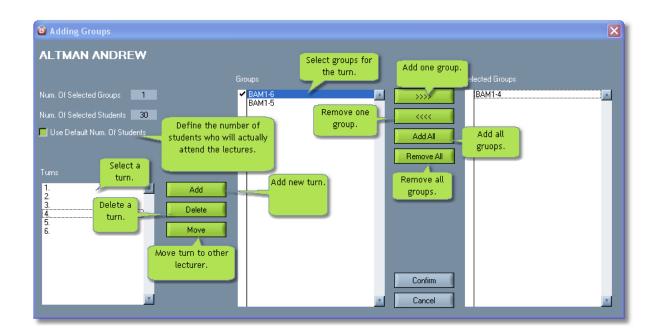

First select the turn which the groups attend.

Add new turns with the **Add** button. Delete turns with the **Delete** button.

You can move turns to another lecturer, who also gives the course, with the Move button.

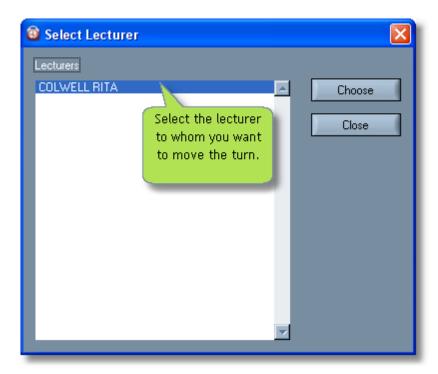

You can select a group by double-clicking it in the Group field, or with the right arrow button. You can

add only specific groups by checking them and then clicking the right arrow. You can add all groups with the **Add all** button.

You can remove a group by double-clicking it in the Selected groups field, or with the left arrow button. You can remove only specific groups by checking them and then clicking the left arrow. You can remove all groups with the **Remove all** button.

You can also modify the number of students who attend the lectures. Although the number of students who attend the lectures should be equal to the number of students in a selected group. However, you can alternate that number if you are certain that less or more students will attend the lectures. In that case check **Use custom student number**. Then insert the actual number of students who will attend the lectures in the **Actual num of students** field.

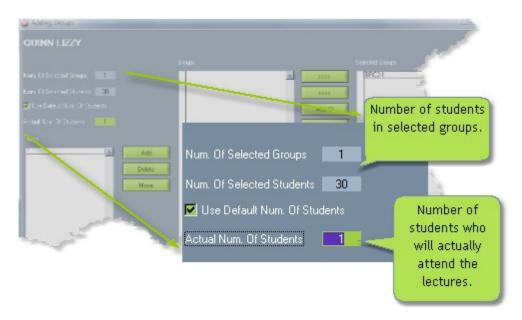

• When you double-click a **room**, you can select the preferable room for the lecture.

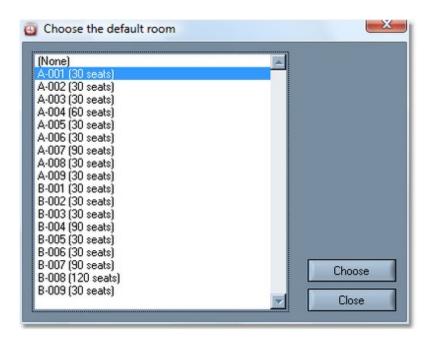

• There is also an option called "Start Hour" and with it we have the ability to determine at what time to start performing the selected subject/course, as seen on the picture bellow.

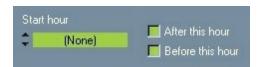

When we click on this option in editing courses, new window shows up to choose at what time we want this turn to start - whatever day is chosen when the activity is actually generated. If we for example choose 10:30, that turn and that professor will teach only starting from that time. It is seen in the following picture:

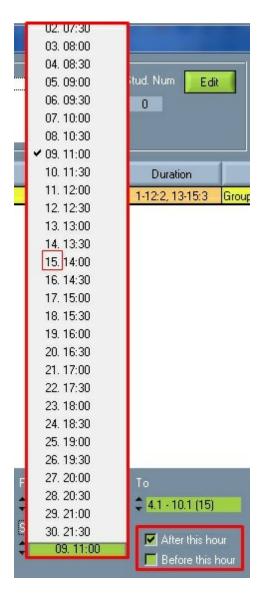

This option is by default set to (None) – which means the activity can be placed during the whole day. If you check **After this hour** box, than the course will started any time after the time you selected in **Starting hour**. If you check **Before this hour** box, than the course will be performed only till the time selected in **Starting hour**.

• Advanced timing option is used to determine detailed performing of the selected turn in individual days/weeks. In the Advanced timing box write if selected turn is performing in individual days. See examples in following pictures:

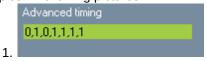

In this example you can declare on which days selected turn will be performed.

- 0 selected turn will not be performed on particular day
- 1 selected turn will be performed on particular day

Note that there are always seven characters separated by comma representing each day in the week (start day depends on start day defined in the software, e.g. Monday, Sunday etc.). If you write less than

seven characters, software will automatically write the missing ones.

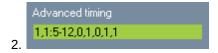

In this example you can declare on which days selected turn will be performed and in which period during that day.

- 0 selected turn will not be performed on particular day
- 1 selected turn will be performed on particular day

To specify the time in particular day (we are speaking about turns that will be performed - 1 because there is no need to specify turns that will not be performed) use this format - 1:start hour-end hour. Start and end hours are defined in the software and you can easy see them in Start hour in the same window. **Note:** in start and end hour do not write the time, write ordinal number of the hour (also seen in Start hour). Example: 1:5-12 (in our case selected turn will be performed on selected day from 09:00 to 12:30)

Same as in the first example, separate each day (seven days) by comma.

Besides this manual way for Advanced timing, you can also import data via Course Constraints. See explanation in **Import from CSV file** section.

- If there is need that some courses are never generated, check **Modular** in 'Course style'. When the course is modular there is no need for entering weekly duration field, but only total number of hours. Click on '> Schedule' button to distribute total hours among the weeks.
- Option called Force free day after it is used if a course whose lectures or other activity is scheduled for today and the next day is needed to be free of that course (free day after) if for example students have difficult homework so they need more time to do it, or professor is unable to come day after because he has lectures of that course in some other location that next day, etc.

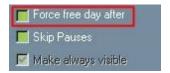

Option **Skip Pauses** is used when course can be performed without pauses.

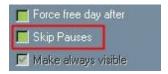

Make always visible option - when you change professors on main screen (right mouse click --> Edit) new turn is created and with this option ON turns are visible. Option is enabled only for turn parts that are created automatically, in other words when you change professor on the main screen. Related to this option is option in Settings -->Miscellaneous --> General 'Show replaced professors at course screen'. Turn parts might be hidden in miscellaneous, but when option 'Make always visible' is turned on turn parts are visible no matter what is state of 'Show replaced professors at course screen'.

Another option is **Generate only this course** - in the next generating only this course will be generated and after generating this option will be unchecked.

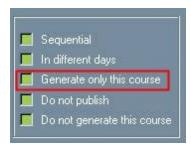

If you want to generate whole schedule, but not particular course check **Do not generate this course** option.

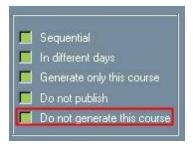

Also, if You set in the Miscellaneous (<u>Settings</u> --> <u>Miscellaneous</u>) that Saturdays and Sundays are not generated, this course will be unable to generate on those days - as it is seen in the next picture. This option overrides the settings you make on check boxes for selecting days.

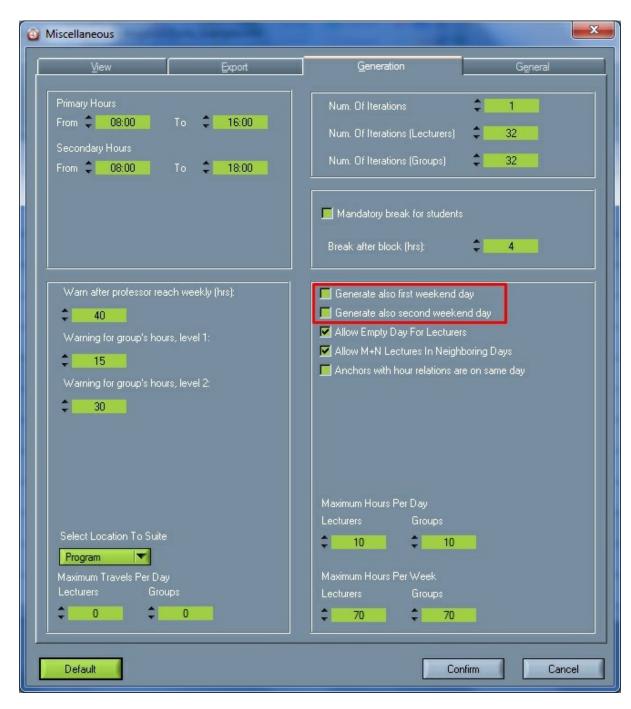

When made changes should not be seen on the web, than check **Do not publish** box. Made changes will be saved, but they won't be published on the web.

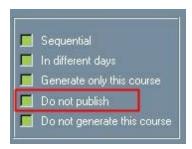

You can also set option that regulates which days are allowed to take a particular course, so each turn will be generated only at days You checked. Those are check boxes at the bottom of the screen when editing courses, shown on the pictures bellow - so You can check days in which You want this course turns to be generated. But for example if You choose only Monday to generate some turn and set 1+1 formula of duration at the same time, one turn will be left unallocated because You have chosen only one day to generate this course and formula 1+1 means two turns in two different days in a week.

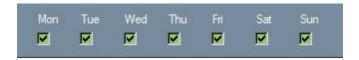

This option can be different for each turn; it is not set for the whole course. Therefore You may notice that it will be enabled to be checked only when You click on a particular turn in that course. It is different for each professor - for example if some professor prefers to have his/her turns in some particular days in a week. This option has all days in week checked by default.

There is also the possibility to enter a code for each course in the following field shown in the picture:

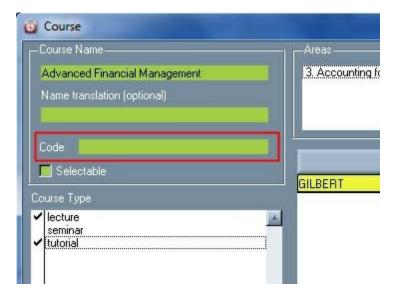

You are allowed to turn on or off the display of these codes in the schedule (Program files --> Wise Timetable --> wtt.scheme) in a way to turn equal to 1 if you don't want it to be shown and equal to 0 if you want course codes to be shown in the schedule. Here's how it looks like in the notepad (in our case it is turned off):

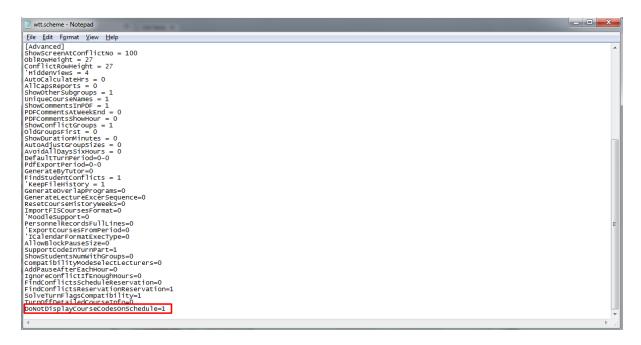

• You can decide how much points every course have by using **Course points.** Open specific subject and write in Course points number of points for that subject. To be able to do so You need to enable Course points option in Settings? Miscellaneous? General by checking Use points system, as shown in the picture bellow:

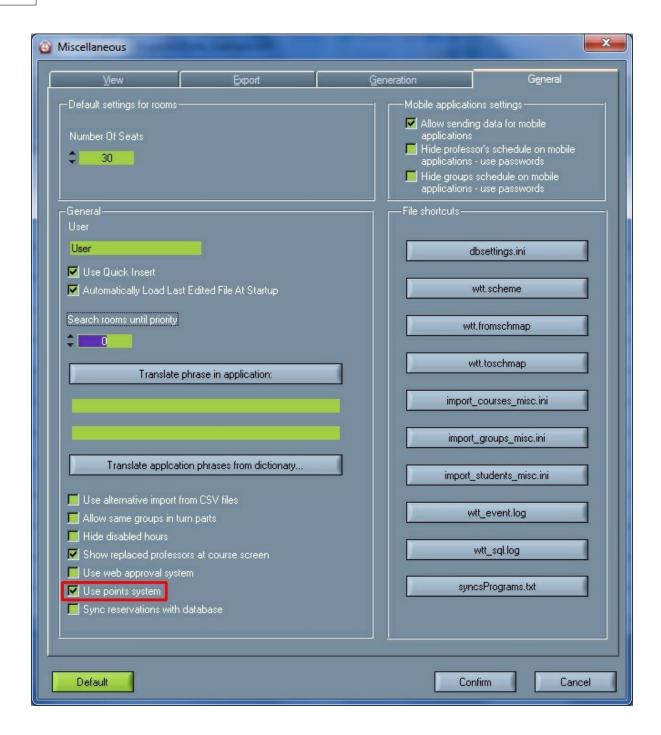

## 7.6.1.3 Making schedules

- For making a schedule select **Edit | Course** in the <u>menu</u>. Then select the course that you want to insert and click **Edit** (or double-click the course).
- Then select the turn for which you want to make the schedule, and click the **>Schedule** button.

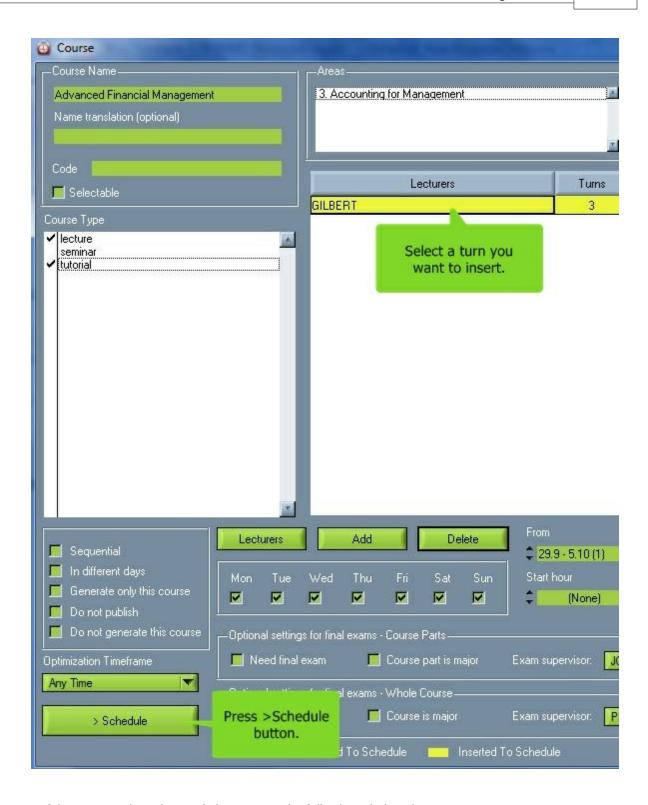

• If the course takes place only in one turn, the following window does not appear.

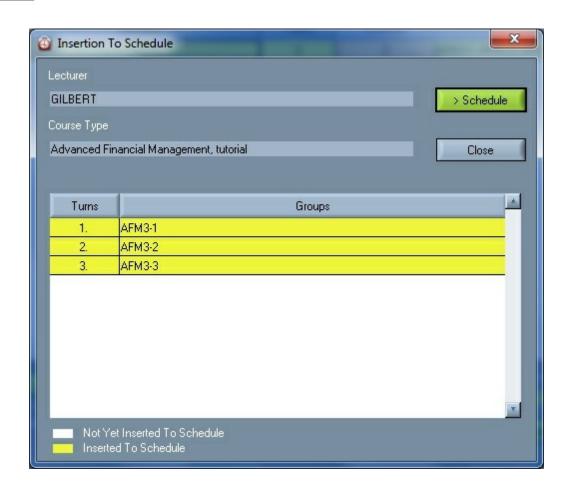

• The lecturers and the groups for the turn are already selected from the lists of lecturers and groups.

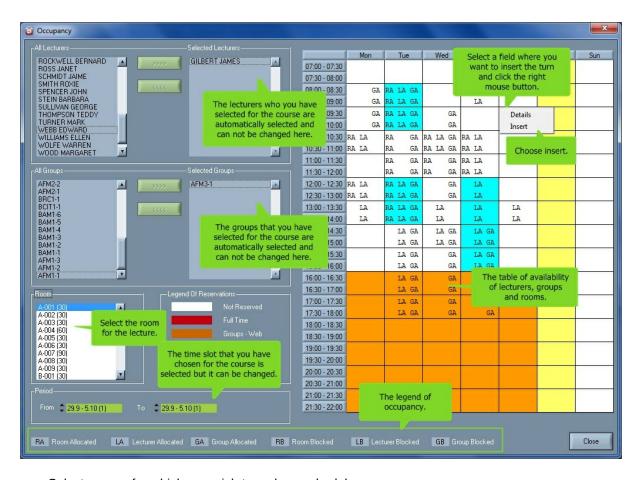

- Select a room for which you wish to make a schedule.
- Find a time slot in the table and click it with the **right** mouse button.
- Select **Insert** from the pop-up menu.

If you check <u>use quick insert</u> in the **Settings** | **Miscellaneous** in the <u>menu</u>, the following window is not shown.

The turn will already be inserted in the timetable.

• The course, the lecturer, the turn, the groups and the room have already been selected as well as the day and the starting time of the lecture.

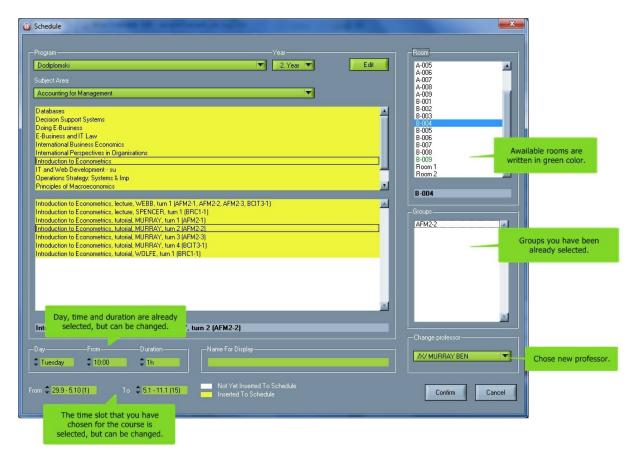

- You can change the time period when you wish the lecture to take place, as well as the day and the starting time of the lecture.
- You can change the duration of one lecture.
- When you are finished with changing data, click the **Confirm** button to insert the turn. If you do not want to insert the turn, click the **Cancel** button.

### 7.6.2 Add an existing course to an area

• The same course can take place within different subject areas. You can choose which courses can take place in a specified subject area.

Select Edit | Courses in the menu.

Choose the program, the year and the subject area to which you want to add the existing courses and click the **Add** button. A new window opens where you can check which courses are in the selected subject area.

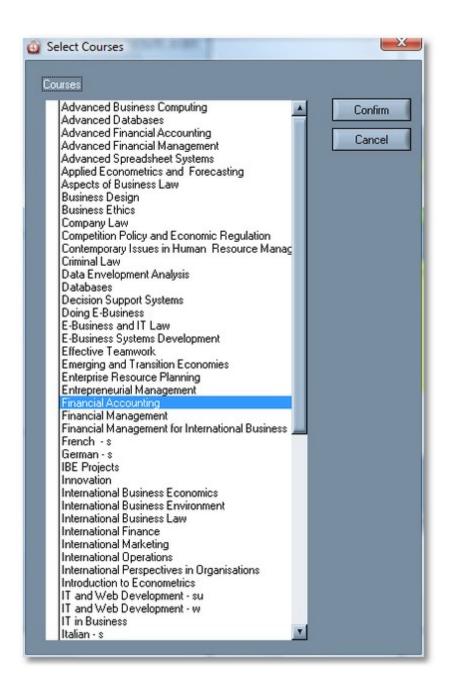

# 7.6.3 Course obligations

You can see the obligations of a course if you select  $\underline{\text{view}}$  by course and then click **Obligations** in the tool bar.

- All lecturers that give the course are listed in the **Lecturer** column.
- Course types (e.g. lecture, exercise, seminar) are written in the **Type** column.
- The number of hours by weeks is written in the **Hours** column. First, the weeks in which the group takes the course is written. Second, the number of hours that the group has per week is written. E.g.

- 1-15:2+2 means that the group takes the course from the 1st until the 15th week for 2 plus 2 hours per week.
- The number of hours for the entire school year and, in brackets, the number of allocated hours for the entire school year is written in the **All hours** column.

In the upper right corner in the **Anticipated hrs** field, the number of all anticipated hours of the course is written.

In the **Allocated hrs** field, the number of all allocated hours of the course is written.

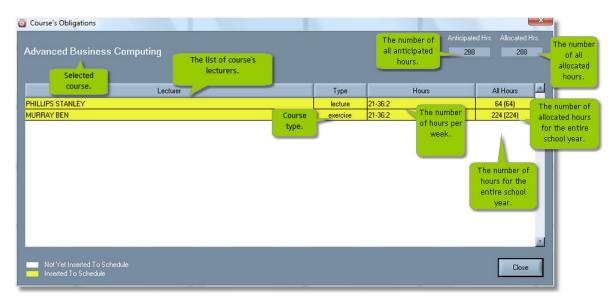

The lecturers painted in **yellow** have all of the planned hours scheduled in the timetable. For the ones painted in **white** some extra hours need to be scheduled.

#### 7.6.4 Select Final Exam Course

For choosing Final Exam course select **Edit | Course** in the menu and make double click on the course.

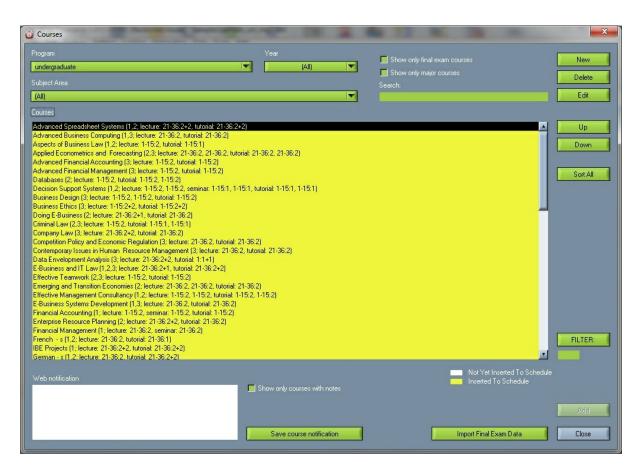

'Optional settings for final exams - Course Parts' use when course part has need for the final exam and check 'Need final exam' box to do so. If course part is major exam part check 'Course part is major' box. Choose Final exam supervisor by clicking at 'Exam Supervisor'.

'Optional settings for final exams - Whole Course' use when whole course has need for the final exam and check 'Need final exam' box to do so. If course is major check 'Course is major' box. Choose Final exam supervisor by clicking at 'Exam Supervisor'.

It is possible that course part and whole exam have final exam.

To save changes click 'Confirm'.

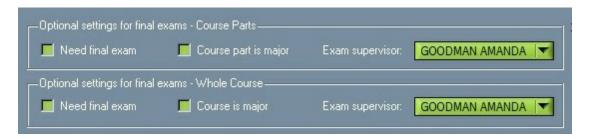

To import Final Exam course data automatically from PC (csv/excel) click on 'Import Final Exam Data' and in the new window select the data which will be imported.

To see the list of courses that have final exam and/or are major mark 'Show only final exam courses'

and/or 'Show only major courses'.

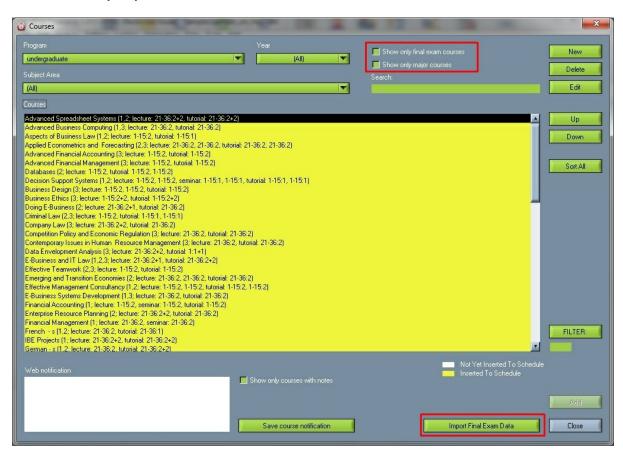

# 7.7 Students

To view data about the students, select the **Edit | Students** option from the menu.

A new window for viewing students is displayed.

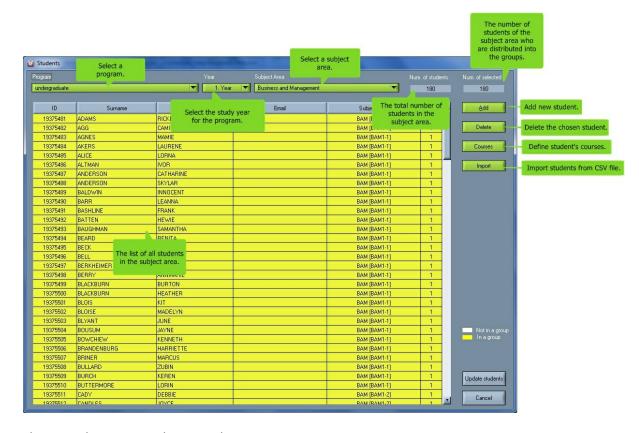

There are three ways to insert students:

- 1. import students from database,
- 2. import students from a CSV file and
- 3. insert students manually.

For work with students you have to select:

- program,
- studying year for the program and
- subject area for the program.

#### Add

Add manually a new student to the table, where you can insert the student number, the surname and the name of

the student. The subject area and the year are selected automatically because you have already selected them.

 To edit the student number, surname and the name of the student, double-click on the position of field gap and insert a new value.

#### Delete

Manually delete the chosen student.

#### Courses

Define student's courses.

• You can check if students are distributed into the groups. The students painted in yellow are distributed into the groups. The ones painted in white remain undistributed.

#### Import

This is import from CSV file and besides Data? Import dafa from CSV file? Import Students can be accessed from here. See more details about CSV import in 'Import from CSV file section'.

Before you import students from the CSV file, you have to choose a program, a year and a subject area where you want to import students. You can import students only from a chosen program, year and subject area simultaneously.

Find an example of a CSV file on www.wisetimetable.com (DATA IMPORT).

The data of one student are written in one row. Write the student number in the first column, the surname in the second, and the name in the third.

• If **point system** is in use than students names that don't have enough points are written in red color. Program finds to which groups does a student belongs to and sum all points.

#### 7.7.1 Student's courses

To define student's courses select the **Edit** | **Students** option from the <u>menu</u> and click the **Courses** button.

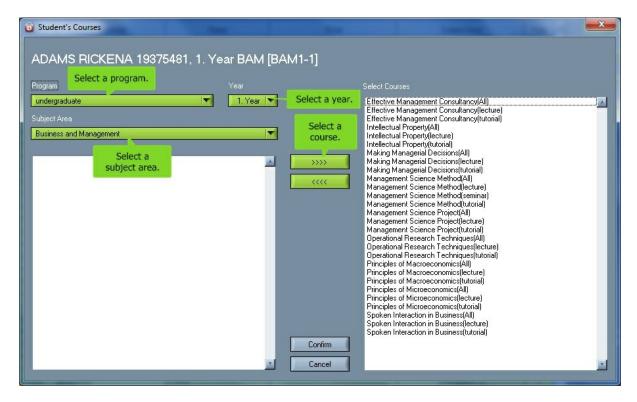

The student's program, year and subject area are shown at first. You can select which courses the student attends from his/hers subject area. Then you can change the program, year and subject area, and select other courses that the student attends.

### 7.7.2 Substitutions

In sub-menu **Substitutions** make replacement for absent professor.

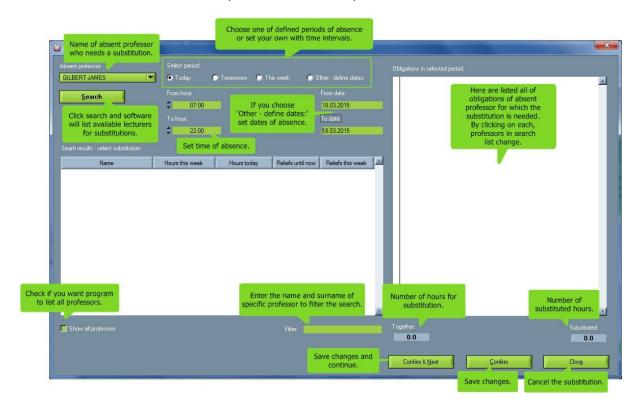

'Absent professor' - choose absent professor.

**'Select period'** - period in which the professor is absent.

**'Search'** - click it to see available professors for the replacement. The list of available professors will show up in blank space in down part of the window.

'Search results - select substitution' - list of available professors for substitution.

'Obligations in selected period' - list of obligations for new professor.

'Show all professors' - Click to see the list of all professors.

'Together' - number of all hours that needs to bu substituted.

'Substituted' number of hours that already are substituted.

'Confirm' -save all changes you made.

# 7.8 Making and maintaining timetable

There are two ways of making timetables:

· manually and

#### · with automatic generation.

Timetables are maintained in the same manner as they are manually made.

Maintaining a timetable consists of many different things such as inserting, changing, deleting and viewing schedules, finding unallocated turns, viewing occupancy etc.

There are four manual ways of making and maintaining the timetable. Each way has its own advantages, depending on your current needs. You can make or maintain a timetable via:

### Main workspace

The main <u>workspace</u> is made for maintaining the timetable. By using <u>different views</u> of the timetable, you can easily maintain the timetable.

# Inserting a course

Usually you insert courses when you have already inserted all other data (programs, subject areas, groups, lecturers, rooms and students): therefore, it is very convenient to insert the course schedule through the course itself.

### Viewing unallocated turns

Find unallocated turns is very convenient for finding unallocated turns and their scheduling into the timetable.

### Viewing occupancy

When you have already inserted a part of the timetable, you can view when lecturers, groups and rooms are available and make schedule for them at the same time.

For a quick review of all rooms use **View rooms** from the menu.

View lecturers shows occupation of lecturers and theirs blocked and preferred terms.

For a quick review of all conflicts in the timetable use **View conflicts** from the menu.

In some cases you might want to create more than one schedule entry at the same time and in the same room. To find out more about this topic, see **overlapping schedules**.

# 7.8.1 The main workspace

You can make or change the schedule entries from the main workspace.

- For editing a time slot of a timetable click the **right** mouse button on it and a pop-up menu with functions will be shown.
- Different pop-up menus for different schedule entries are shown below.

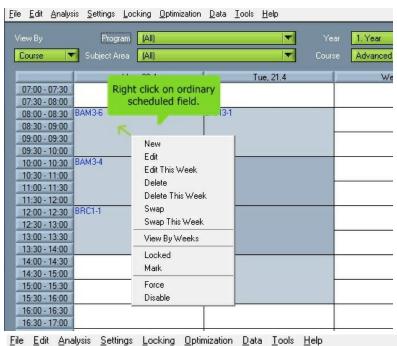

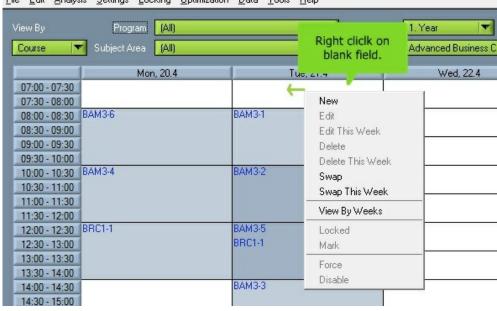

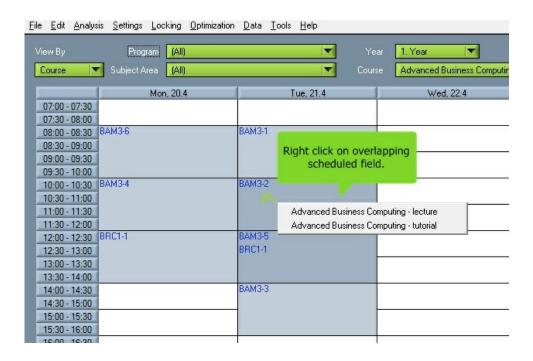

- Choose New for inserting a new course in the timetable.
- Choose Edit for editing a course for the entire school year if the course takes place every day
  and at the same time. Leads directly into reservation edit screen. Before this was
  possible only by editing corresponding entry Room, Lecturer, Group, etc.
- Choose Edit this week for editing a course only for chosen week (e.g. to displace the course
  within the chosen week). Leads directly into reservation edit screen. Before this was
  possible only by editing corresponding entry Room, Lecturer, Group, etc.
- Choose **Delete** for deleting a course in the entire school year if the course takes place every day and at the same time.
- Choose Delete this week for deleting a course only in the chosen week (e.g. the lecturer is
  absent only in the chosen week). R eservations will be splitted into two parts (before
  and after this week) or remain in one piece if this is the first or the last week of
  the reservation duration
- Choose <u>Swap</u> to swap a chosen entry or an empty field with other entries in the timetable or
  with empty fields in the entire school year if the course takes place every day and at the same
  time.
- Choose **Swap this** week to swap a chosen entry or an empty field with other entries in the timetable or with empty fields only in the chosen week.
- Choose View by weeks to view all entries in the chosen time slot.
- Choose Locked to lock an entry in the entire school year.

• Choose **Mark** for marking a entry in the timetable. You can use it for marking an entry, which has already been edited, or an entry to which you have to pay special attention.

In basic view, a check will be drawn on the timetable.

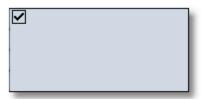

In detailed view, the inscription will be marked in bold.

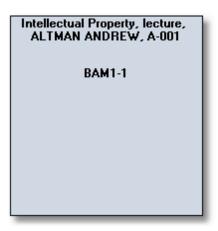

- Force means that the activity is "active" and not red even if it holds a position no working days (which are defined in the options for the holidays in the school year Settings U School year details). This option is active only for the current week.
- Disable (reversed option from Force) is also new possibility and means that the a
  becomes red and then it does not show any more in obligations. This is used for
  situations where the activity is in the schedule but is blocked due to some implica
  as lecturer being late, unable to come, group of students have some other obligat
  and the course is canceled and similar. Therefore, only this one activity in the sch
  will be disabled by this click without affecting other activities in that day or in the
  week of the schedule.

In case you want to move some existing activity to some other term in the schedule - it can be easily done from the main workspace of the timetable. For this option, the condition is to be **SWP** mode **ON** (

Making and maintaining timetable ? The main workspace ? SWP & REF view) which can be seen as "SWP" located in the down-right corner of the main schedule window. It helps you to quickly find available terms for the clicked activity, without compromising schedule integrity.

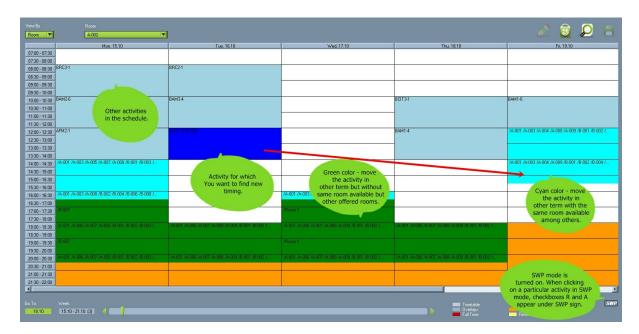

- When SWP is ON, if You choose by click the activity You want to move to other term, there will appear two check boxes at the bottom right corner, under the **SWP** sign, meaning as follows:
- R check it if You want software to search other rooms at all (which are different from the present one
   holding the current activity selected). Uncheck it if you want program to search free terms only in the current activity room.
- A check it if You want software to search terms in all rooms no matter if they have less seats than
  the present one. Uncheck it if You want software to search only in space with number of seats equal
  or higher than in current activity room.

Also, You can set in the Miscellaneous (Settings ? Miscellaneous) the priority to which the software will search change of term in the field "Search rooms until priority" and than You can choose priority from 0 (high) to 9 (low). When searching for other term, if You set for example the priority for searching rooms in the Miscellaneous 3, software will search new terms in rooms to that priority we previously set (3 in this case). That setting in Miscellaneous can be seen here:

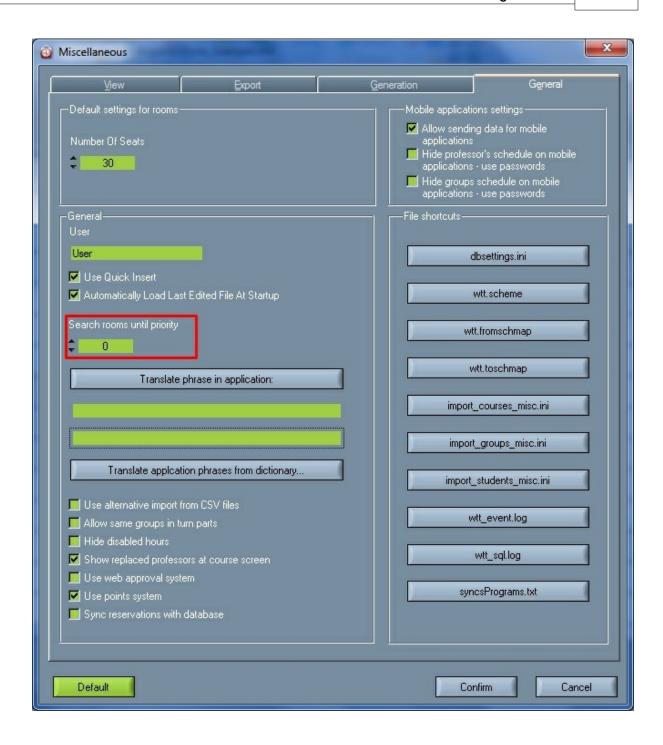

### 7.8.1.1 Inserting a new course

• To insert a course through the <u>work space</u>, click the right mouse button on a selected time slot and choose **New**.

A window for inserting a schedule entry opens. Scroll down for a detailed description.

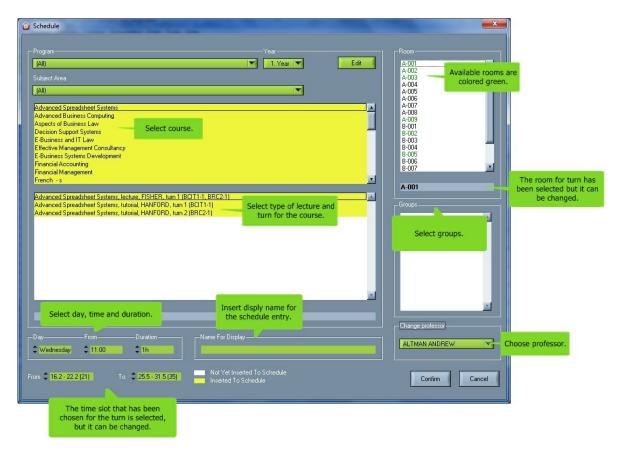

- Select the program, year and subject area of the course that you want to insert.
- Select an unallocated course.
- Select the type, the lecturer and the turn for the selected course.
- The room for the turn has already been selected, but it can be changed.
- The day and the staring time of the turn have already been selected but they can be changed.
- The time period that you choose for the turn is selected but it can be changed.
- The duration of the turn has already been selected but it can be changed.
- Insert a display name for the schedule entry. This name will be displayed instead of the groups.
- Click the **Edit** button to change the data about the course.
- Choose professor in**Change professor** list. Professors in the list that have '/X/' symbol before their names are not available for selected period.

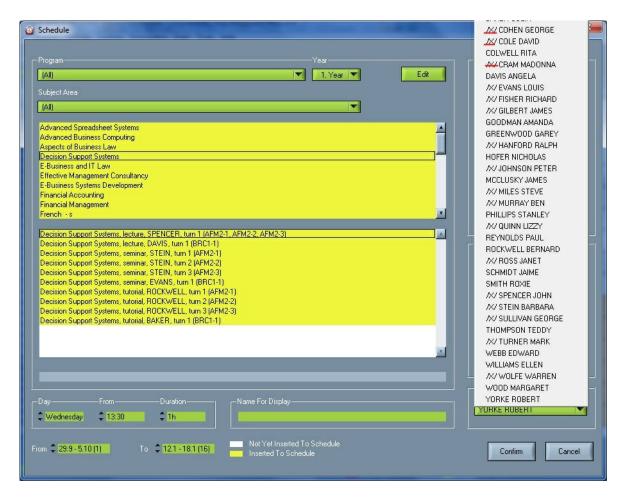

• When you are finished with changing data, click the **Confirm** button to insert the turn into the timetable. If you do not want to insert the turn into the timetable, click the **Cancel** button.

#### 7.8.1.2 Swap

- Select a field in the main work space, click the right mouse key and choose Swap.
- With this function you can:
- 1. swap an entry in the timetable (gray field) with others entries or with empty fields (white fields).
- 2. swap an empty fields in the timetable (white fields) with entries in the timetable (gray fields) so you can fill pauses in the timetable.

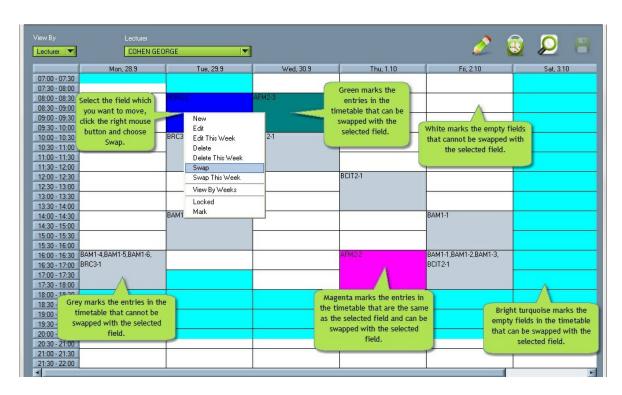

#### Entry in the timetable

- Choose a scheduled course (or entry in the timetable) which you want to move.
- Click the right mouse button and choose Swap.
- The arrow will be transformed into a hand and some fields will become colored in the main work space.

The **blue** color marks a selected entry and other entries in the timetable that are the same as selected entry (have the same course, lecturer and groups) and can not be swapped with the selected entry.

The **turquoise** color marks empty fields in the timetable that can be swapped with the selected entry. The **green** color marks entries in the timetable that can be swapped with the selected entry.

The color **magenta** marks entries in the timetable that are the same as the selected field (have the same course, lecturer and groups) and can be swapped with the selected field.

The **gray** color marks entries in the timetable that can not be swapped with the selected entry. The **white** color marks empty fields that can not be swapped with the selected entry.

- To swap the selected entry with the field that is colored turquoise or green, click the left mouse button on the field that is colored turquoise or green. The selected field will be moved.
- If you do not want to swap the selected entry press Esc (Escape) or choose a selected entry again.

### Empty field in the timetable

- Choose an empty field in the timetable to which you want to move any scheduled course (or any entry in the timetable).
- Click the right mouse button and choose Swap.
- The arrow will be transformed into a hand and some fields in the main work space will become dark turquoise.

The **green** color marks entries in the timetable that can be swapped with the selected empty field. The **gray** color marks entries in the timetable that can not be swapped with the selected empty field. The **white** color marks other empty fields.

- To swap the selected empty field with a dark turquoise field, click the left mouse button on the dark turquoise field. Selected field will be swapped with the empty field.
- If you do not want to swap the selected empty field, press Esc (Escape).

#### **7.8.1.3** Force & Disable

#### **Force**

• Select a field in the main work space, click the right mouse key and choose Force.

Force means that the activity is "active" and not red even if it holds a position non-working days (which are defined in the options for the holidays in the school year details - <u>Settings</u> --> <u>School year details</u>). This option is active only for the current week. All this is presented in following pictures:

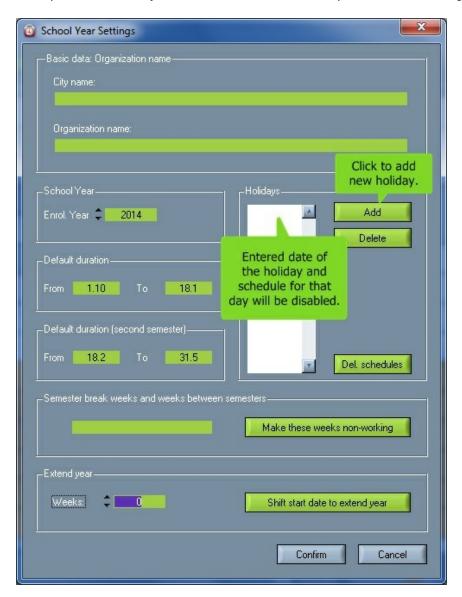

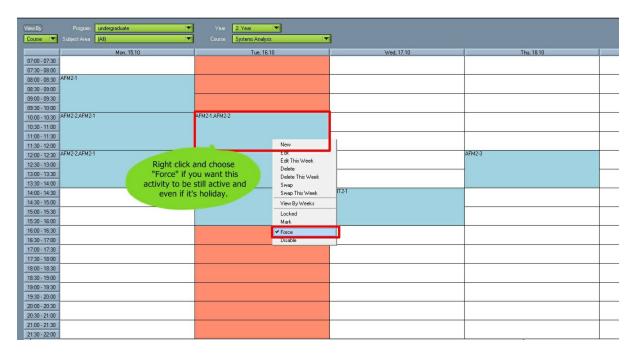

#### **Disable**

• Select an activity in the main work space, click the right mouse key and choose Disable.

Disable means that the activity becomes red and then it does not show any more in obligations. This is used for situations where the activity is in the schedule but is blocked due to some implications as lecturer being late, unable to come, group of students have some other obligations, the course is canceled and similar. Therefore, only this one activity in the schedule will be disabled by this click without affecting other activities in that day or in the whole week of the schedule.

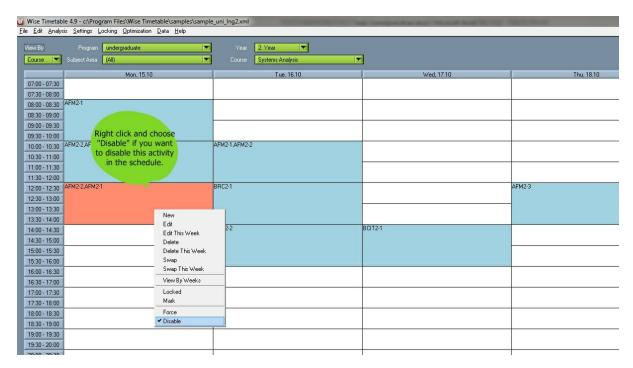

#### 7.8.1.4 View by weeks

- Select a field in the main work space, click the right mouse button and choose View by weeks.
- This function allows you to see all entries in the timetable in a selected time slot.

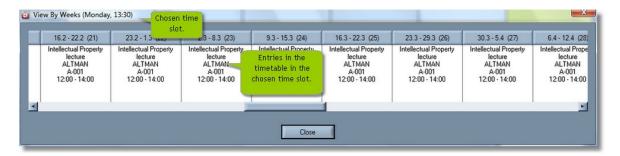

You can choose view by weeks for a room, lecturer, group, course or student. Different views can be selected in the work space.

#### 7.8.1.5 SWP & REF view

### **SWP** view

This option is ON when we seek to find other terms available for a particular activity to be done if it
cannot be done at the time it is placed in the timetable. For this option, the condition is to be SWP
mode ON and it is located in the down-right corner of the main schedule window. It is easier because
You don't have to look for other rooms manually (if they are not the same as current).

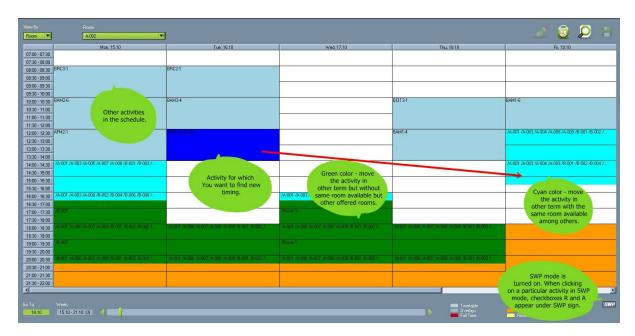

- When SWP is ON, if You choose by click the activity You want to move to other term, there will appear two check boxes at the bottom right corner, under the **SWP** sign, where:
- R check it if You want software to search other rooms at all (which are different from the present one). Unchecked it if You want program to search free terms only in the same room.
- A check it if You want software to search terms in all rooms no matter if they have less seats than
  the present one. Uncheck it if You want software to search only in space with present number of seats
  or more.

Also, You can set in the Miscellaneous the priority to which the software will search change of term in the field "Search rooms until priority" and than You can choose priority from 0 (high) to 9 (low). When searching for other term, if You set for example the priority for searching rooms in the Miscellaneous 3, software will search new terms in rooms to that priority we previously set. That setting in Miscellaneous can be seen here:

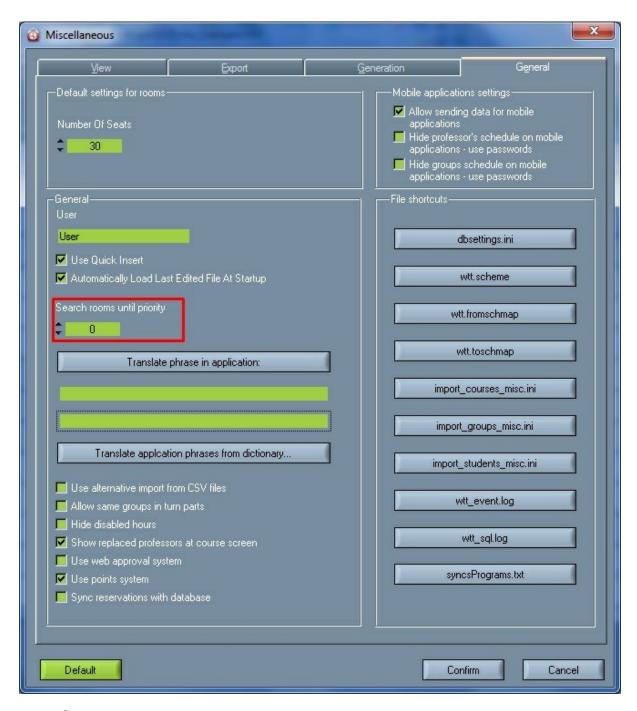

### **REF** view

If the REF is turned on (instead of SWP) - the software will not search for replacement terms, but it will allow You to switch different views of that activity by clicking F5, F6, F7 and F8. Those functions allow:

- F5 room view
- F6 lecturer view

- F7 group view
- F8 course view.

By clicking of all of these functions, the different view will be shown in the upper - left corner of the Timetable window. With this option it is very easy and quick to change different views of that activity we click on, and all four views are seen in following picture:

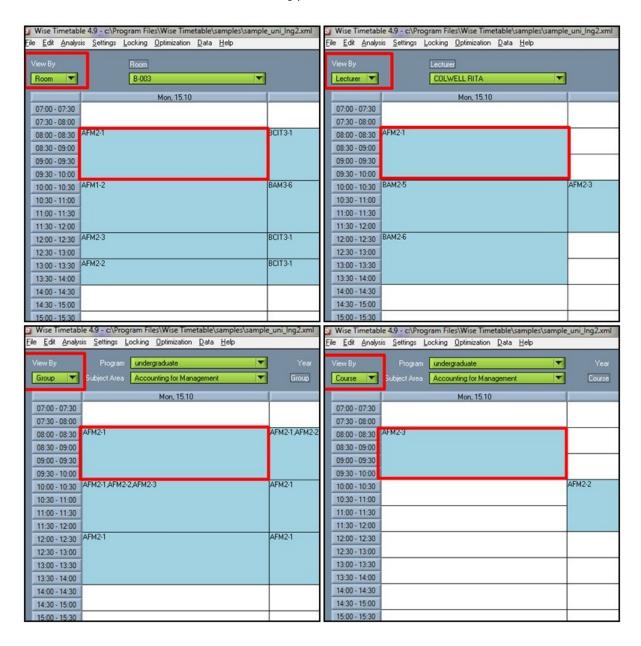

# 7.8.2 Inserting a course

To insert schedule entries via a course select the **Edit** | **Courses** option from the menu.

A new window for working with courses is displayed.

- Select a program.
- Select a study year for the program.
- Select a subject area for the program and the study year.
- Select a course for which you wish to make the schedule entry and click the **Edit** button.
- When a new window opens, select a lecturer and click the > **Schedule** button.

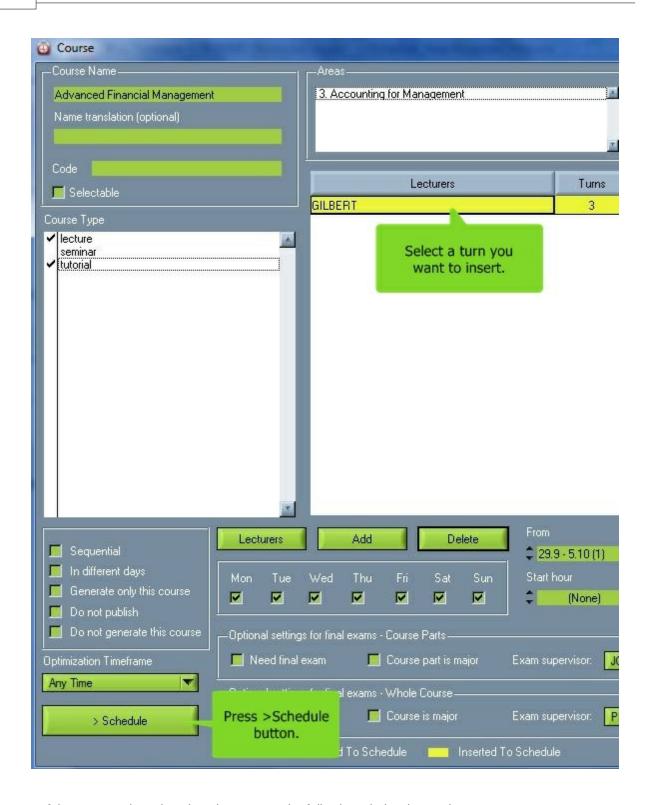

• If the course takes place in only one turn, the following window is not shown.

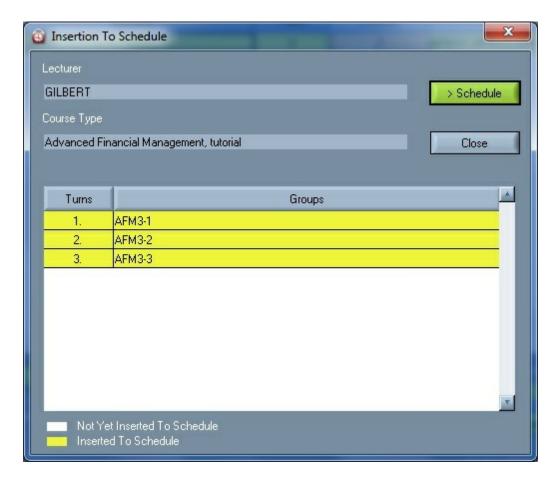

- Select the turn which you wish to make a schedule for and click the **>Schedule** button.
- The lecturers and the groups are already selected from the lists of lecturers and groups. These are the lecturers and the groups which you have selected for this turn, i.e. the turn which you are making a schedule for.

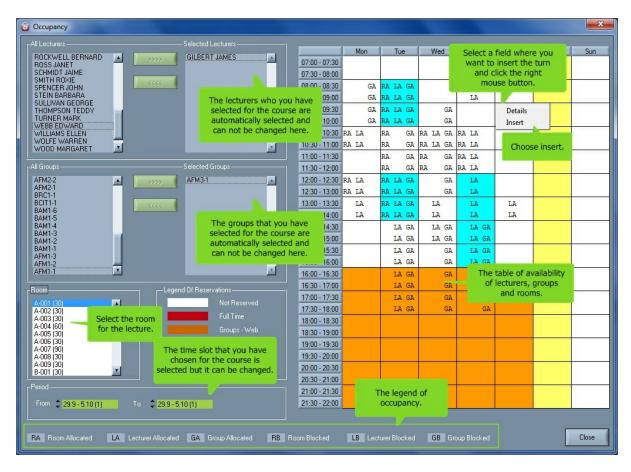

- Select a room which you wish to make a schedule for.
- Find the time slot in the table, and click the right mouse button on it.
- Select **Insert** from the pop-up menu.

If you check <u>use quick insert</u> in **Settings | Miscellaneous** in the <u>menu,</u> the following window is not shown. The turn will already be inserted in the timetable.

• The course, the lecturer, the turn, the groups and the room have already been selected as well as the period, the day and the starting time of the lecture.

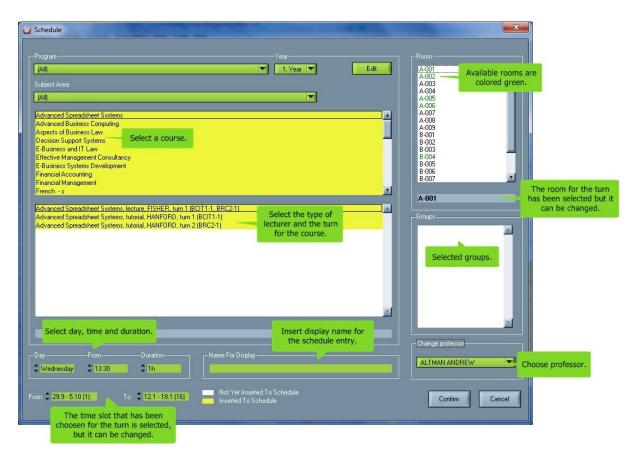

- The period that you chose for the course is selected but it can be changed.
- The duration has also been selected but it can be changed.
- When you are finished with changing data, click the **Confirm** button to insert the turn in the timetable. If you do not want to insert the turn in the timetable, click the **Cancel** button.

### 7.8.3 Find unallocated turns

You can view the list of courses that have unallocated hours in the schedule.

Select **Analysis** | **Find unallocated turns** from the menu.

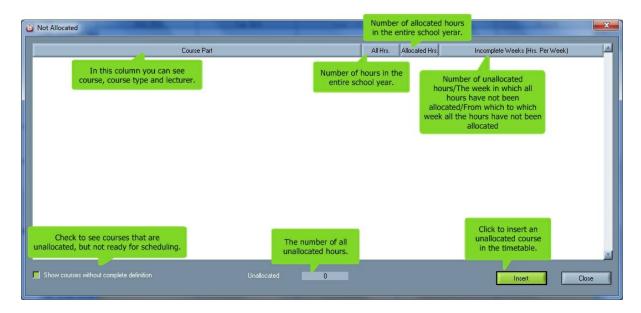

- All courses that are not allocated are written in the **Course part** column.
- The number of all hours in the entire school year is written in the All hrs column.
- The number of all allocated hours in the entire school year is written in the Allocated hrs column.
- The week (weeks) in which a course is not allocated is written in the Incomplete weeks (hrs per week).

The number of hours that are not allocated in this week (weeks) is written in brackets. E.g. if 1 hour is not allocated in the 6th week and 1 in the 8th week, 6(1), 8(1) is written. If a course is not allocated from the 1st until the 15th week for 2 hours per week, 1 - 15 (2) is written. If hours are not allocated in a modular type of execution, this column is empty.

- Check Show courses without complete definition to rule out courses that are not intended to be allocated yet.
- The number of all unallocated courses is written in the Not allocated field.
- · Insert an unallocated course in the timetable.
  - 1. Choose the course that you want to insert in the timetable (the line becomes gray).
  - Click the Insert button, and a new window opens.

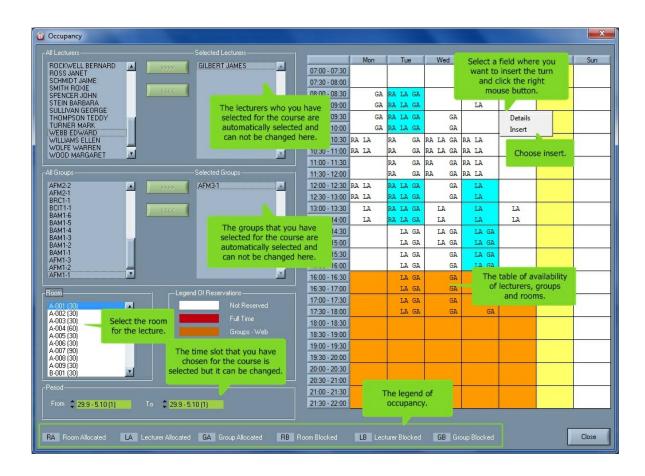

- 3. Choose the room for the unallocated course.
- 4. The period when the course is not allocated is already chosen, but it can be changed.
- 5. Select the field in which you want to insert the turn, and click the right mouse button.
- 6. Choose Insert.

If you check <u>use quick insert</u> in **Settings** | **Miscellaneous** in the <u>menu</u>, the following window will not be shown. The turn will already be inserted in the timetable.

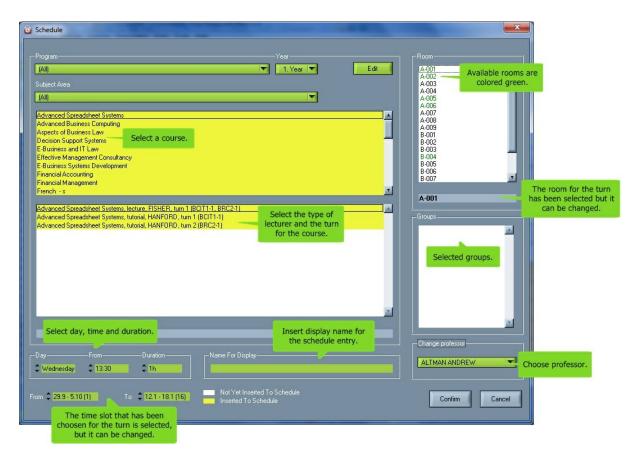

- 7. All data are already chosen but they can be changed.
- 8. Click the **Edit** button to change the data about the course.
- 9. Click the **Confirm** button to insert the course in the timetable. Click **Cancel** if you do not want to insert the course in the timetable.

### 7.8.4 View occupancy

To view occupancy and make entries in the schedule select **Analysis** | **View occupancy** from the menu

A new window for viewing occupancy and making schedules is displayed.

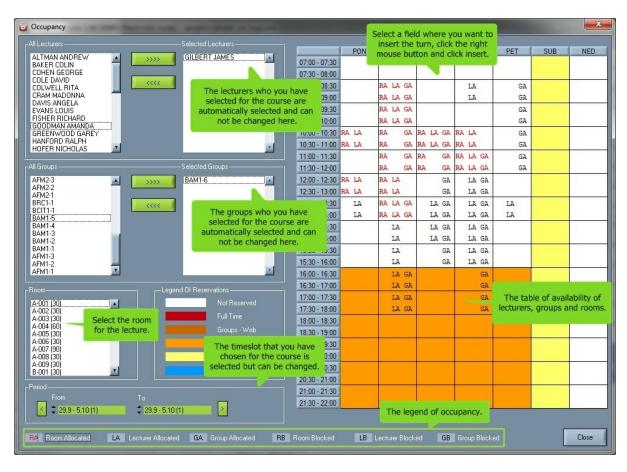

- Select the lecturers for whom you wish to see the occupancy and make a schedule.
- Select the groups for which you wish to see the occupancy and make a schedule.
- Select the room for which you wish to see the occupancy and make a schedule.
- The empty white fields are neither allocated nor blocked, therefore entries can be inserted in them.
   To make a schedule entry, click the right mouse button on the field and select the Insert option from the pop-up menu.
- In order to move easier trough weeks we added arrows on the left and right period section of the screen.
- To distinguish different entities (from the legend at the bottom), we introduced co
  By default "LA" (Lecturer allocated) fields in the table are colored red and they are
  (only text) but if you make left click with a mouse to any other entry at the bottor
  (legend), you will see that clicked entry now will be colored red in the table. With
  we can easy and quickly see when only lecturer is occupied or only room, etc.
- You can see when the lecturers, groups and rooms are blocked, reserved or allocated in the table.
   To see more details about allocations, click the right mouse button and select the Detail option from the pop-up menu.

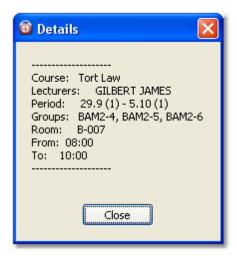

• If you check <u>use quick insert</u> in **Settings** | **Miscellaneous** in the <u>menu</u> the following window will not be shown. The turn will already be inserted in the timetable.

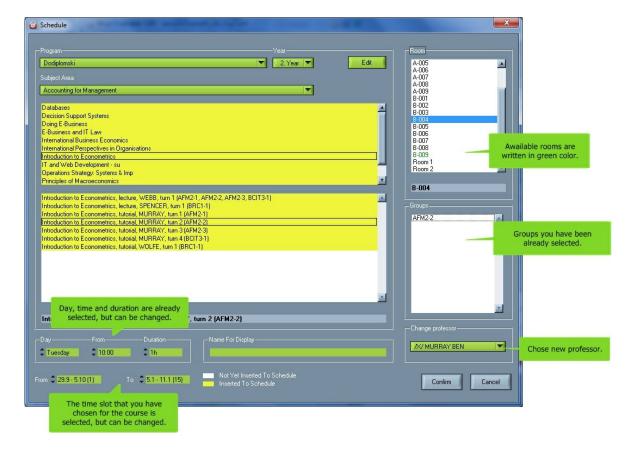

- Select an unallocated course.
- Select the type, the lecturer and the turn for the selected course.
- The room for the course has already been selected, but it can also be changed. Available rooms are written in the green color.
- The groups were selected in the previous window, but they can be added or removed here.
- Select the time period when you wish the lecture to take place.

- The day and the starting time of the lecture have already been selected.
- Select the duration of one lecture.
- Insert a display name for the schedule entry. This name will be displayed instead of the groups.
- Select professor. Available professors at the moment have '/X/' sign in front of their names.
- Click the **Edit** button to change the data about the course.
- When you are finished with changing data, click the **Confirm** button to insert the turn in the timetable. If you do not want to insert the turn in the timetable, click the **Cancel** button.

#### 7.8.5 View room

Select Analysis | View rooms in the menu for viewing rooms at different days and different time slots.

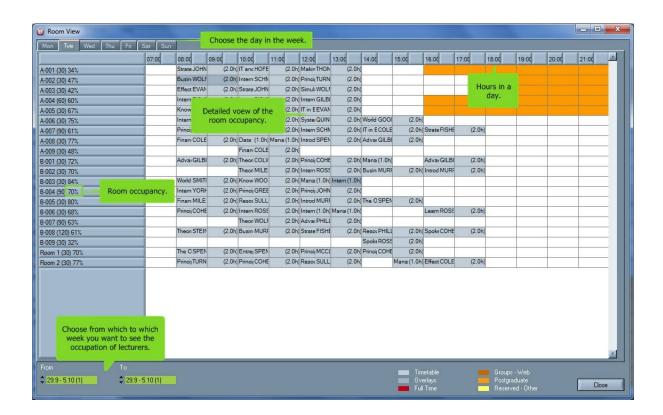

- Choose the day in a week for which you want to see room occupation with inserted courses and reservations.
- Choose fro which to which week you want to see room occupation and reservations.
- Window can be broaden and widen to see more rooms in the list at once.

View room window can be called and after that we can still work on the main screen these view is still open). Interaction between main screen and view screen is impler

so when the work is changed on the main screen it is also changed on View room screen

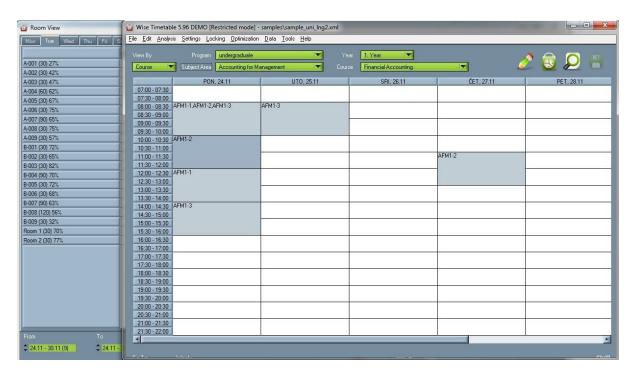

After each room name, there is percentage, telling you what is room utilization for the period set (from week to week). In order to make percentage more "real", we introduced parameters telling the software in which day period the room utilization is calculated. These parameter scan be set at Settings?

Miscellaneous ? View I Parameters for room statistic.

#### 7.8.6 View lecturers

Select **Analysis** | **View lecturers** in the <u>menu</u> for viewing lecturers at different days and different time slots.

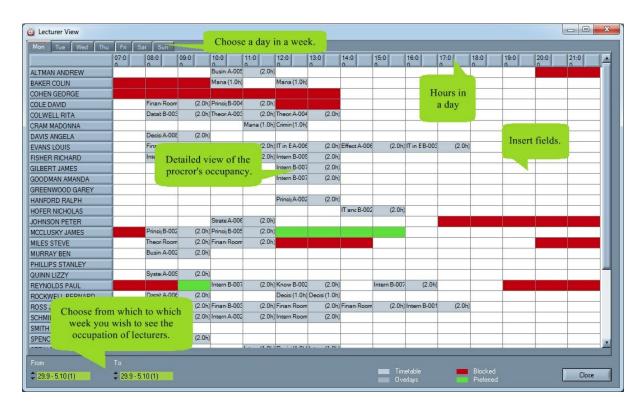

- Choose the day in a week for which you want to see lecturers' occupation, and their preferred and blocked time slots.
- Choose from which to which week you want to see lecturers' occupation, and their preferred and blocked time slots.
- By double clicking on the blank field by some professor, than that professor goes on the top of the list (maybe because we need him/her to be first on the list).
- Window can be broaden and widen to see more lecturers in the list at once.

View lecturers window can be called and after that we can still work on the main (while these view is spien). Interaction between main screen and view screen is implemented so when the work is changed on the main screen it is also changed lecturers screen.

#### 7.8.7 View conflicts

Select **Analysis** | **View conflicts** in the <u>menu</u> to see all conflicts in the timetable. There are several options - as one to include also overlapping web reservations in the list of conflicts.

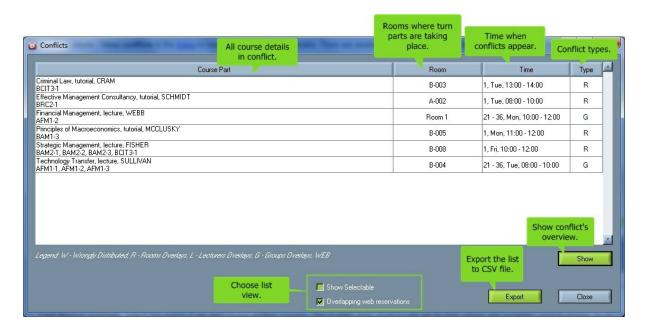

**Show selectable** - check this button if you want to see overlays or conflicts of optional / selectable curses and turns. This could be also an intentional overlay, because it is selectable course, students and groups can choose between many selectable courses and more groups can participate to lectures or tutorials of this kind of course.

**Overlapping web reservations** - check this button if you want to see overlaps of reservations made on the web. For example you can check if two professors reserved the same room at the same time.

In order to show longer lists at once Conflicts window can now be resized an content is resized accordingly.

You can also control the analysis of conflicts in the WTT file called wtt.scheme (Program files --> Wise Timetable --> wtt.scheme). It opens in the notepad and you can enable or disable the appearance of the "Find student conflicts" by: put equal to 0 if you don't want it to appear in the window of conflicts, and put equal to 1 if you want it to appear in the window of conflicts, than save the change. Here's how it looks like in notepad:

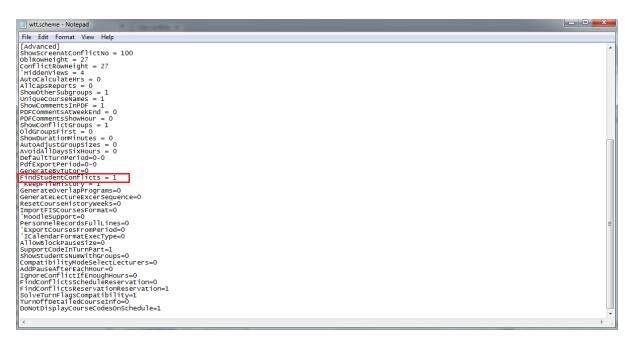

## 7.8.8 Overlapping schedules

There are some cases when you need to make more than one schedule entry at the same time and in the same room. For instance, if you have a seminar in one room with more lecturers teaching different topics, you can schedule all of them at the same time without making a special entry for each of them. If a lecturer gives a course which belongs to more than one program and the lectures are hold together for all programs, you have to make a schedule for the course in each program.

The overlapping schedule entries are made in the same manner as the ordinary ones: by <a href="entring-the-course">entering the course</a> or by <a href="entring-viewing-occupancy">viewing occupancy</a>. The only difference is that you select the time slot that is already scheduled. An overlapping entry is added to the schedule, and that time slot is painted **dark gray** in the main workspace, while the ordinary ones are **light gray**.

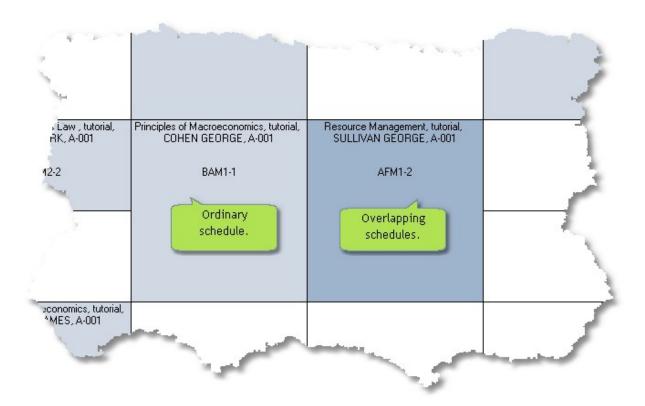

## 7.8.9 Schedule Final Exam

Select Tools | 'Plan final exam' in the menu.

## **Dates**

**Add date** - Write exam date in the 'Add date' box, click 'Add' to confirm date and exam date will show up in 'Exam dates'.

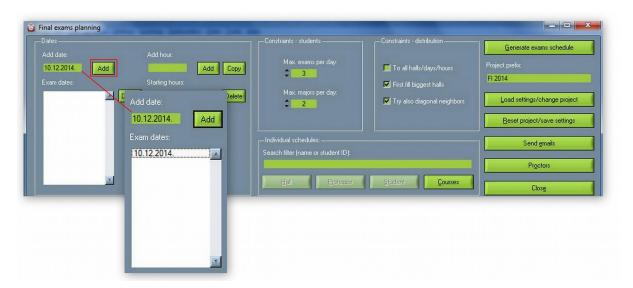

To delete added date click on the date in 'Exam dates' box and click 'Delete'.

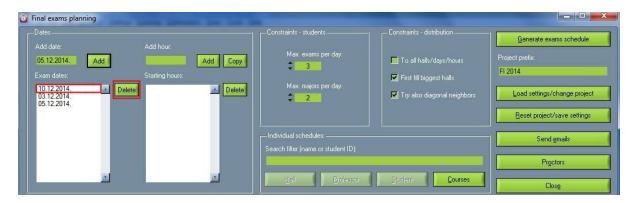

**Add hour** - Select the date in 'Exam dates' and write time of the exam in the 'Add hour' box' and confirm time by clicking on 'Add'. Time of the exam in that date will show up in 'Starting hours' box. One date can have more starting times for exam, the process of adding is same. If exam time is same between dates, click on date where you want to copy time and click on 'Copy'. To delete time select time and click 'Delete'.

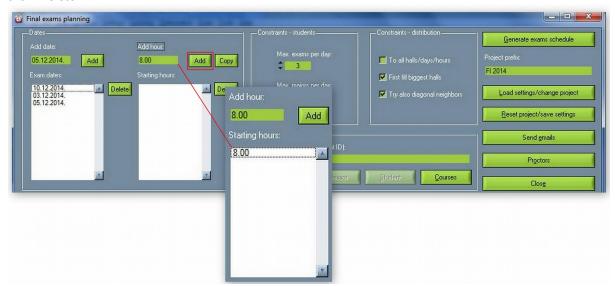

## **Constraints - students**

'Constraints - students' is used to declare maximum number of final and major exams for students per day.

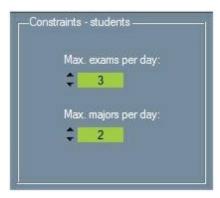

## **Constraints - distribution**

'Constraints - distribution' is used to schedule students in classroom during the final exam.

- 'All halls/days/hours' students will be scheduled in all rooms, does not matter which date or start hour.
- 'First fill biggest hall' students will be scheduled from bigger to smaller rooms.
- 'Try also diagonal neighbors' students will be scheduled in diagonal way. Notice: even when this option is checked software will first try to schedule students that have same exam not to seat near each other. We recommend that this option is always checked.

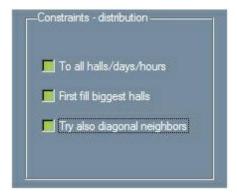

## Generate exam schedule

Give name to the project in 'Project profile' and than generate exam project by clicking 'Generate exam schedule'. In new window decide where to save project. Note: New project shouldn't be saved in Program Files! When generating is finished, exam schedule will show up in the blank part of the window.

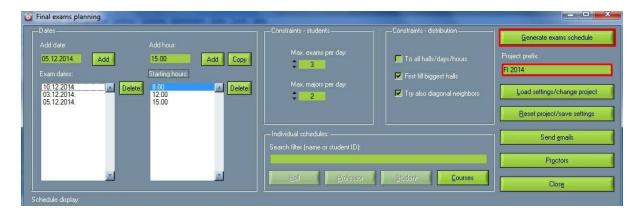

## Load exams

'Load settings/change project' is used to load exam projects made before. First write the name of project you want to load in 'Project prefix' and click 'Load exams'. New window with all schedules with that project name will show up. To distinguish schedules within same project one from another, there are special marks:

- '\_c\_' document contains whole schedule;
- '\_p\_' document contains schedule for professor whose name is written right after; '\_r\_' document contains schedule for room, the room name is written right after;
- '\_s\_' document contains schedule for student whose name is written right after.

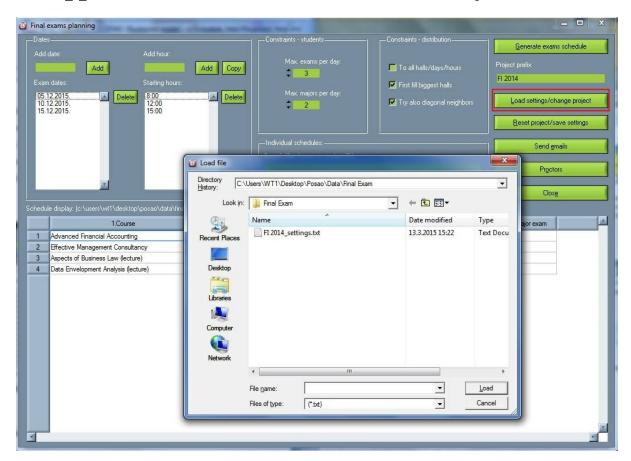

## Save exams

Click on 'Reset project/save settings' to save changes you made and in the new window click on 'Done' and your exams will be saved.

Beside saving, 'Reset project/save settings' has one more function - delete/overwrite previous documents which have the same project prefix (name of the project) and will change with new ones, program will back up previous documents.

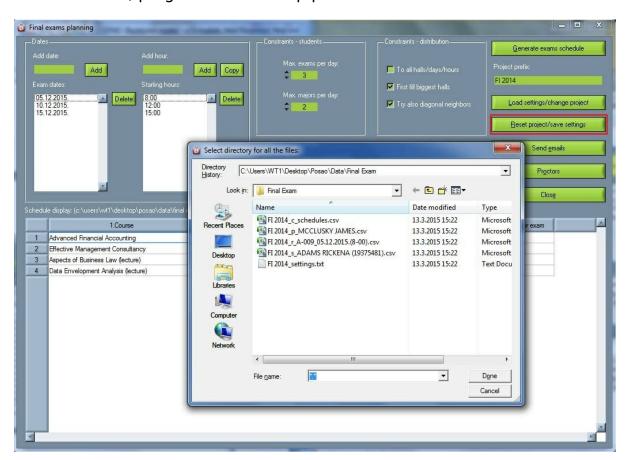

## Send e-mails

Send personal schedules to professors and students by clicking 'Send emails'. New window contains names of professors and students whose e-mail is written in application. Besides sending schedule, you can write and send message in lower part of the window. Select professors and students who will receive schedules one by one or click 'Select all'. To deselect click 'Deselect all'. After sending e-mails (click on 'Send emails') you need to confirm your action in the new window by clicking 'Allow'.

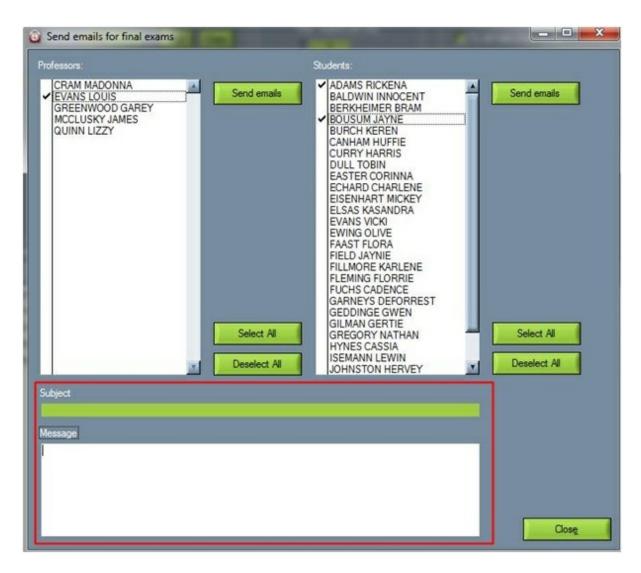

## Add proctor

To add more proctors for final exam, open 'Proctors' and in the new window mark room in 'Exam halls' and time in 'Starting hours' than open proctors list in 'Select new proctor' and choose proctor. Confirm proctor with 'Add proctor'. If added proctor needs to be deleted, click on proctor's name and 'Delete proctor'. To chose major proctor mark proctor's name and select 'Chief proctor'. To confirm click on 'Confirm proctors'.

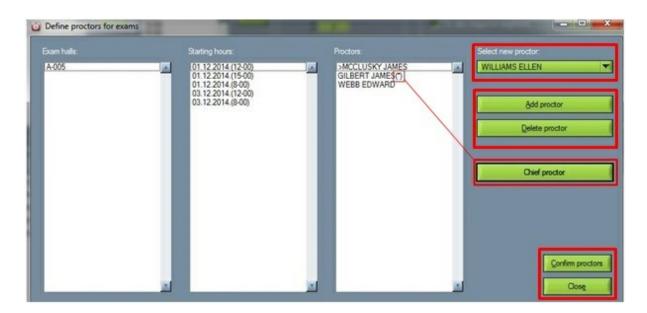

# **Search (Individual schedules)**

In search filter write name or students ID. Results will show up in blank space below and they belong to one of this parts: 'Hall', 'Professor', 'Student' and 'Courses'. Next to named parts will show up number of searched objects (it does not have to be in all of them).

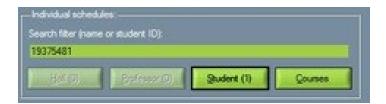

# 7.9 Active Directory Integration

# From PC application

Settings for Active directory integration (LDAP)can be found in Settings ? Miscellaneous ? General ? wtt.scheme

#### Settings are:

LDAPHost=192.168.2.210

LDAPPort=389

LDAPLoginDN=CN=4TRESS LDAP,CN=Users,DC=wise,DC=local

LDAPPassword=YOURPASSWORD

LDAPSearchBase=OU=External Users,DC=wise,DC=local

LDAPAttributeNAME=givenName

LDAPAttributeSURNAME=sn

LDAPAttributeDESCRIPTION=description

LDAPAttributeEMAIL=mail LDAPTargetCharacterSet=WINDOWS-1250

To use active directory integration go to Edit? Lecturers and click on LDAP.

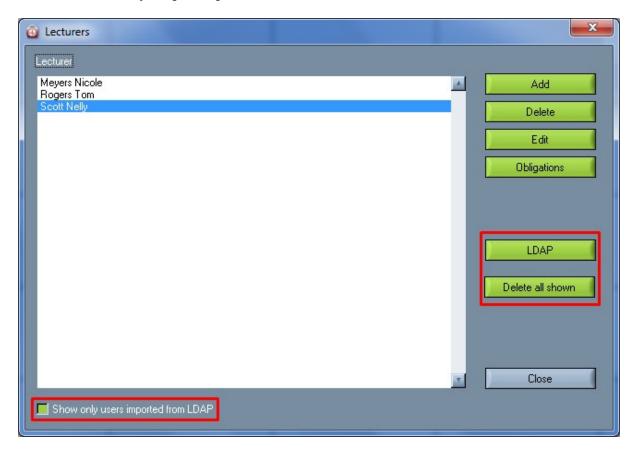

If you want to see only the list of lecturer fro active directory integration mark 'Show only users imported from LDAP"

'Delete all shown' delete all shown entries. It is good to use when you make a mistake by importing users from LDAP, to undo the mistake mark 'Show only users imported from LDAP' and than click on 'Delete all shown'.

If importing is successful you will receive notification.

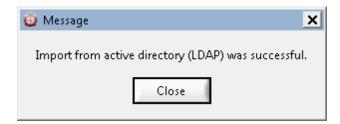

Data imported in this way are: name, surname, e-mail, notes.

All users imported from LDUP will have '(LDAP)' note in Notes.

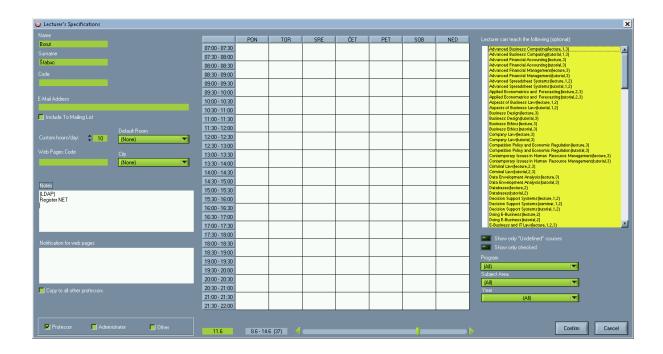

## Web

In configuration page set 'Use active directory' in use.

Web pages code will not be taken, system will go directly to active directory codes.

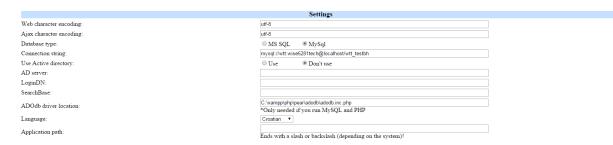

If 'Use active directory' is in use than 'AD server', 'LoginDN' and 'SearchBase' fields must be filled in.

For enabling LDAP functions on web applications you need to enable it in PHP server change 'extension extension=php\_ldap.dll' in 'php.ini'.

You also need to copy dll files from php directory in c:\windows\system (Note: not system32!). Those files are:

- libeay32.dll
- libsasl.dll
- ssleay32.dll.

# 7.10 New system for data recovery

There is complete new system for data recovery if something goes wrong with the coall application (or accidentally deletion of data). Software now save the file every 8 m in background into recovery file. This saving is not visible to user and is done by it separate thread in Windows system – making everything in background. Not or recovery file is saved but 9 of them – effectively covering period of 9 x 8 latest minute work and one file from yesterday (the name of that file contains »OLDFILE«). So use pick from various stages of edited data. Recovery files are complete xml files – contains complete timetables. These files are stored in directory c:\ProgramData\WiseTimetable on XP systems – still supported by the product – in instllation directory/configurements.

| 10LDFILE09-13 utorak septembar 23 2015.xml  |
|---------------------------------------------|
| 1RECOVER09-13 srijeda septembar 23 2015.xml |
| 2RECOVER09-26 srijeda septembar 23 2015.xml |
| 3RECOVER09-34 srijeda septembar 23 2015.xml |
| 4RECOVER09-42 srijeda septembar 23 2015.xml |
| 5RECOVER09-50 srijeda septembar 23 2015.xml |
| 6RECOVER09-58 srijeda septembar 23 2015.xml |
| 7RECOVER10-06 srijeda septembar 23 2015.xml |
| 8RECOVER10-14 srijeda septembar 23 2015.xml |
| 9RECOVER10-22 srijeda septembar 23 2015.xml |

# Part

# 8 Generating timetable

# 8.1 Automatic generation

The most convenient manner for making a schedule for the entire school year is to use the automatic generation process. It automatically generates the entire schedule based on the information you have provided for lecturers, rooms, programs, subject areas, courses and students.

You can also guide the automatic generation process by blocking some time slot for lecturers and groups, reserving the rooms or by locking or unlocking the schedules you have already made.

Automatic generation will not insert a course in the timetable where a blockade or a reservation is already made.

Courses that are locked will not be removed.

The automatic generation will try to insert a course in the preferable room. If for any reason the course cannot be inserted in the preferable room (e.g. room is blocked), it is inserted in any other room.

The automatic generation takes the number of seats in a room and the number of students into account.

The automatic generation inserts a course in the room that has at least the prerequisite equipment for the course, i.e. it can insert a course in a room that has more equipment than needed. If use exclusively is checked next to a room, only courses requiring the exact equipment that it available in that room will be inserted there.

## • Starting the automatic generation

To start the automatic generation process, click the **Generate** button on the tool bar.

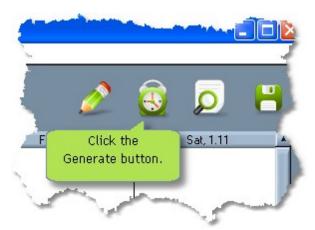

#### · Optimizing the process

You can optimize the automatic generation process by choosing the programs and the years which you want to generate and by setting the percentage of deviation for the number of students and the number of seats in a room. Setting the percentage of deviation means that you allow the program to occupy a room with fewer seats than there are students in the group or to allow the program to occupy a bigger room for

a smaller group of students. Also, You can choose all of programs to optimize them, you can click "choose none" button or just click the particular ones from the list.

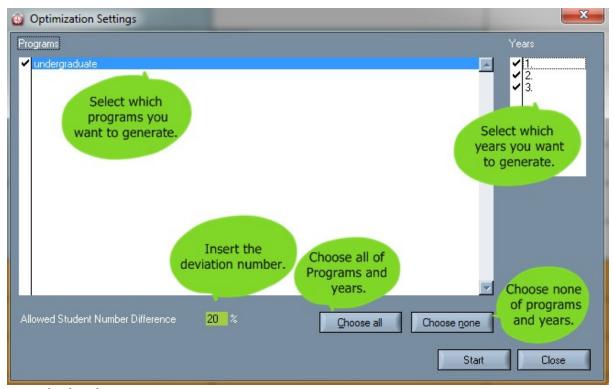

## Monitoring the process

You can monitor the progress of the automatic generation process. You can also terminate the process by clicking the Terminate button.

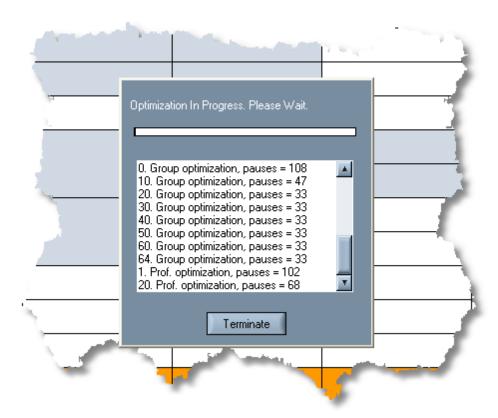

• When the automatic generation is finished, it is recommendable to <u>optimize</u> the timetable. This reduces the number of all pauses for all lecturers and all pauses for all groups.

# Part

# 9 Locking

# 9.1 Locking and unlocking schedules

Schedule locking is used for guiding and controlling the <u>automatic generation</u> process of a timetable. For example, after making a part of a schedule, you may want to lock it and let the program finish the rest of the schedule automatically.

## Locking a specified entry

An entry in the schedule is defined by: day of the week, time of day, specified course with its type and the lecturer who is giving it, specified room and the specified groups of students. When locking an entry in a schedule, all of the components of the schedule will be locked on a specified day of the week and at a specified time of the day throughout the entire timetable.

To lock a specified entry in a schedule:

- Select one of the views of the workspace;
- Click with the Right mouse button on the entry that you wish to lock;
- Choose the Locked option from the pop-up menu.

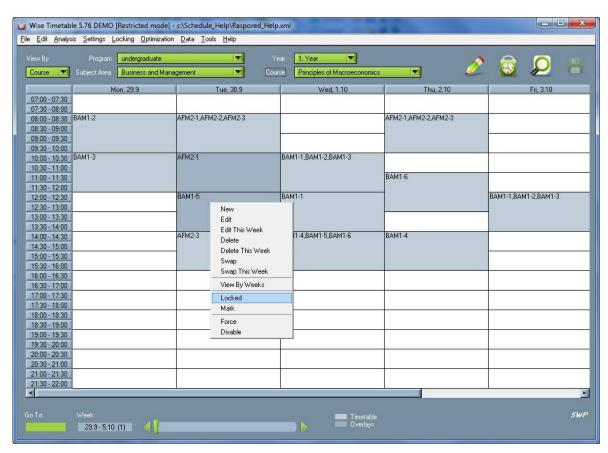

When an entry is locked, a key is shown in the main work space.

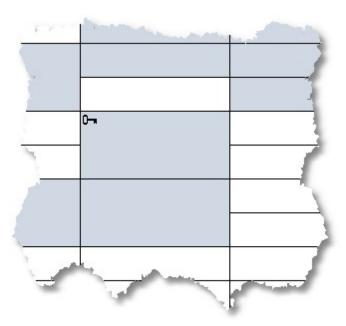

# • Unlocking a specified entry

To unlock a specified entry in the schedule:

- Select one of the views of the workspace;
- Click with the **Right** mouse button on the entry that you wish to unlock;
- Choose the **Locked** option from the pop-up menu.

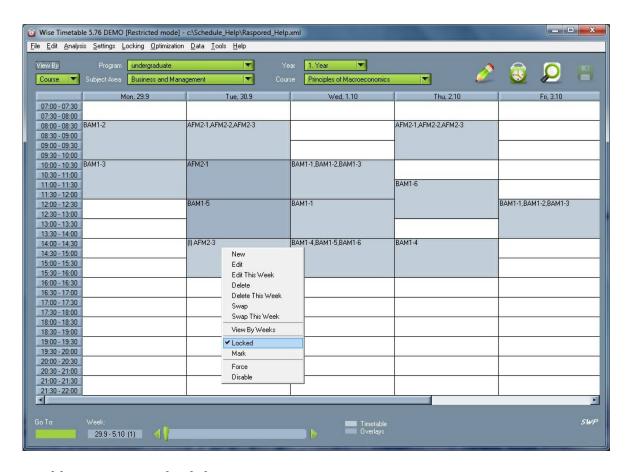

# Locking current schedules

When locking the current schedule, all the entries in the schedule that are shown in a specified <u>view</u> of a timetable will be locked.

To lock current schedules:

- · Choose a schedule by selecting a specified view;
- Select Locking | Lock current schedules from the menu.

## Unlocking current schedules

When unlocking the current schedule, all the entries in the schedule that are shown in a specified view of a timetable will be unlocked.

To unlock current schedules:

- · Choose a schedule by selecting a specified view;
- Select Locking | Unlock current schedules from the menu.

## Locking all schedules

When locking all schedules, all the entries, regardless of the view, will be locked.

To lock all schedules:

• Select Locking | Lock all schedules from the menu.

## • Unlocking all schedules

When unlocking all schedules, all the entries, regardless of the view, will be unlocked.

To unlock all schedules:

• Select Locking | Unlock all schedules from the menu.

## **Edit permissions**

This option allows you to limit actions by other users (administrators) in the following way: You set
which users (they are entered when You start the software) can change schedule and in which parts.
This option is related only with years. For example, one person edits 1st year, other 2nd year, etc. It
is placed at the end of the list in the Locking menu, but it will not show up if such locking is not
enabled previously.

# Part

# 10 Settings

# 10.1 School year details

To set the details for the current school year select **Settings** | **School** year details from the menu.

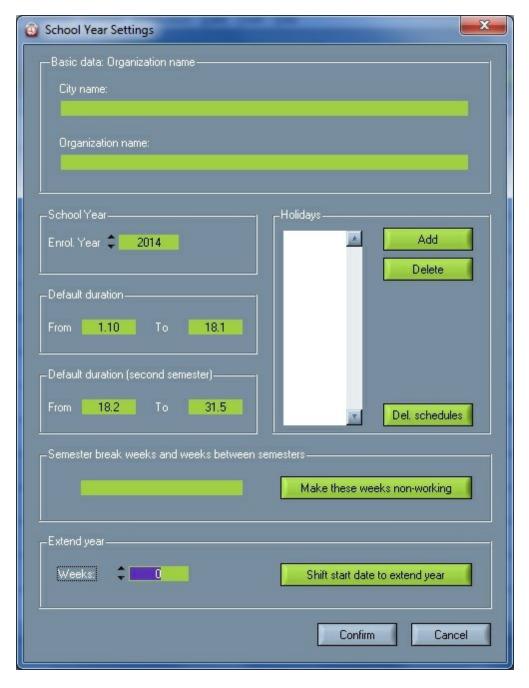

• Option "Delete" really does not delete settings for school year but all activities are only disabled and these are then shown in the schedule with the color red. So it does not break courses and their movement is still completely possible. You can also set on which day comes different holiday and

those days will be accordingly colored in the schedule, individual activities on these days will be disabled (unless they are "Forced") and during automatic generation activities will not be set on these days.

#### • City name

Enter the name of the city where organization is placed. (Obligatory)

## • Organization name

Enter organization name. (Obligatory)

#### • Semester break weeks and weeks between semesters

Enter number of non-working weeks in semester or between semesters.

### • School year

Choose the current school year by inserting the year in the white field or by clicking the up and down arrow.

### • Default duration/Default duration (second semester)

Set the starting date of the semester by inserting the date in the **From** field, and set the finishing date of the semester by inserting the date in the **To** field.

# 10.2 Edit locations

To edit and regulate locations choose Settings | Edit locations in menu.

Insert cities or buildings. Leave the following window empty if courses do not take place in different buildings or cities.

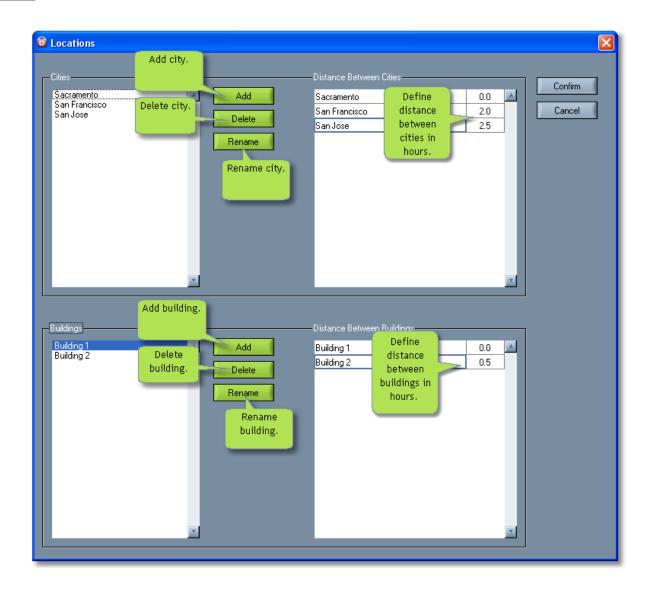

First insert the cities and define the distances among them if courses take place in different cities or buildings. The distances among cities are defined by first positioning the mouse pointer over one city and then defining the distance between that city and others. Then position the mouse pointer over another city and define the distance between that city and others. Distances are defined in hours.

To insert buildings, first position the mouse pointer over the city in which the buildings are located. The distances among buildings are defined by first positioning the mouse pointer over one city and then defining the distance from that city to others. Distances are defined in hours.

# 10.3 Equipment

Different types of equipment can be added to <u>rooms</u>. To define these types of equipment select **Settings** | **Equipment** from the <u>menu</u>.

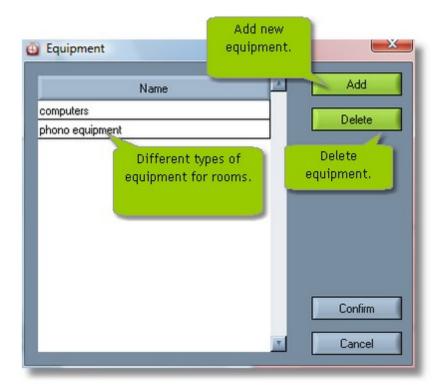

### Add

Add a new line where you can insert the name of the equipment.

## • Delete

Delete a selected piece of equipment.

#### Confirm

Save changes.

#### Cancel

Cancel changes.

• To change the name of a piece of equipment double-click the name in the list.

## WebView Equipment

There is also a setting by which some of the rooms are "highlighted" on ROOMS and ROOM web page of schedule. Highlighted means that they are marked as ones that can be viewed in this special way in order to have a quicker look of what is performing in those rooms. In order to enable this option in any of rooms, first of all we have to add new equipment in equipment section written as WebView and confirm, as seen below:

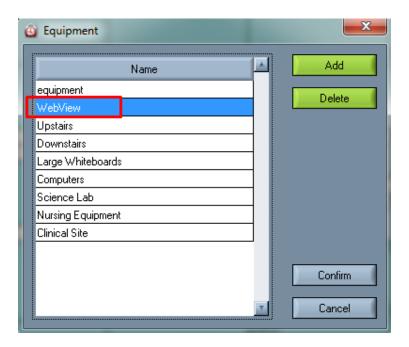

After that is done, rooms in which this "webview" option is set will be highlighted and specially presented on the presentation pages, and this option is called "Room Zoom". Here is how it looks on the page of all rooms listed with all activities held in them:

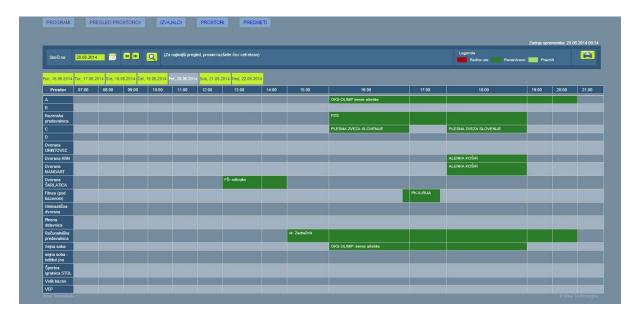

By clicking on one of those highlighted activities, the following additional window will appear, with all other details regarding that activity as duration, description and teacher.

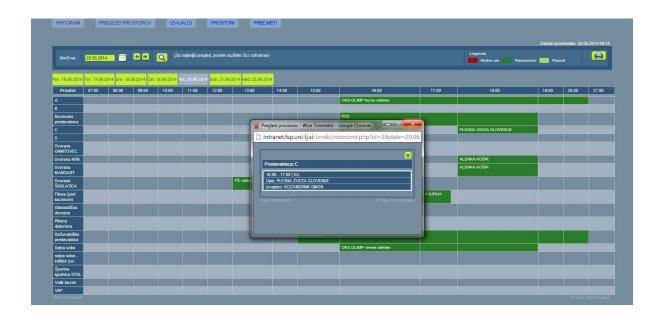

# 10.4 Course types

You can insert or remove different types of  $\underline{courses}$  . To define these types select **Settings** | **Course types** from the  $\underline{menu}$ .

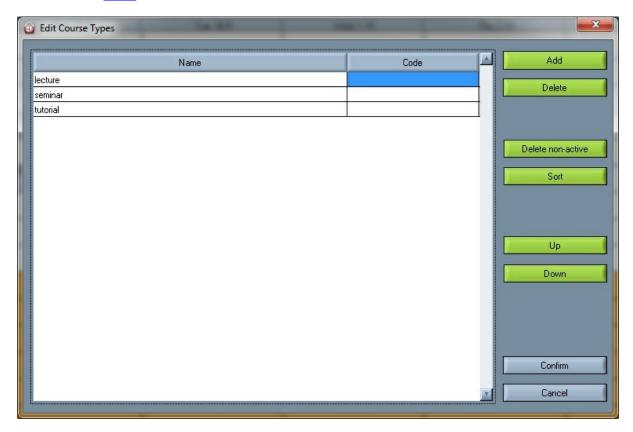

#### Add

Add a new line where you can insert the name for the course type.

### Delete

Delete a selected course type.

## • Delete non-active

Delete all course types that are not active.

#### Sort

With this options course types are sorted alphabetically. Once when this is done if even when software is restarted – and such is saved into sml file or database.

## Up/Down

Move through course types up and down.

### Confirm

Save changes.

#### Cancel

Cancel changes.

- To change **the name** of the course type, double-click its name in the list.
- To change course type **code**, double-click its code in the list.

You can choose **exam** as a course type and insert it in the timetable in the same manner as a course.

You can insert two special signs in the course types:

## • \_EQ\_ (e.g. "Lecture\_EQ\_")

This sign means that the automatic generation will insert all course types with this sign within one course in the same time slot (intentional overlays), in rooms which are defined for the particular course type. Allocation in the same time slot will be done for all course types with the sign "\_EQ\_" in one course (in our example on pictures it is course "Business Ethics". For the use of this sign you have to define the preferred room. You can set this option in the <a href="Settings">Settings</a> --> <a href="Course types">Course types</a>, adding new course type with \_EQ\_ attached at the end, as you can see on the picture bellow:

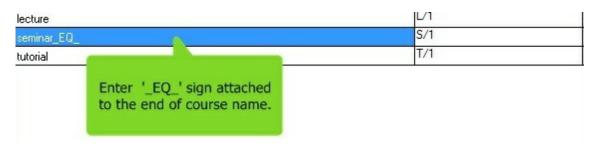

This allows you to make intentional overlays in some course between two course types, whatever course it is - as seen on this picture bellow:

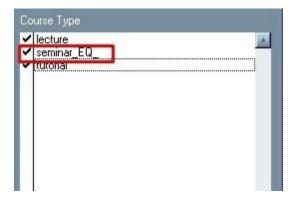

After all this is finished, the intentional overlay is done, you can check how that activity looks like in the schedule (in our case course is Business Ethics):

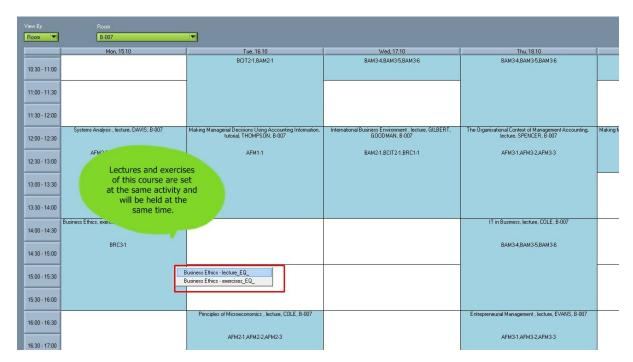

## • \_BL\_ (e.g. "Lecture\_BL\_", "Tutorial\_BL\_")

This sign is used for consecutive course segments. This means that course types with this signs are scheduled (with automatic generation) in consecutive time slots - immediately one after another. It allows you to always schedule tutorials immediately after lectures. This setting (as \_EQ\_ setting) is possible only within the same course but between different course types in that course.

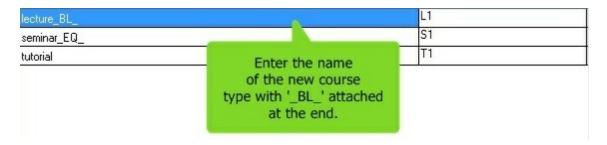

This allows you to make intentionally tutorial to be held immediately after lecture in some course, whatever course it is - as seen on this picture bellow:

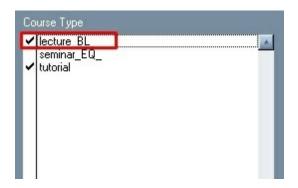

After this setting is done, generate your schedule so you can check how that activity looks like in the schedule (in our case the course is Systems Analysis), tutorials are immediately set after lectures:

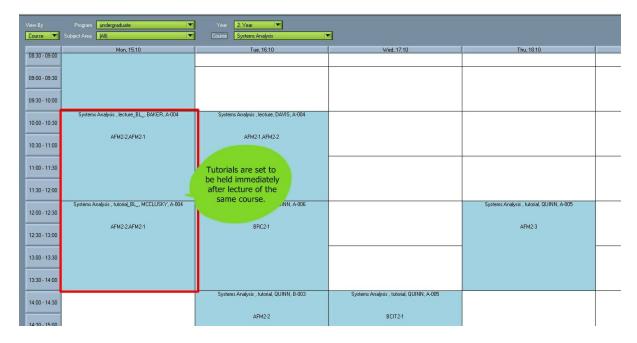

# 10.5 Time labels

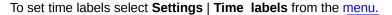

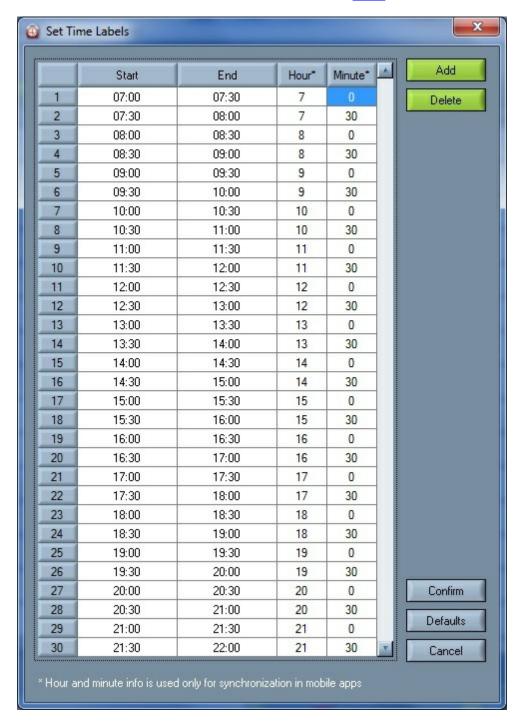

- Two lines in the table represent one course hour.
- We suggest that one line represents 30 minutes.

- Click Add to add 1 course hour (or two lines). The number of hours in the <u>main workspace</u> increases also.
- Click Delete to delete 1 course hour (or two lines). The number of hours in the <u>main workspace</u> decreases also.
- Click Confirm to save changes.
- Click **Defaults** to return to default values (as they are shown above).
- Click Cancel to cancel changes.

# 10.6 Miscellaneous

To set miscellaneous settings select **Settings** | **Miscellaneous** from the menu.

Window Miscellaneous has 4 tabs:

- View,
- Export,
- Generation and
- General.

# 1. View

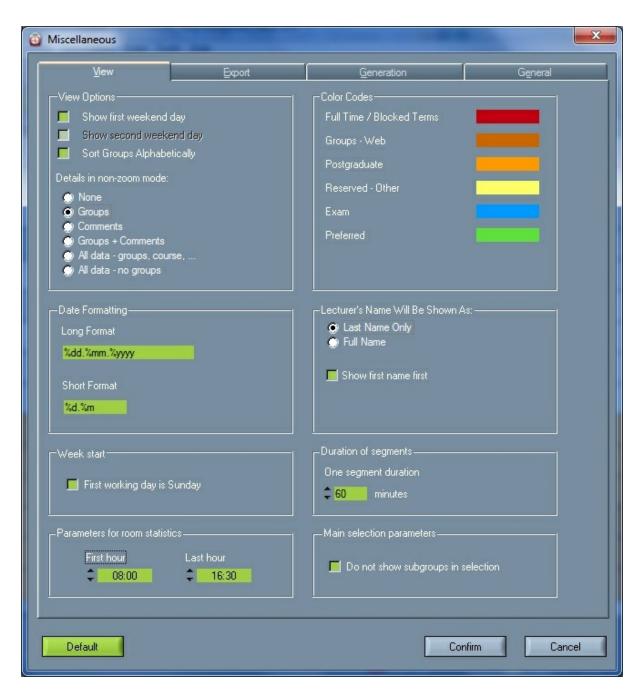

#### View options

You can select <u>Saturdays and Sundays</u> to be shown in the main <u>workspace</u>. If Saturdays and Sundays are not selected, you have to move right with the timeline bar to see them. If you select <u>sort groups alphabetically</u>, groups in view by groups are sorted in the alphabetical order. Otherwise they are shown in the order in which you inserted them in the application. Select which <u>data</u> will be shown on the <u>basic screen</u> in the <u>workspace</u>. You can choose between: none, groups, comments or groups + comments.

### Date formatting

Set a log format for the date (Legend: dd - day, mm - month, yyyy - year). Set a short format for the date (Legend: d - day, m - month). Determine whether dates are separated with a full stop (.) or with a slash (/). Write the percentage (%) before the day or month or year (see picture above).

### Color codes

You can set color codes according to your own preferences. Select the color and choose a new one.

# • Lecturer's name will be shown as

Choose whether only the lecturer's last name or the full name will be shown. Exporting into PDF files takes care about proper order of Lecturer's name/surname. User can choose for of displaying lecturer's name.

### Week start

First working day is Sunday - click if your organizations' stating day of the week is Sunday. After checking this option and Confirming it, the whole schedule, presentation pages and working interface will start with Sunday instead of Monday as a first day.

### Parameters for room statistic

To make room utilization percentage more 'real', set the period in which utilization is calculated. You can see utilization percentage at Analysis? View Room.

# • Main selection parameters

If there is no need that subgroups are displayed, check **Do not show subgroups in selection** and subgroups will be hidden.

# • Duration of segments

With this option we set how long the "double"segment is. It has an impact on almost all displays of the obligation of lecturers, groups, subjects. It has an immediate impact on the display when editing subjects. Segments are seen on the main schedule window as this:

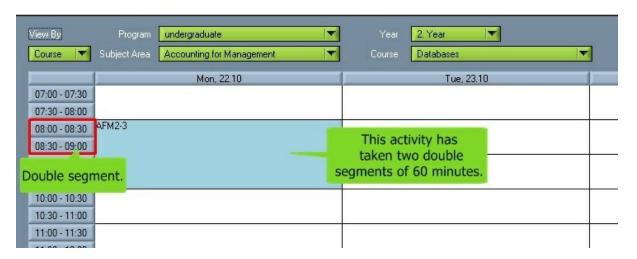

It is possible to make segment duration to any number of minutes so we can divide time however we need to.

For example, here we have one segment duration of 60 minutes.

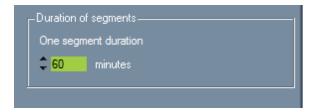

After that, in some course specifications (in our case course is "Databases") we entered that tutorials have  $3 \times 60$  duration.

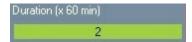

And therefore, after next generating this activity has taken three segments of 60 minutes in the schedule.

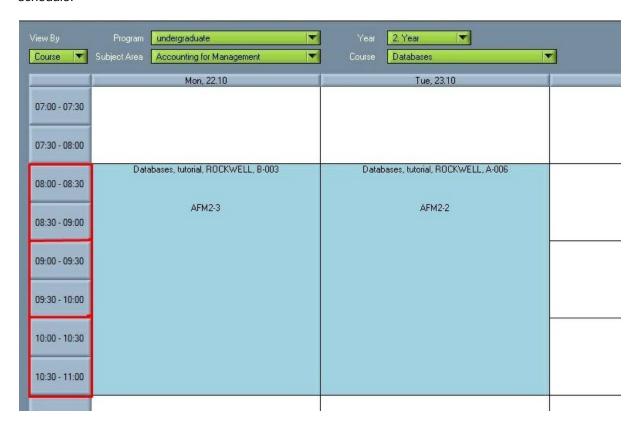

But for example, if we have one segment duration of 30 minutes, the situation will be slightly different.

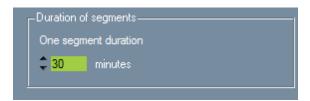

After that, in some course specifications (in our case course is "Databases") we entered that lectures have  $3.5 \times 30$  duration.

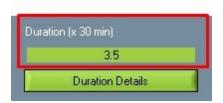

After next generating of schedule or that course, this activity will take 3.5 double segments and it will be possible because we turned on the one segment duration of 30 minutes and it will look like this in the schedule:

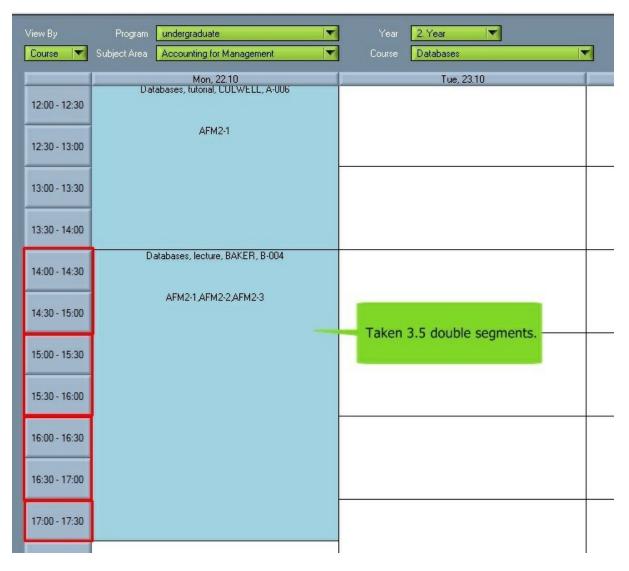

# 2. Export

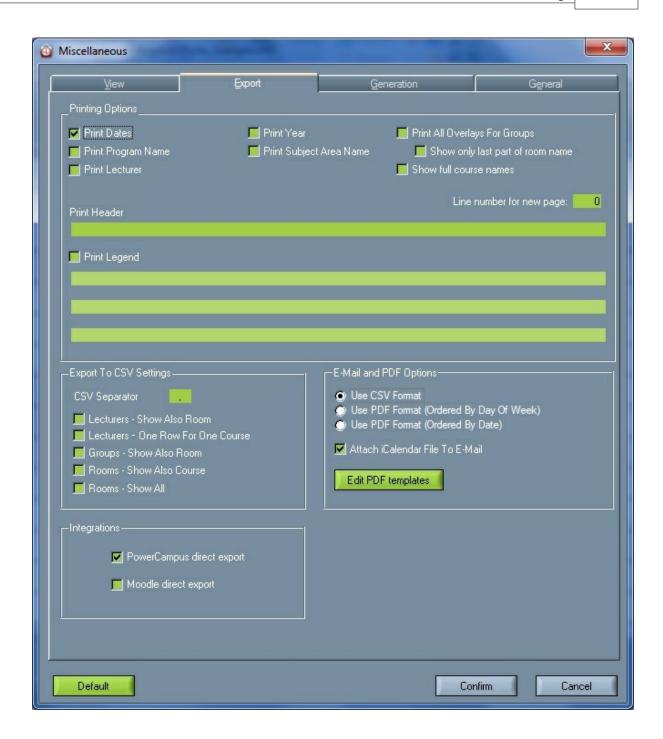

# • Printing options

Define whether you want to <u>print dates</u> or not. If the schedules do not change during the entire semester, you will probably not print the dates. If the schedules change during the semester, you will probably want to print the dates.

When printing by groups you can also print the <u>program name</u>, <u>subject area name</u>, <u>year</u>, <u>header</u> and <u>legend</u>.

You can choose Expand rows if necessary. This function expands the schedules as much as needed for the entire text to be shown.

Print lecturer - check this button if you want professor's name in the printed schedule. Here's how it

looks like when printed:

Groups AFM1-3, AFM1-2, AFM1-1

|               | Mon, 15.10                                         | Tue, 16.10                                         | Wed, 17.10                                 | Thu, 18.10                                                                               | Fri, 19.10                                                                               |
|---------------|----------------------------------------------------|----------------------------------------------------|--------------------------------------------|------------------------------------------------------------------------------------------|------------------------------------------------------------------------------------------|
| 07:00 - 07:30 |                                                    |                                                    |                                            |                                                                                          |                                                                                          |
| 07:30 - 08:00 | Financial Accounting, lecture,                     | International Business Law,                        | Theories of UDM tutorial MUES              | Stratagia Managamant tutagial                                                            |                                                                                          |
| 08:00 - 08:30 | EVANS, B-07                                        | tutorial, ROSS, A-006                              | Theories of HRM, tutorial, MILES,<br>B-006 | Strategic Management, tutorial,<br>HANFORD, A-007                                        |                                                                                          |
| 08:30 - 09:00 | AFM1-1,AFM1-2,AFM1-3                               | AFM1-2                                             | AFM1-3                                     | AFM1-1,AFM1-2,AFM1-3                                                                     |                                                                                          |
| 09:00 - 09:30 |                                                    |                                                    |                                            |                                                                                          | Making Managerial Decisions<br>Using Accounting Information,<br>lecture, REYNOLDS, B-007 |
| 09:30 - 10:00 |                                                    |                                                    |                                            |                                                                                          | AFM1-1,AFM1-2,AFM1-3                                                                     |
| 10:00 - 10:30 | Resource Management , tutorial,<br>SULLIVAN, B-001 | Resource Management , tutorial,<br>SULLIVAN, B-005 | Theories of HRM, tutorial, MILES,<br>B-001 | Making Managerial Decisions<br>Using Accounting Information,<br>lecture, REYNOLDS, A-007 |                                                                                          |
|               | ΔFM1_3                                             | ΔFM1_1                                             | ΔFM1-1                                     | ΔFM1.1 ΔFM1.2 ΔFM1.3                                                                     |                                                                                          |

If you leave this option unchecked, professor's name will not be displayed in the printed schedule.

<u>Print All Overlays for Groups</u> - check this button if you want software to display all overlays of groups in the printed schedule. This option is only possible when all groups are chosen when printing. If it remains unchecked, a software will not display overlays in Grey color on printed version.

In this section (**Print all overlays for groups**), there is also a setting **Show only last part of room name,** which means as it states, only last several characters of a room name will be shown in printed versions of Overlays for groups schedule.

Check **Show full course names** and full courses names will be seen.

In **Line number for new page** enter the number of lines per page, after that number of lines you will get a new page.

The other part of this setting is in wtt.scheme file as **ShowOnlyLastRoomNamePartSize=10**, where the number after equalizer represents the number of last characters of room names that will be shown in the schedule. This number is 10 by default, and it can be set to any other number.

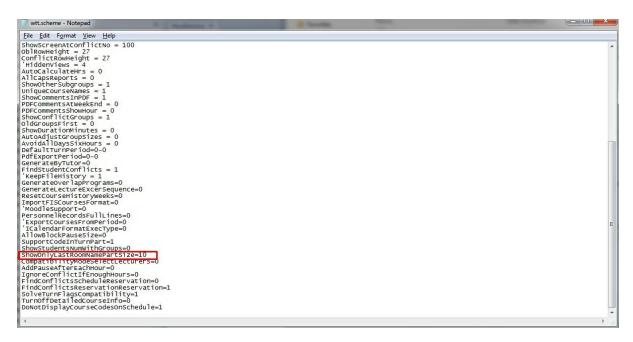

In **Print** Header box insert text that will be displayed when printing.

Check **Print** Legend and you will be able to write down legend that will be included in print.

# Export to CSV settings

Insert the sign which separates values in a CSV file (full stop (.) or comma (,)) in the <u>CSV Separator</u> field

Check "Lecturers - show also room" to also show rooms for lecturers in the timetable.

Check "Lecturers - one row for one course" to show one course in one row for lecturers in the timetable.

Check "Groups - show also room" to also show rooms for groups in the timetable.

Check "Rooms - show also course" to also show courses for rooms in the timetable.

# • E-mail options

Choose between <u>CSV and PDF format</u>. In a PDF format, you can choose between the schedule being ordered <u>by day of the week or by day</u>. Also, You have an option to include <u>iCalendar</u> in Your email and incorporate all of professors' obligations with those from Wise Timetable schedule. The same will happen if You choose to send e-mails to each student, if You click on the "Attach iCalendar File to E-mail", each student will get his/her own iCalendar to be incorporated in their other schedules.

There is also green button in this section called <u>Edit PDF templates</u>, and by clicking on this button you can include or exclude labels in PDF template for e-mails. Here's how it looks like:

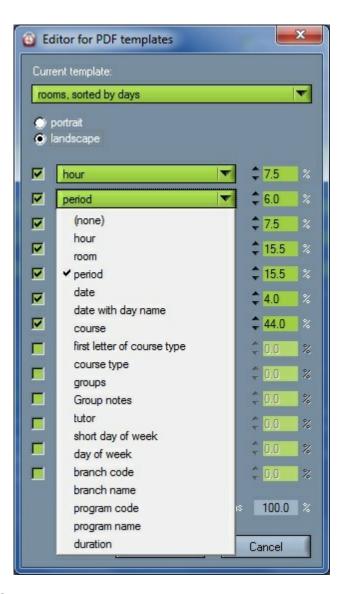

# 3. Generation

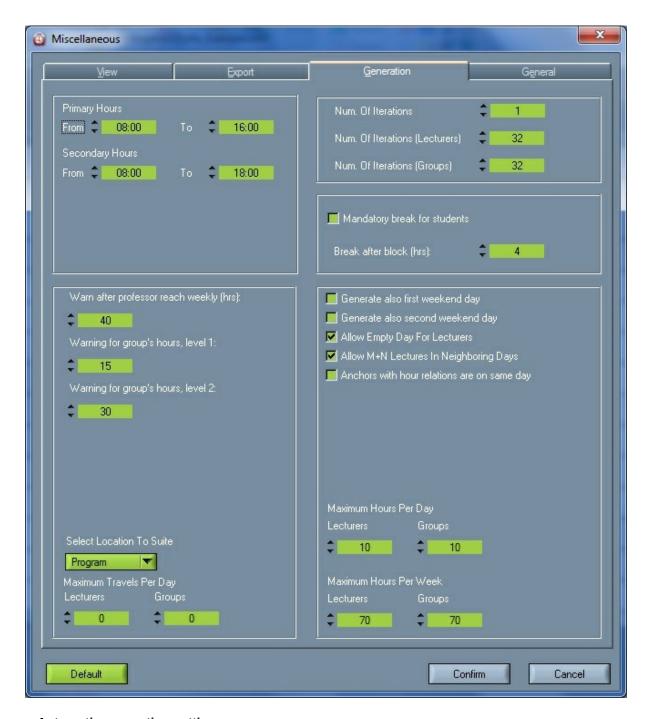

# • Automatic generation settings

Define <u>primary hours</u>. The automatic generation will try to schedule all courses within those hours. Define <u>secondary hours</u>. The automatic generation will schedule courses within those hours if it could not schedule them within primary hours. Therefore, secondary hours have to include primary hours.

In Warn after professor reach weekly (hrs) you can set maximum hours per week for the professor, and when professor reach that hour, the warning will be sent.

You can set **two levels of warning for groups**, and when group reach that level, the warning will be sent. It is needed to choose levels for each group separately in Edit? Groups/click Edit.

You can set the <u>maximum hours per day for lecturers and groups</u>. The automatic generation will not exceed the defined hours when scheduling courses. Therefore, attention should be paid to maximum hours for lecturers and groups per week.

You can set maximum travels per day for lecturers and groups.

If courses take place at different locations, you have to select the criteria according to which you want to <u>adapt generation</u> (<u>lecturer</u>, <u>program</u> or <u>group</u>). You have to select the location accordingly when entering lecturers, programs or groups.

Define the <u>number of iterations</u> of automatic generation. More iterations will last longer but the timetable will be more optimal.

Check Generate also first weekend day to generate schedules also on Saturdays.

Check Generate also second weekend day to generate schedules also on Sundays.

Check Allow empty day for lecturers if lecturers can have free days.

Check **Allow M+N lectures in neighboring days** if the same lecture can be taught in consecutive days. (E.g. the lecture of Mathematics is taught in Monday and Tuesday).

Check **Anchors with hour relation are on same day** to enable this anchor relation.

# Mandatory break for students

This is the option for setting automatic breaks for students differently from that well known way to set blocks in every room at the same tame, every working day in a week. For example, if a lot of students are attending a university, than it would be very crowded if all students have a break at the same time. Therefore, this option is very helpful because it sets automatic breaks for all groups but only after they attended 4 hours block of activities at university.

Therefore, the space will not be crowded, and every group will have a deserved break of 1 hour after 4 (or other number of hours that can be set here) of activities are finished. These breaks for each group will be presented in a schedule as empty fields.

Also, it is important to note that there is a setting in every group's specifications (Edit --> Groups --> certain group), there is a checkbox to **Ignore mandatory breaks** for a certain group for special reasons. For example it could happen if a group doesn't need a break after 4 hours, or if there is a special guest professor that will be there only one day, so students have no breaks at all, etc. Here it is how it looks in a one group's specification:

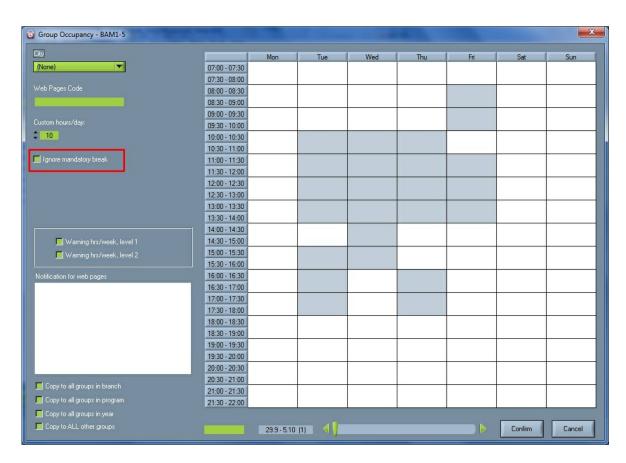

# • Warn after professor reach weekly (hrs)

Here you can set how many hours are "allowed" for professors. Therefore, if you set to 40, if later more activities and more hours than 40 are dedicated to any professor, the software will warn you about that.

# • Warning for groups

Here you can set how many hours are "allowed" for groups. There are two levels of warning, and the reason for that is because some groups need more, some less hours per week. Choose warning level in certain group main window; Edit? Groups/click edit.

# • Max. hours per day for professors and groups

This general option allows you to set maximum number of hours for all professors and groups in general. Also to note, this option can be changed for each group of students or professor in their own specifications where by checking a box this option becomes ignored for a certain group or professor. Here is how it looks in a Miscellaneous --> Generation:

# Max. hours per week for professors and groups It is possible to set maximum weekly hours for lecturers and for students separate

In the professor's or group's specifications, this general setting can be ignored and for a certain group/

professor it can be set to have other number of daily working hours:

# LECTURER'S SPECIFICATIONS:

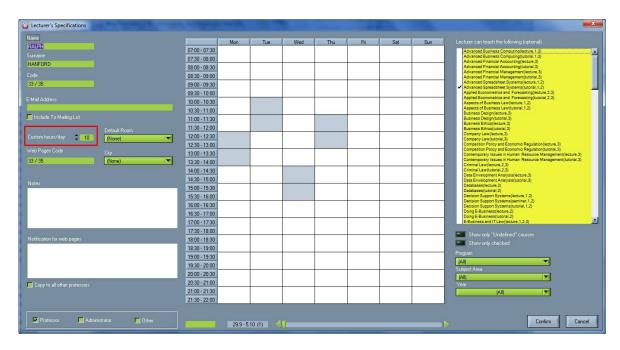

# **GROUP'S SPECIFICATIONS:**

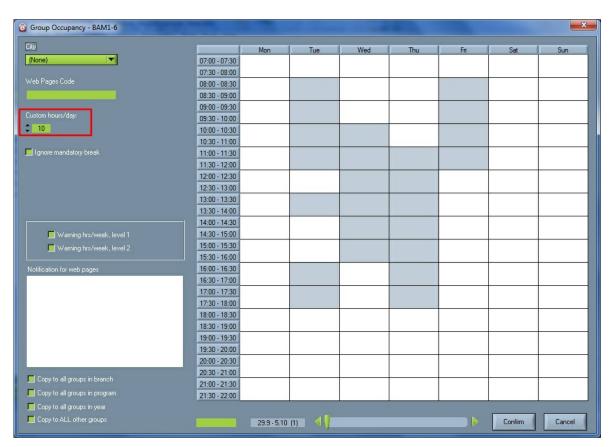

# • Select location to suite/Maximum travel per day

You can also select location and maximum travel per day for professors and groups.

# 4. General

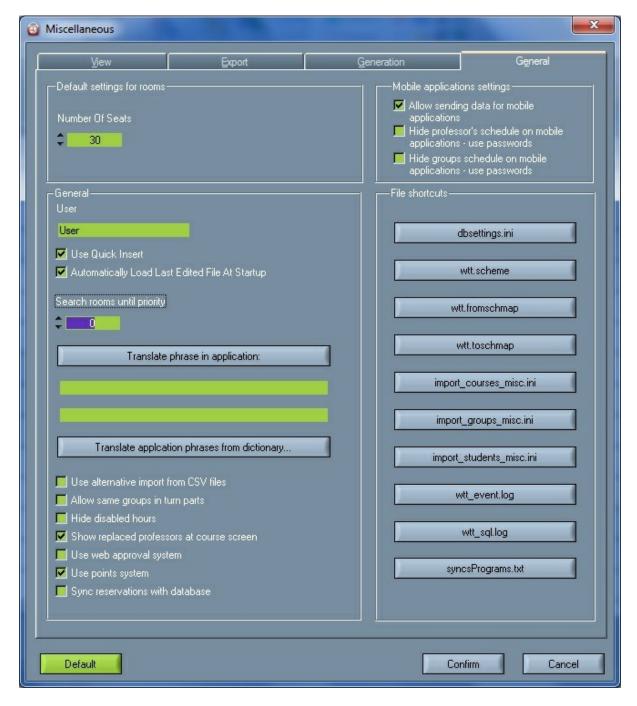

# Default settings

Select the **Default number of seats** in the rooms. This number of seats will be shown when a new room is added.

# Mobile applications settings

To be able to use mobile applications check 'Allow sending data for mobile applications'.

### General

Write user name in the **User** box.

Check **Use quick insert** for quickly inserting pedagogical processes in schedule. One control window less opens in this case.

Check **Automatically load last edited file at startup**. The last file that was being organized will automatically be loaded when you start the Wise Timetable application.

Search rooms until priority - choosing priorities for taking up space. Rooms with priority '(will be generated first ('0' is the highest priority, priorities can be set till '9').

**Translate phrase in application -** use for translating word phrases in application.

**Translate application phrases from dictionary** - use for translating phrases in application from dictionary.

**Show replaced professors at course screen - c**heck and new turn and new professor will be visible on the main screen (related to changing professors on the main screen).

### File shortcuts

All configuration data are at c:\ProgramData\WiseTimetable and they can be easily accessed from Settings? Miscellaneous? General. To access configuration files just click on needed configuration file button.

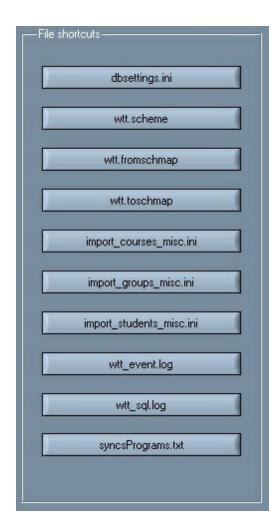

# • Confirm

Click Confirm to save changes.

# • Default

Check Default to save current settings as default settings. Those settings will be selected when a  $\underline{\text{new}}$  file is created.

### Cancel

Check Cancel to cancel changes.

# 10.7 Language

If you want to change the language of the Wise Timetable application, choose **Settings** | **Language** in the menu.

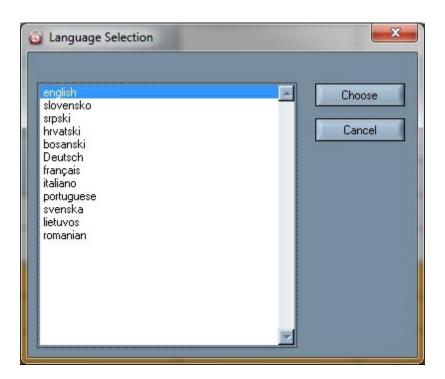

# Part

# 11 Website settings

Enter topic text here.

# 11.1 Configuration

# Change password

In this section you can change password of the configuration site and it is highly recommended if you are starting site of configuration for the first time. Simply enter the password you want, as shown in the picture bellow:

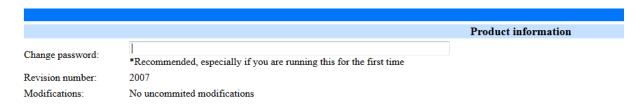

Also, here are displayed **Revision number** and **Modification** info, but those information are related to the software and do not have high importance for your own settings.

# **Colors**

In this section you can easily set colors in which each type of activities will show in the schedule on website. Click on each of them and set the color you wish, as you can check on the following picture:

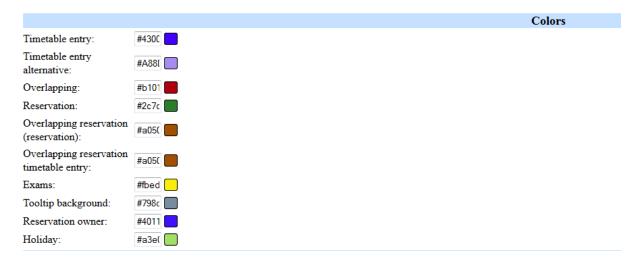

# **Features**

Work week and display settings

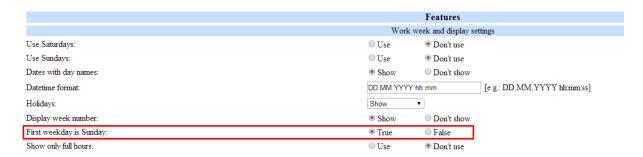

Choose between use and don't use Saturdays/Sundays in the official schedule on the website.

Choose whether you want or don't want day names to show next to the date in the schedule.

Choose date format in which dates will be shown in the schedule.

Choose whether you want holidays to be shown in the schedule, not to be shown or to override other activities in that day, all options are listed in next picture:

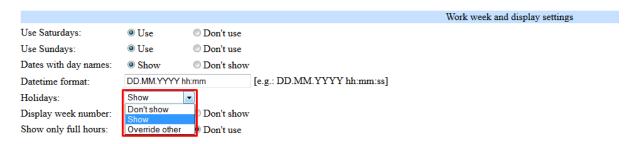

Choose whether you want **week numbers** to be displayed or not to be displayed in the schedule (from 1 to 52).

Enable or disable the option - **First weekday is Sunday**, which has to be also enabled inside the <u>Settings</u> --> <u>Miscellaneous</u> --> Generation. Than the whole schedule on website will start with Sunday. Choose between **show or don't show only full hours** in the schedule. If you choose "show" than only full hours will be shown which last 60 minutes. If you choose don't show, than activities which last 30 minutes will be shown in the schedule too.

# General settings

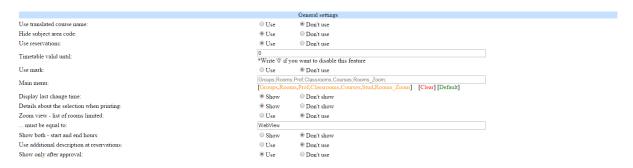

Choose between **use and don't use subject area codes** beside their names in the schedule on website.

Choose whether you want to **use reservations** in the schedule or not (any kind of reservations). Enter the **date until the timetable is valid** in order to show timetable on website only during weeks till that date. This is used when schedule after some date is not made yet, so after that date it has to be hidden.

Choose between **use and don't use marked schedule activities**. Those marked activities could serve to show that those activities are done or they can have other function/meaning too.

**Show only after approval -** Use: Professors can make online reservations, but administration approves that reservation. Don't use: Professor make online reservations.

Groups;Rooms;Prof;Classrooms;Courses; [Groups,Rooms,Prof,Classrooms,Courses,Stud,Rooms\_Zoom]
[Clear] [Default]

Choose between **show and don't show Last change** label in the right-upper corner of the main schedule screen.

# Last change: 30.11.2013 23:18

05, 12, 2013,

05. 12. 2013.

Choose to **include or exclude details about room/lecturer/group name** when printing the schedule, and both cases are shown in the picture below:

Rooms - Wise Timetable

Week 49 Last change: 30.11.2013 23:18 Room A-005 Mon. 02.12.2013 Tue, 03.12.2013 Wed, 04.12.2013 Thu, 05.12.2013 Fri, 06.12.2013 Sat, 07.12.2013 Sun, 08.12.2013 07:00 Reserved 07:30 08:00 Systems Know ledge Know ledge Know ledge Analysis - tutoria Management -Management -Management -08:30 LIZZY QUINN tutorial tutorial tutorial AFM2-2 MARGARET MARGARET MARGARET 09:00 WOOD; WOOD; WOOD; **BAM3-3** BQT1-1 BAM3-1 09:30 10:00 Business Design Databases -IT and Web Business Design IT and Web utorial BERNARD Development - w - tutorial - tutorial Development - w ROCKWELL; ANDREW tutorial GEORGE tutorial GEORGE ANDREW 10:30 ALTMAN AFM2-2 SULLIVAN; **ALTMAN** SULLIVAN;

Week: 49 Last change: 30.11.2013 23:18

Rooms - Wise Timetable

|       | Mon, 02.12.2013               | Tue, 03.12.2013   | Wed, 04.12.2013               | Thu, 05.12.2013               | Fri, 06.12.2013               | Sat, 07.12.2013 | Sun, 08.12.2013 |
|-------|-------------------------------|-------------------|-------------------------------|-------------------------------|-------------------------------|-----------------|-----------------|
| 07:00 |                               |                   |                               |                               |                               | Reserved        |                 |
| 07:30 |                               |                   |                               |                               |                               |                 |                 |
| 08:00 | 0,000.00                      | Know ledge        | Know ledge                    | Know ledge                    |                               |                 |                 |
| 08:30 | PET I GOLD                    | tutorial          | Management -<br>tutorial      | Management -<br>tutorial      |                               | 1               |                 |
| 09:00 | AFM2+2                        | MARGARET<br>WOOD; | MARGARET<br>WOOD;             | WOOD;                         |                               | 1               |                 |
| 09:30 |                               | BAM3-3            | BQT1-1                        | BANG-1                        |                               | 1               |                 |
| 10:00 | Business Design<br>• tutorial |                   | IT and Web<br>Development - w | Business Design<br>• tutorial | IT and Web<br>Development - w | 1               |                 |
| 10:30 | ANDREW                        |                   | tutorial GEORGE     SULLIVAN; |                               | tutorial GEORGE     SULLIVAN; |                 |                 |
|       | BAM3-4                        |                   | BQT1-1                        | BANG-1                        | BCIT1-1                       |                 |                 |

# • Settings for list of professors and reservation

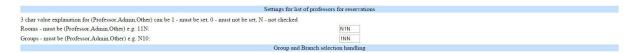

For the Web modules for reservation, there are new options which defines which use reserve what and use which module. List of users is shown in list for login is now determined by 3-character string like 11N – this means: must be professor, must be administrated other is not important, or N10 – this means: to be professor is not important administrator, can not be other.

# • Group and Branch selection handling

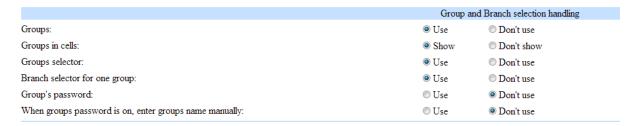

Choose between **use and don't use groups** at all. In some cases, if there is only one group of students, there is no need to show groups at all in the schedule because the whole schedule is made only for one group.

Choose between **show and don't show group names in cells** in the schedule. Here is how it looks when they are used/not used:

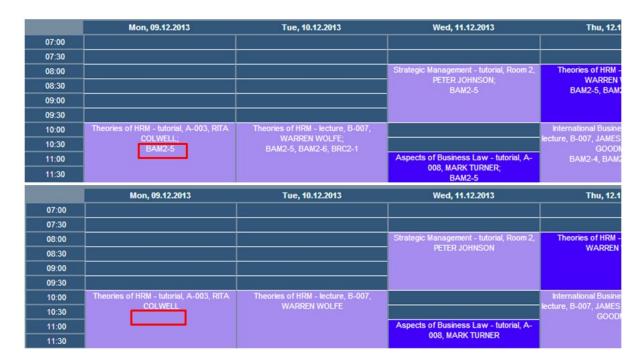

Choose between **use or don't use group selector** in the selection part of the website schedule. If there is only one group you don't need a group selector/menu, but you can also keep it if you have more groups than one. In the following picture it is shown how it looks with/without group selector:

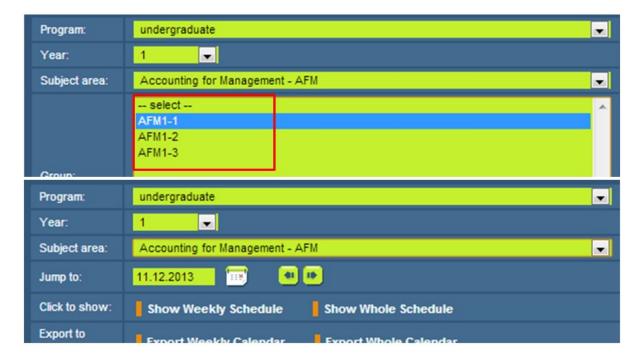

Also you can choose between **use or don't use branch selector for one group**, so you can keep group selector even if there is only one group in the schedule, or to remove it totally. Choose between **use or don't use passwords for groups**, in order to have a different password for each group so the schedule for that group shows only when the correct password is entered. It is used for example for students to find their schedules easier, only by entering the password for the group they are

### in. Here's how it looks like:

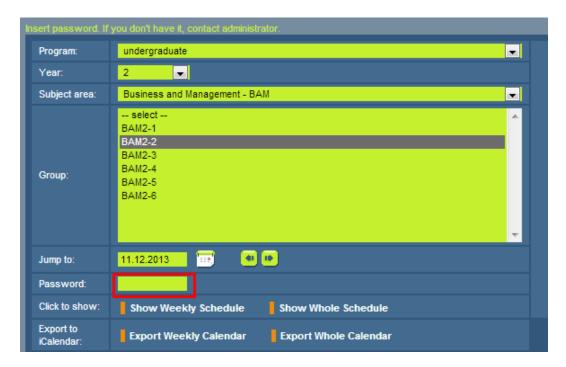

Also, if the group password is ON, you can decide whether there will be need to **enter the group name too**. So anyone who wants to check a schedule for some group, has to know the exact name of the group and also a password for that group, as presented in the following picture:

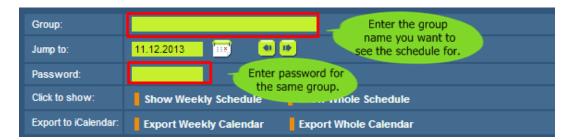

# **NOTE for administrators - SHORTCUTS:**

If password entering is enabled for groups, sometimes it is very time-consuming to generate manually all of passwords for every group, especially if there are a lot of them.

In case that password for groups is ON, and you want to generate passwords for groups of students who still don't have it, when entering PC Wise Timetable application, click SHIFT + F12 and automatically those who don't have passwords will be generated.

But if you enter SHIFT + INSERT, program will generate passwords for those who don't have it, and also for those with existing passwords, and those will be deleted. So in that case you will generate passwords for every group, no matter if the group had or did not have one.

# • Email (SMTP) settings - for reservation modules

|                                                   | Email (SMTP) settings - for reservation modules |
|---------------------------------------------------|-------------------------------------------------|
| User which is sending an email:                   |                                                 |
| SMTP (outgoing) server IP address or server name: |                                                 |
| SMTP (outgoing) port (default: 25):               |                                                 |

These options are intended only for room and exam reservation modules. When reservation is made by administrator or professor, there is option to send an email to person for which the reservation is made. So, in order to send this email, server need to have information about user sending the email and corresponding email outgoing server. This is usually something like mail.domain.com, port is usually set to 25.

# • Room reservation Module settings

There is a special website dedicated to online room reservations made by admin's and professors. It is better explained in the Reservation of rooms section of help. Here are settings related to this module.

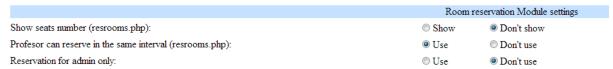

Choose whether you want to **show number of rooms seats** to professors when they make reservations of rooms. Here's how it looks like in both cases:

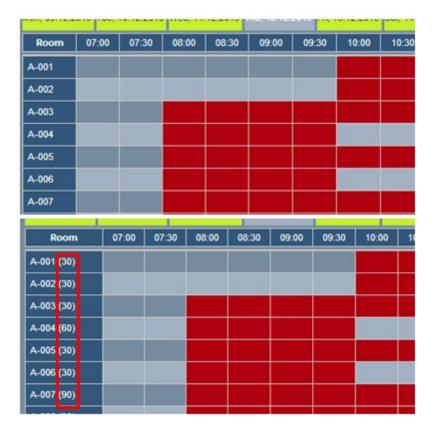

Also, you can **enable or disable to professors to make reservations at the same time**. There is interval section in the reservation page, after clicking on some empty field in the schedule (resrooms. php) where you set the time that you want to reserve, as seen on the next picture. You can only change

the end of interval, because the beginning is defined at the time where is the empty field in the schedule you previously clicked.

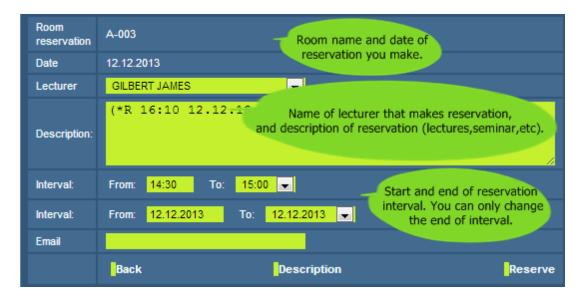

You can **enable or disable reservation for admins only**. If it is enabled, than only admins can make reservations of rooms for themselves or also for others.

# Lecturer's timetable display settings

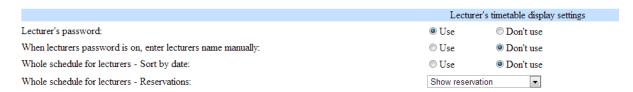

Choose between **use and don't use lecturer password**. If it is enabled, a professor must find his name and enter his password in order to see his schedule. Here is how it looks in the selection part:

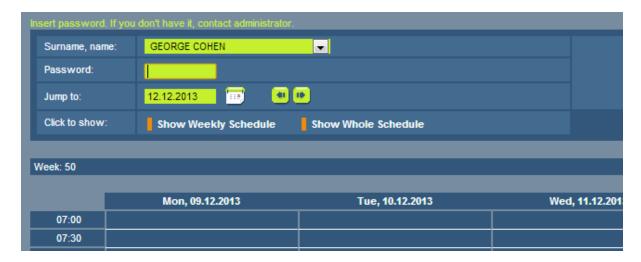

Enable or disable entering of professors name manually if lecturers password is ON. It is shown in

the next picture:

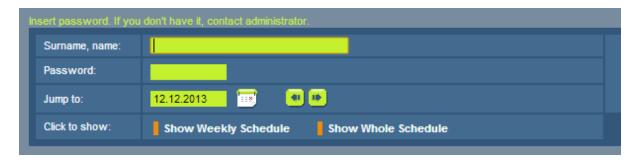

### **NOTE for administrators - SHORTCUTS:**

If password entering is enabled for lecturers, sometimes it is very time-consuming to generate manually all of passwords for every professor, especially if there are a lot of them.

In case that password for lecturers is ON, and you want to generate passwords for lecturers who still don't have it, when entering PC Wise Timetable application, click SHIFT + F12 and automatically those without passwords will be generated.

But if you enter SHIFT + INSERT, program will generate passwords for those lecturers who don't have it, and also for those with existing passwords which will be deleted automatically. So in that case you will generate new passwords for every lecturer, no matter if he/she had or did not have one.

You can also set the **way of displaying professors obligations** in his whole schedule. If you use 'sort by date' option, all of activities will be listed by dates when they occur, one after another and will be shown individually, as seen on the next picture:

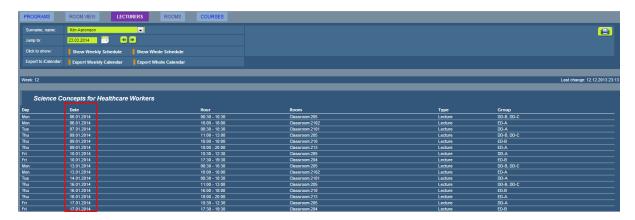

If it is disabled, than activities will be shown together for one day in a week with timing from week X to week Y, as you can check in following picture:

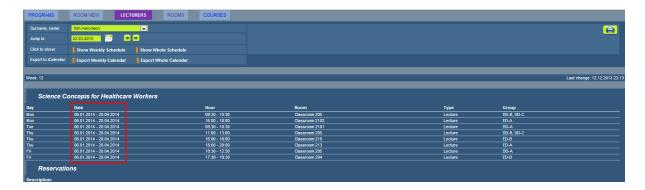

Also, you can set the way of presenting reservations of lecturers in their whole schedule. You can choose between Don't show at all reservations, Show reservations and Show reservations with dates, as seen on following picture:

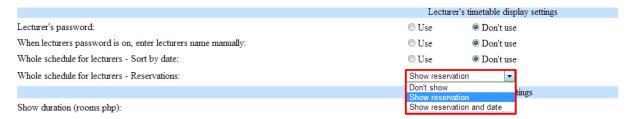

If you set **Don't show**, than Reservation section in the whole schedule for a professor will not be shown at all on presentation page of lecturers. If you set **Show reservation**, that Reservation section will be shown with done reservations but without days of performing. If you set **Show reservation and date**, in the whole schedule for some professor will be shown Reservation section under list of all regular activities with their days of performing.

# Room display settings

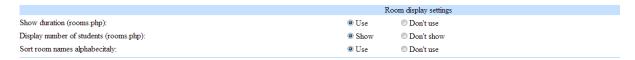

Choose between **show and don't show duration of activities** in Room presentation section (rooms. php). If you choose to use this option, there will be interval/duration shown on each of activity, but if you choose not to use this option, there will not be duration shown but only from x hour to y hour format. Both situations can be seen below:

Show duration of activities example:

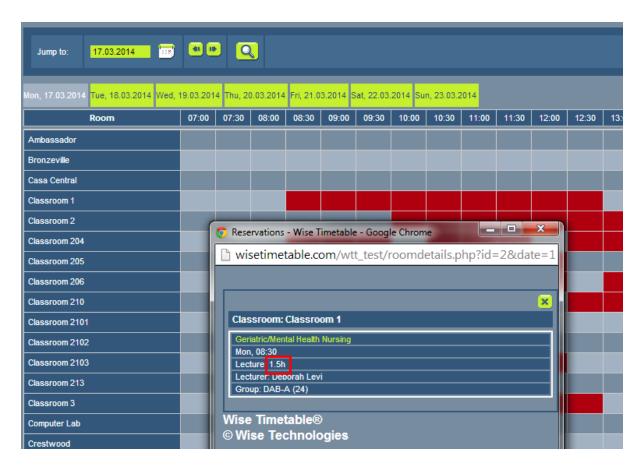

Don't show duration of activities example:

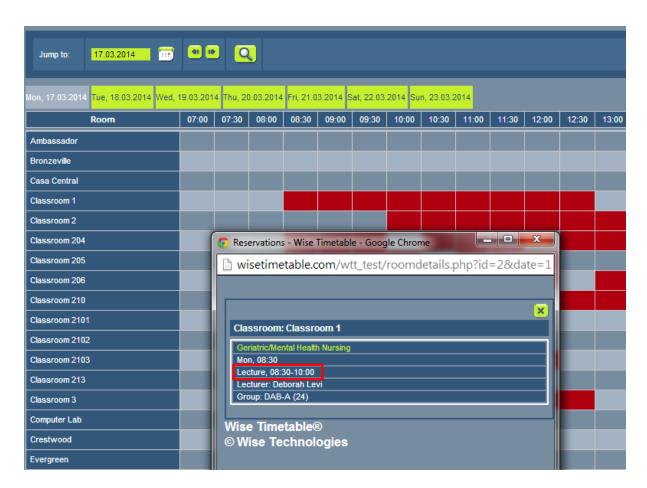

Choose between **display and don't display number of students** in Room presentation section (rooms. php). If you choose to use this option, there will be number of students in group shown on each of activity, but if you choose not to use this option, there will not be shown number of students in brackets but only name of group. Both situations can be seen below:

Display number of students example:

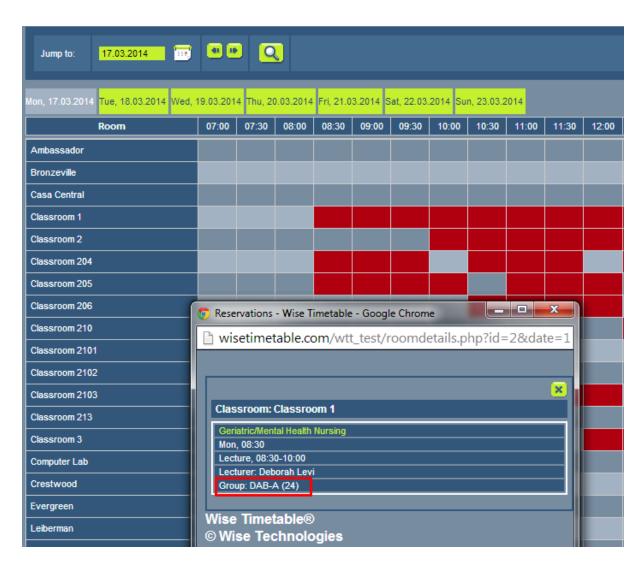

Don't display number of students example:

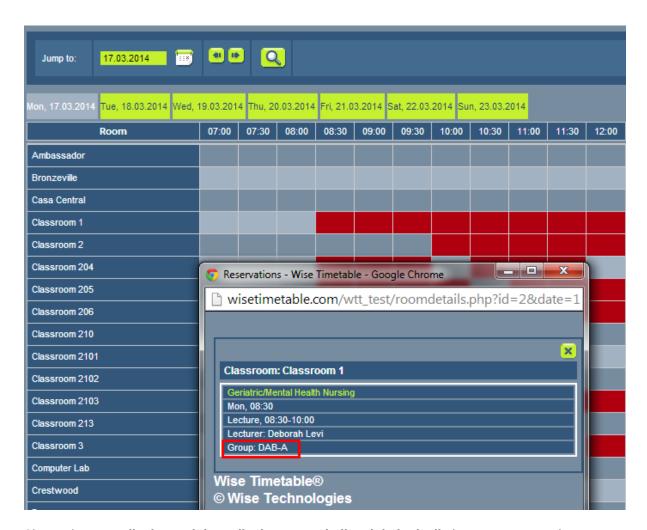

Choose between **display and don't display rooms in list alphabetically** in Room presentation section (rooms.php). If you choose to use this option, rooms will be listed alphabetically, but if you choose not to use this option, rooms will be displayed in way in which they are listed in PC application of Wise Timetable. Both situations can be seen below:

List rooms in alphabetical order example:

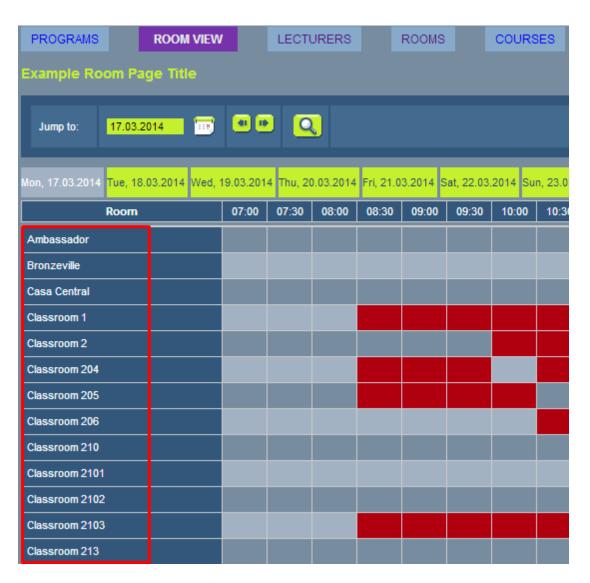

Don't list rooms in alphabetical order example:

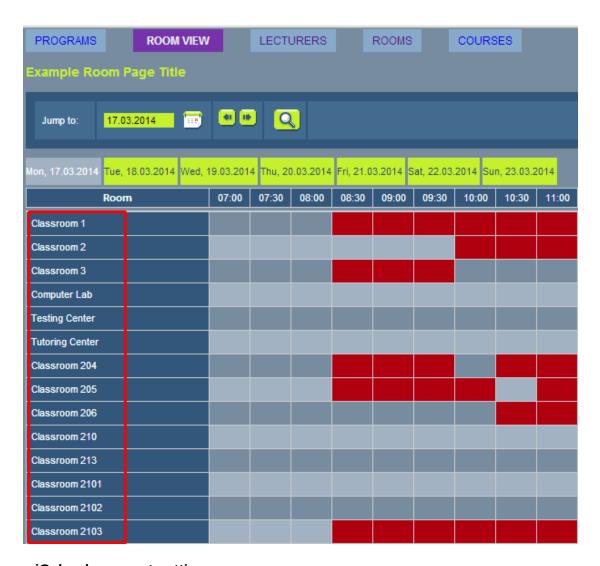

# iCalendar export settings

In these settings you can set the way data will be sent as iCalendar to recipients. There are several options for professors and groups of students.

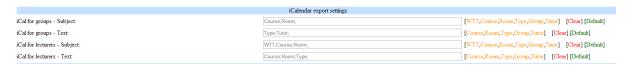

**iCal for groups - Subject:** Set the sequence by which labels will be presented in Subject of E-mails that are sent to groups of students regarding their iCalendar.

**iCal for groups - Text**: Set the sequence by which labels will be presented in the Text of E-mails that are sent to groups of students regarding their iCalendar.

**iCal for lecturers - Subject**: Set the sequence by which labels will be presented in Subject of E-mails that are sent to lecturers for regarding their iCalendar.

**iCal for lecturers - Text:** Set the sequence by which labels will be presented in the Text of E-mails that are sent to lecturers regarding their iCalendar.

# Exam Reservation Module settings

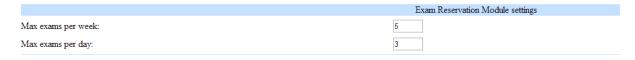

In this section you can set the maximum number of exams that could be reserved in a week or a day. It is made primarily because of concerns for students concentration and time, so their exams could be good sequenced without affecting their daily or weekly possibilities. So professors can make as many reservations for a group as this option allows, counted per day or per week.

# Administration

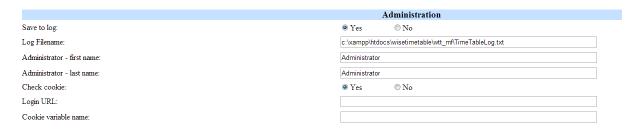

In this section you are able to set your own administration settings, meaning you can choose between saving or not saving data to log files, or setting your log file name (we gave an example in the upper picture). Also, you can set name and surname or the main administrator of schedules, decide whether you want to receive cookies or not, display loin URL or allowed cookie variable name.

# **Settings**

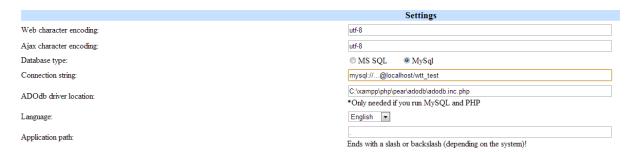

In these settings you can also set very important and helping things. If schedules are made/used in area where special characters are used in language (e.g. š, c, ž, ò, ç, å, ø, , ptc.) than we recommend you to set this Ute-8 code as **Web character encoding** and **Ajax character encoding**, in order for those characters to be readable and used in a right way.

You can also set the sort of database in which data and changes are saved. **Connection string** shows address of database name which we are connected to, but instead of three dots shown as Connection string in the picture, you have to enter your user name and password in this address in order to be connected to your own database.

You can also set the preferred **language** on which labels and notifications will be shown. **Application path** is left blank by default.

# Custom page messages

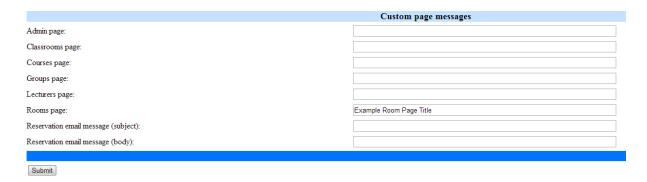

Here you can set **messages that are shown on presentation pages**, and those messages are usually some directions, notifications or simply name of the school/university that is using a software. They show up in the upper-left corner of the presentation pages. So therefore you have six different presentation pages for which you can set different messages:

- For admin page
- · Classrooms page
- Courses page
- Groups page
- · Lecturers page
- · Rooms page.

Also, in this section you can set the **message which will display in e-mail subject and body** which is sent to professors regarding their reservation. On this way, you can easily set the universal message to make sending mails even easier and faster.

After all of settings are done, in any of these sections on Configuration page, click **Submit** at the end of the page to save settings and changes you made.

# 11.2 Presentation pages

Presentation pages serve to display data according to different labels, and those are five different sections:

- PROGRAMS view
- ROOM view
- LECTURERS view
- · ROOMS (separately every room) view and
- · COURSES view.

These sections can be chosen in the upper-left corner of the presentation page. Here's how it looks:

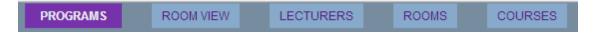

# PROGRAMS view

Here is displayed schedule for a specific program, year, subject area and group, so you can easily check and print specifically chosen schedules.

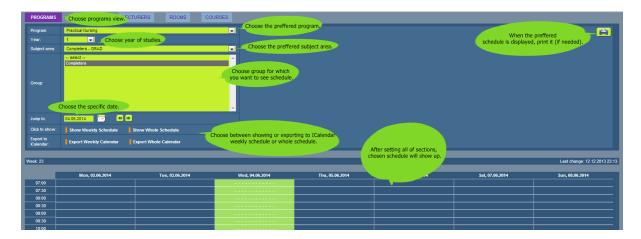

Also, program view can also be displayed as whole schedule, where you have overall picture of obligations/activities for a particular program during whole semester:

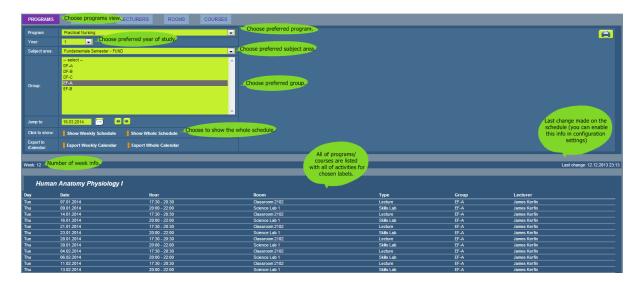

# ROOM view

On this screen are displayed all of rooms together, without selecting, so you have fine view at activities held in every of rooms at a specific time on a specific day in a week.

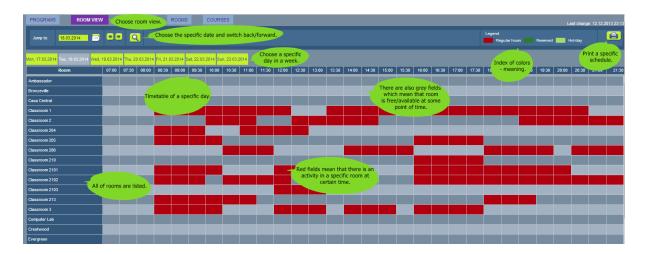

Room view is already displayed as whole calendar and shows all of obligations/activities for all of rooms. If view of one particular room is needed, there is also rooms view which shows obligations/activities related to only one particular room.

# • rooms zoom option

After setting in Equipment settings at <u>Settings</u> in PC application Wise Timetable special equipment named "WebView", rooms with that equipment defined in themselves can be shown in a "highlighted" way on website, which means they can be more easily tracked and seen (if we are really interested to check those rooms primarily and quickly each time). Highlighted means that they are marked as ones that can be viewed in this special way in order to have a quicker look of what is performing in those rooms.

# • LECTURERS view

In this section of the presentation page are displayed all of activities or obligations of specific professor, so choose the preferred professor and date, and after that click whether you want to see weekly schedule or the whole schedule (or to export them).

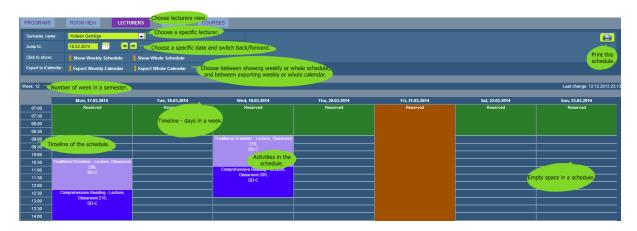

Also, lecturers view can also be displayed as whole schedule, where you have overall picture of obligations/activities/reservations for a particular lecturer during whole semester:

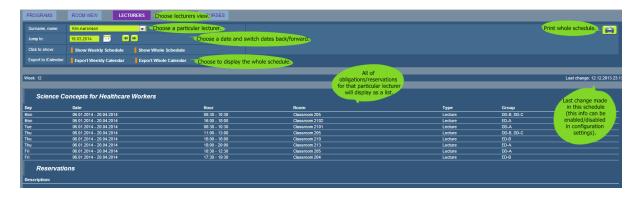

#### ROOMS view

In this section of the presentation page you can check all of reservations/obligations related to a specific room. Unlike the ROOM view, where you can check all of rooms but only together, here you can choose a specific room to have info about all of activities performing only in that room.

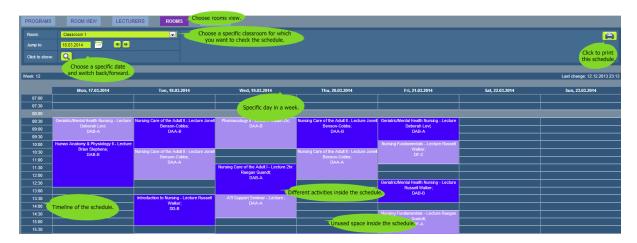

Rooms view serves only to check obligations/reservations for one particular room. There is also room view where all of rooms are listed together.

#### COURSE view

In this section of the presentation page you can check all of reservations/obligations related to a specific course. Choose the preferred Program, Year, Subject area and Course. After that click whether you want to display weekly schedule or for the whole semester.

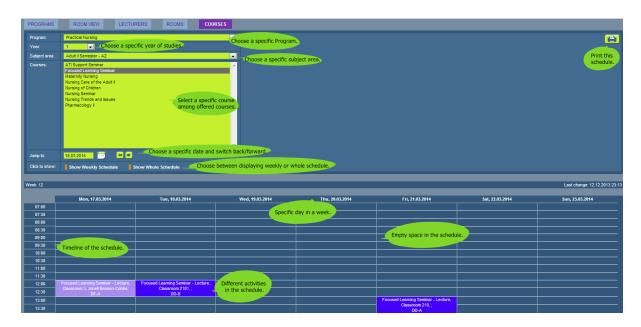

Also, course view can also be displayed as whole schedule, where you have overall picture of obligations/activities/ for a particular course during whole semester:

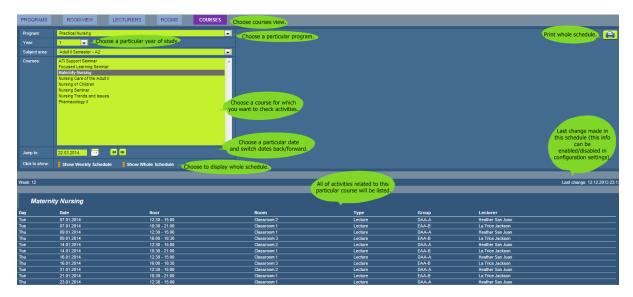

#### 11.3 Reservation of rooms

#### WEB APPLICATION FOR ROOM RESERVATION

Web application for room reservation is an additional module which can be purchased in addition to Wise Timetable desktop application. It's web address is accessible in a form of <a href="http://wisetimetable.com/">http://wisetimetable.com/</a> <a href="http://wisetimetable.com/">wtt\_test/res\_room.php</a>

Users of the application can be: lecturers (professors, assistants, etc.), administrative staff, or anyone else with enabled access.

Installation is very easy. It is installed the same way as other web applications for viewing timetables. Data is read from the same database as the applications for viewing timetables. It is made in PHP programming language.

#### **FUNCTIONALITY**

Access to application is enabled with the user name and password (user name is the name; password is set in the Wise Timetable desktop application).

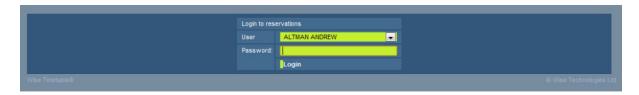

In overview of all rooms (on a given day), free room can be easily found as grey fields. Note that there is difference when approval system is in use and when is not in use. The meaning of Approval system: when is in use professors can make reservations, but administration needs to approve that reservation. Before administration approves reservation, the reservation is only visible to the person that made that reservation. To set Approval system use Configuration pages.

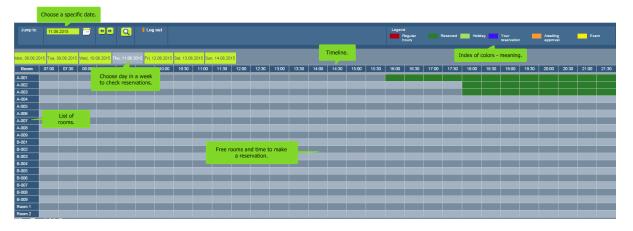

Click at free time and make reservation.

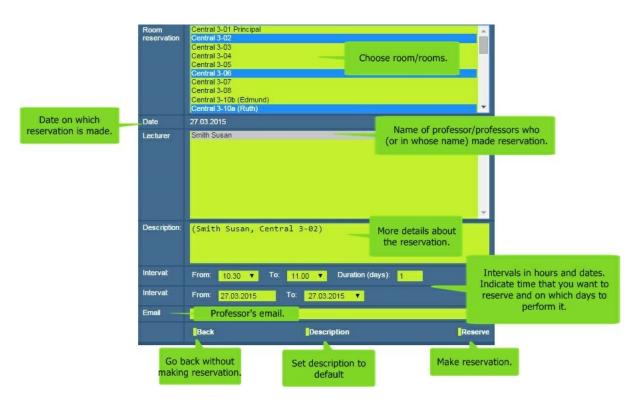

- Room reservation choose room you want to reserve. You can choose one ore more rooms. To reserve more rooms use Ctrl + click on rooms or Shift + click.
- **Date** the date when reservation is made.
- Lecturer you can choose one or more professors.
- **Description** you can write more details about reservation. Software automatically insert professor's name and room name. You can delete automatic description and write your own or continue with writing description)
- Interval interval is set automatically with the date and time on which you click to make the reservation. Interval can be changed.
- **Duration days** if you enter 'n' number (bigger than 1) than same reservation will be made for 'n' number of next days. Note that weekends are skipped.
- **Email** if professor's email is entered before in professors specification than email will be automatically entered, if not, you can enter email. In case more professors are chosen, email of last chosen professor will be seen.
- Back click here and reservation will be canceled.
- **Description** click here and description field will be set back to default.
- Reserve click to make reservation. If reservation is successful you will go automatically to previous screen and you will be able to see your reservation in blue color. If reservation is not successful, you will stay on the same screen where notification about error.

Example of successful room reservation when Approval system is not in use:

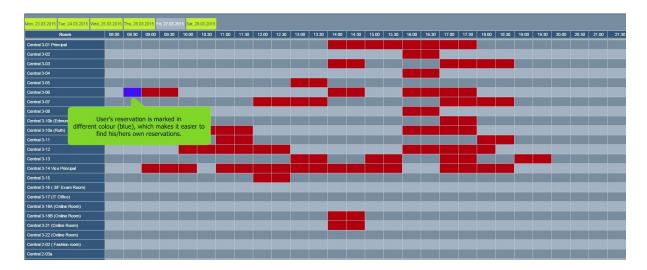

Example of successful room reservation when Approval system is in use:

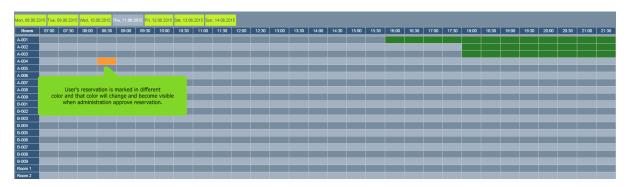

Example of unsuccessful room reservation:

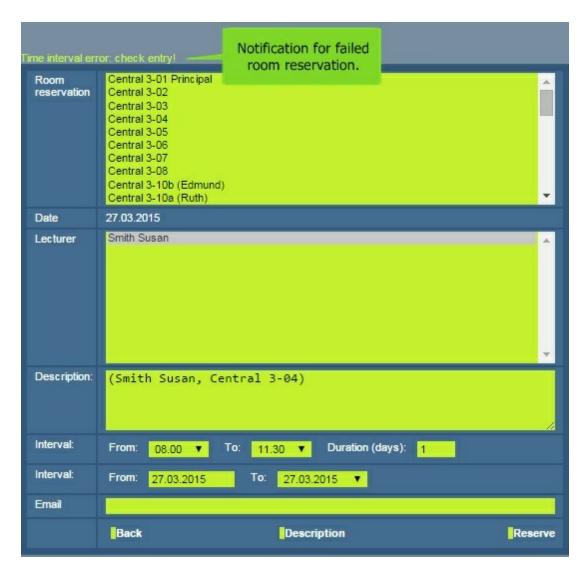

If the user clicks on any reserved field (hour), details are displayed. In case of regular lectures, the name of the course, day, hour, course type, duration or time interval and lecturer are displayed. In case of room reservation, time interval, duration (how many hours are booked), description and lecturer are displayed.

The user can delete only his own reservations, and cannot interfere in the reservations of other users (Note: except it is set that only main admin can make reservations in his own name and in the name of other professors).

Example of detailed view of own reservation:

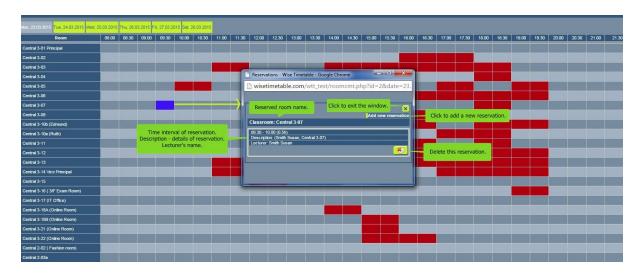

Example of detailed view of other reservations:

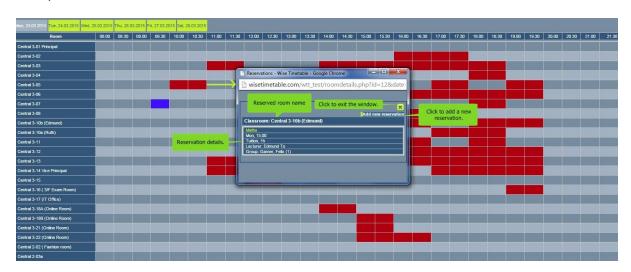

Changes made with the web application are saved directly in the database. User of the Wise Timetable desktop application can lock the database while working. This means that online reservations can still be made, but when exporting into database, an additional window is displayed, showing all the changes made through web application in the meantime.

Any changes made with the web application can be verified through website for administrators. Also, there are additional settings in the Configuration section for Room Reservation Module Settings.

In case Approval system is in use, than administration needs to approve reservations. In PC application administration will see notification as shown:

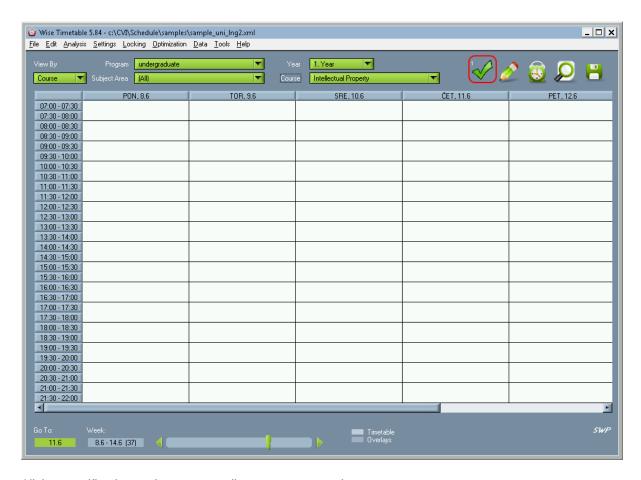

Click on notification and approve or disapprove reservation.

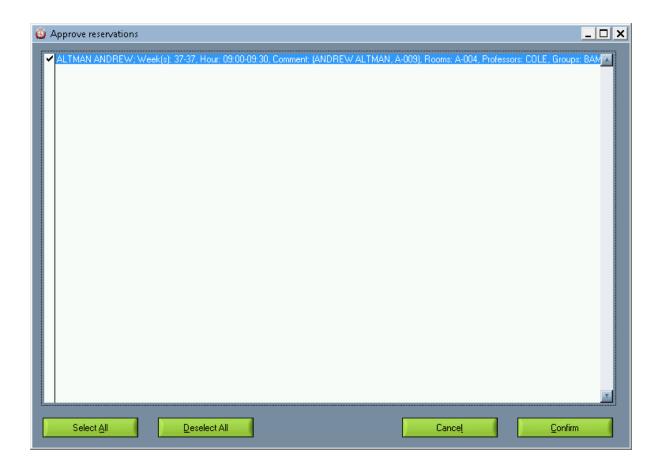

# 11.4 Reservation of groups

#### WEB APPLICATION FOR GROUP RESERVATION

Web application for room reservation is an additional module which can be purchased in addition to Wise Timetable desktop application. It's web address is accessible in a form of <a href="http://wisetimetable.com/">http://wisetimetable.com/</a> <a href="http://wisetimetable.com/">wtt\_test/res\_groups.php</a>

Users of the application can be: lecturers (professors, assistants, etc.), administrative staff, or anyone else with enabled access.

Installation is very easy. It is installed the same way as other web applications for viewing timetables. Data is read from the same database as the applications for viewing timetables. It is made in PHP programming language.

#### **FUNCTIONALITY**

Access to application is enabled with the user name and password (user name is the name; password

is set in the Wise Timetable desktop application).

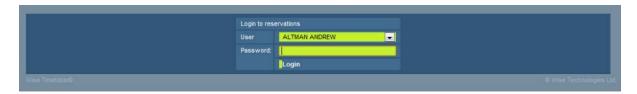

In overview of all rooms (on a given day), free room can be easily found as grey fields. Note that there is difference when approval system is in use and when is not in use. The meaning of Approval system: when is in use professors can make reservations, but administration needs to approve that reservation. Before administration approves reservation, the reservation is only visible to the person that made that reservation. To set Approval system use Configuration pages.

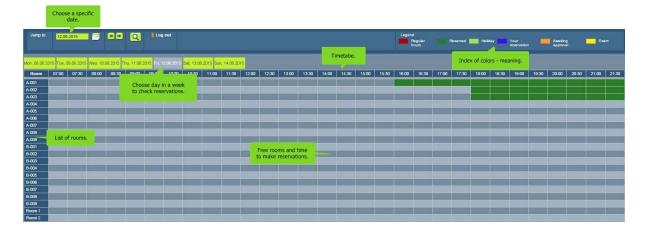

Click at free time and make group reservation.

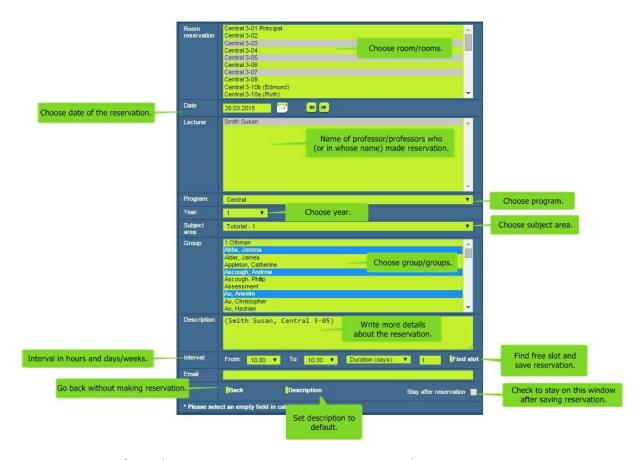

- Room reservation choose room you want to reserve. You can choose one ore more rooms. To reserve more rooms use Ctrl + click on rooms or Shift + click.
- Date the date when reservation is made.
- Lecturer you can choose one or more professors.
- **Program** choose program.
- Year choose year.
- Subject area choose subject area.
- **Group** choose group you want to reserve. You can choose one ore more groups. To reserve more groups use Ctrl + click on rooms or Shift + click.
- Description you can write more details about reservation. Software automatically insert professor's name and room name. You can delete automatic description and write your own or continue with writing description)
- **Interval** interval is set automatically with the date and time on which you click to make the reservation. Interval can be changed.
- **Duration days/Duration weeks** if you enter 'n' number (bigger than 1) than same reservation will be made for 'n' number of next days/weeks. Note that weekends are skipped.
- Find slot click to open reservation calendar. 'X' on time slot marks current reservation position. Click on any slot to change date and time of reservation, software will ask for confirmation of reservation change. When you confirm changes, reservation will be saved and software will return you to the previous window.
- **Email** if professor's email is entered before in professors specification than email will be automatically entered, if not, you can enter email. In case more professors are chosen, email of last chosen professor will be seen.
- Back click here and reservation will be canceled.
- **Description** click here and description field will be set back to default.
- Stay after reservation check to stay on this window after confirming the changes.

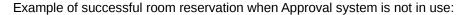

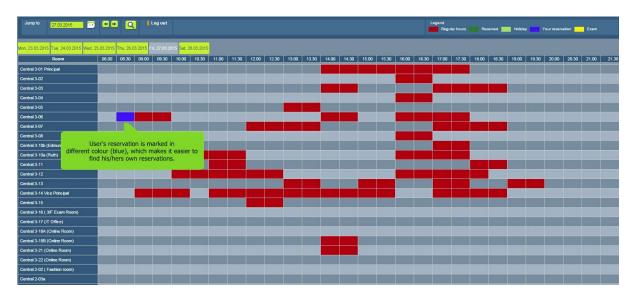

Example of successful room reservation when Approval system is in use:

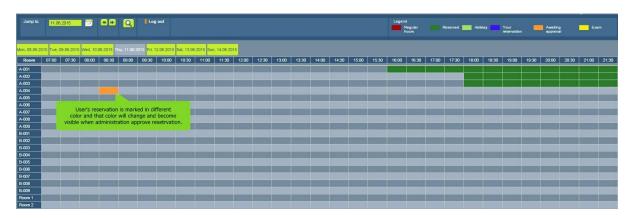

If the user clicks on any reserved field (hour), details are displayed. In case of regular lectures, the name of the course, day, hour, course type, duration or time interval and lecturer are displayed. In case of room reservation, time interval, duration (how many hours are booked), description and lecturer are displayed.

The user can delete only his own reservations, and cannot interfere in the reservations of other users (Note: except it is set that only main admin can make reservations in his own name and in the name of other professors).

Example of detailed view of own reservation:

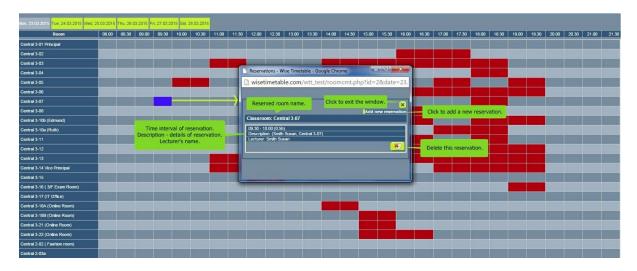

Example of detailed view of other reservations:

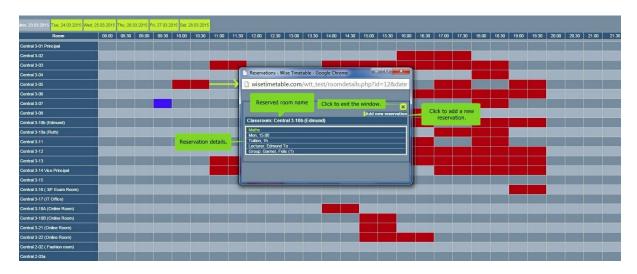

Changes made with the web application are saved directly in the database. User of the Wise Timetable desktop application can lock the database while working. This means that online reservations can still be made, but when exporting into database, an additional window is displayed, showing all the changes made through web application in the meantime.

Any changes made with the web application can be verified through website for administrators. Also, there are additional settings in the Configuration section for Room Reservation Module Settings.

In case Approval system is in use, than administration needs to approve reservations. In PC application administration will see notification as shown:

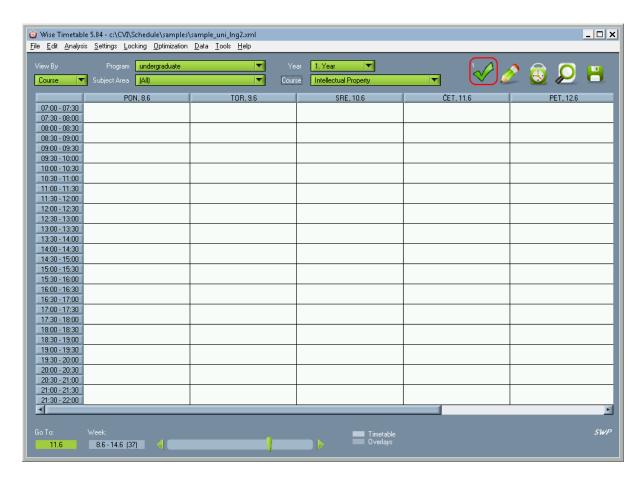

Click on notification and approve or disapprove reservation.

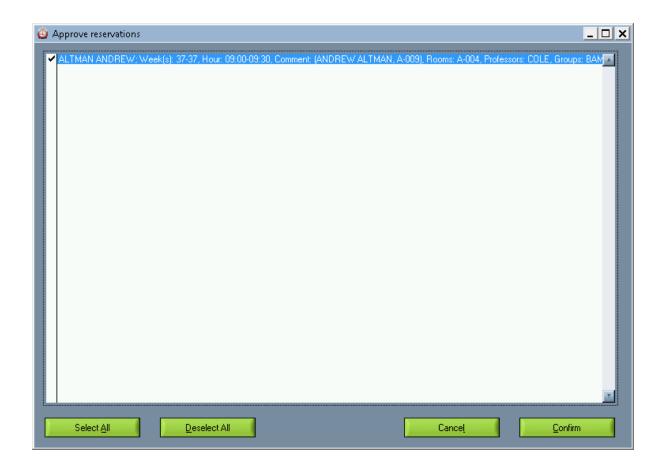

#### 11.5 Reservation of exams

#### WEB APPLICATION FOR EXAMS RESERVATION

Users of the application can be: lecturers (professors, assistants, etc.), administrative staff, or anyone else with enabled access.

Application helps you in checking the occupancy of rooms, groups and lecturers and allows you to limit the number of exams per day and per week.

Installation is very easy. It is installed the same way as other web applications for viewing timetables. Data is read from the same database as the applications for viewing timetables. It is made in PHP programming language.

#### **FUNCTIONALITY**

At the <u>configuration</u> page on the website (configure.php) set the maximum number of exams the group may have per week/day.

Max exams per week: 2

Max exams per day: 2

When the user inserts the exams into schedule, the application warns him if he is going to exceed any of the limitations (set in the configure as maximum number of exams allowed per day/week).

Access to application is enabled with the user name and password (user name is the name and surname; password is set in the Wise Timetable desktop application). The same window appears as in the reservation site for rooms:

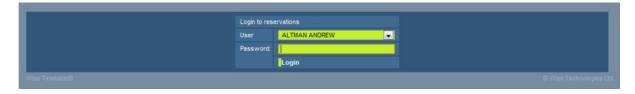

In overview of all rooms (on a given day), free room can be easily found as gray fields. This window is almost the same as window for room reservations, the only difference is that here you have 'exams' button next to 'log out' button to check all of exam reservations.

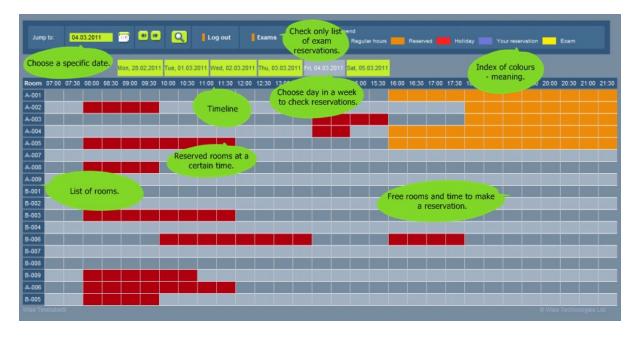

When entering exam user can choose who will supervise the exam (which lecturer), program, year, subject area, group, time interval of the exam and can insert comment on the reservation (in this case exam - type of exams perhaps).

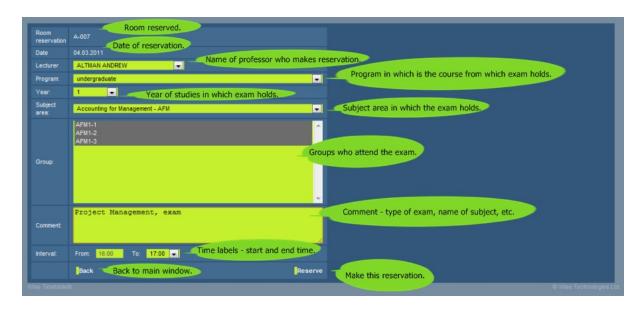

Before entering an exam reservation, application verifies if the lecturer and the group are free at the time of the reservation. If not, application warns him to change entered data. On overview of all rooms, the exam is marked with yellow color. On all other views (over lecturers, groups and rooms) it is marked the same as other reservations. The user can only delete an exam which he himself had inserted, and cannot interfere in the reservations of other users.

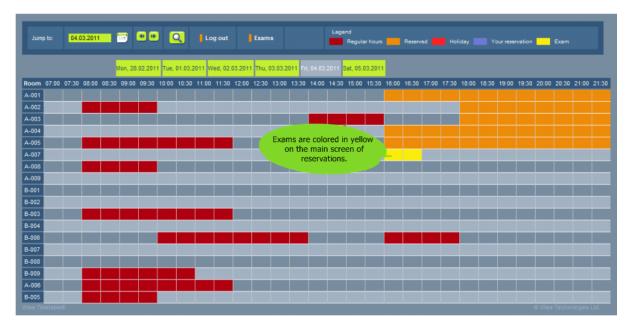

If the user clicks on any field (hour), details are displayed. In case of regular lectures, the name of the course, day, hour, course type, duration or time interval and lecturer are displayed. In case of exam, time interval, duration (how many hours are booked), comment, group and lecturer are displayed.

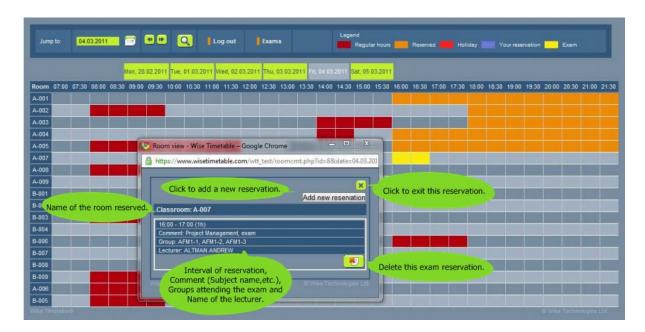

Application user (main admin) has access to the list of all exams. Exams can be searched by lecturer, room, group, comment or time interval (from week to week and from hour to hour).

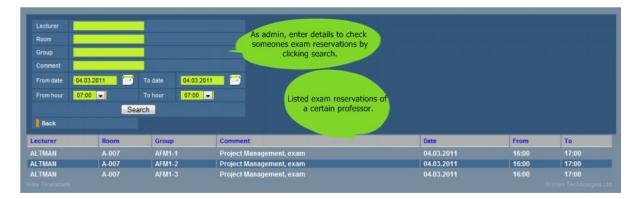

Changes made with the web application are saved directly in the database. User of the Wise Timetable desktop application can lock the database while working. This means that online exams reservations can still be made, but when exporting into database, an additional window is displayed, showing all the changes made through web application in the meantime.

Any changes made with the web application can be verified through website for administrators.

#### 11.6 Mobile version

#### MOBILE VERSION OF SCHEDULES

Mobile browser application is an additional module which can be purchased in addition to Wise Timetable desktop application.

Application is intended for viewing online schedules with mobile devices for lecturers and groups/ students.

The advantage of the application is that it only takes small data transfer for displaying schedules.

Installation is very easy. It is installed the same way as other web applications for viewing timetables. Data is read from the same database as the applications for viewing timetables. It is made in PHP programming language.

#### **FUNCTIONALITY**

Lecturers or students enter a link to their schedule into the browser on their mobile device and their schedule for current week is displayed. If they wish to see schedules for other weeks that may change the week.

Link for accessing their schedule must be set in such a form:

#### 1. Lecturer

Lecturer must enter his name and surname into the link.

#### 2. Student

Student must enter group name into the link. If he is registered into several groups, he must enter all groups names. Groups must be separated by a comma.

We recommend that educational institutions prepare possible links in advance and forward them to lecturers and students. For easier access lecturers and students should save corresponding links on their mobile devices.

These schedules can also be seen at the regular browser on computers, but was made as simple data display to make it much easier to scroll on mobile devices for professors and students in order to get their schedule as easy and fast as possible.

An example of displayed schedule for the professor is on the following picture:

Week: 06.12.2010 -

Search:

#### Monday

08:00 Worldwide Management of IT - Advanced seminar, 2h, B-003

10:00 Resource Management

lecture, 2h, B-008

#### Thursday

16:00 Advanced Financial Management

lecture, 2h, B-007

Generated by: Wise Timetable (c) by Wise Technologies Ltd.

• An example of displayed schedule for **student** is on the following picture:

Week: 06.12.2010 ▼ Search:

#### Monday

10:00 Resource Management

lecture, 2h, B-008

12:00 Making Managerial Decisions Using Accounting Information

exercise, 2h, A-007

14:00 International Business Law

exercise, 2h, B-001

#### Tuesday

08:00 Theories of HRM

exercise, 2h, A-009

10:00 Resource Management

exercise, 2h, B-001

12:00 Making Managerial Decisions Using Accounting Information

lecture, 1h, A-007

# Part

## 12 Advanced settings

The **wtt.scheme**« file is located in the folder where the Wise Timetable (usually in C:\Program Files \Wise Timetable) is stored. The color schemes [WTTColorScheme], style [WTTStyle] and advanced settings [Advanced] can be defined in this file. Advanced settings are listed and explained below:

#### Default wtt.scheme file:

#### [Advanced]

ShowScreenAtConflictNo = 100

OblRowHeight = 27

ConflictRowHeight = 27

'HiddenViews = 4

AutoCalculateHrs = 0

AllCapsReports = 0

ShowOtherSubgroups = 1

UniqueCourseNames = 1

ShowCommentsInPDF = 1

PDFCommentsAtWeekEnd = 0

PDFCommentsShowHour = 1

ShowConflictGroups = 1

OldGroupsFirst = 0

AutoAdjustGroupSizes = 0

DefaultTurnPeriod=0-0

DefaultTurnPeriod=1-52

PdfExportPeriod=0-0

GenerateByTutor=0

FindStudentConflicts = 1

'KeepFileHistory = 1

GenerateOverlapPrograms=0

GenerateLectureExcerSequence=0

ResetCourseHistoryWeeks=0

ImportFISCoursesFormat=0

MoodleSupport=0

PersonnelRecordsFullLines=0

ExportCoursesFromPeriod=0

ICalendarFormatExecType=1

AllowBlockPauseSize=0

SupportCodeInTurnPart=1

ShowStudentsNumWithGroups=0

CompatibilityModeSelectLecturers=0

AddPauseAfterEachHour=0

IgnoreConflictIfEnoughHours=1

FindConflictsScheduleReservation=1

FindConflictsReservationReservation=1

SolveTurnFlagsCompatibility=1

TurnOffDetailedCourseInfo=0

DoNotDisplayCourseCodesOnSchedule=1

#### **Function description:**

| ShowScreenAtConflictNo | Indicates the subsequent number of the conflict at which the process indicator screen is shown.  E.g. ShowScreenAtConflictNo=100 indicates that the process indicator screen is shown at conflict number 100.                                                                                                    |
|------------------------|----------------------------------------------------------------------------------------------------|
| OblRowHeight           | Indicates the row height in the obligations window. E.g. OblRowHeight = 27 indicates that the row in the obligations window is 27 pixel rows high.                                                                                                    |
| ConflictRowHeight      | Indicates the row height in the conflict display window.  E.g. ConflictRowHeight = 27 indicates that the row in the conflict display window is 27 pixel rows high.                                                                                                    |
| HiddenViews            | Enables to hide possible views. HiddenViews = 4 indicates that the view by students is hidden. HiddenViews= 3 indicates that the view by courses is hidden. HiddenViews= 2 indicates that the view by groups is hidden. HiddenViews= 1 indicates that the view by lecturers is hidden. HiddenViews= 0 indicates that the view by rooms is hidden. Different views can be hidden simultaneously. E.g. HiddenViews= 4,3 indicates that the views by students and courses are hidden. |
| AutoCalculateHrs       | Indicated the manner of calculating allocated hours. This function determines whether to ignore the "execute without breaks" function in the course insertion window or not.  AutoCalculateHrs = 0 indicates that 1.5 hours stands for 1.5 hours if the course is executed with breaks and 2 hours if it is executed without breaks.  AutoCalculateHrs = 1 indicates that 1.5 hours stands for 2 hours. The same is achieved by choosing "execute without breaks" in all turns.    |
| AllCapsReports         | AllCapsReports = 0 indicates that all pdf formats contain capital and small letters as inserted in the application. AllCapsReports = 1 indicates that all letters in the pdf format are capital.                                                                                                    |
| ShowOtherSubgroups     | ShowOtherSubgroups = 0 indicates that when a subgroup is displayed, subgroups of other classes are not shown. ShowOtherSubgroups = 1 indicated that when a subgroup is displayed, subgroups of other classes are shown as well.                                                                                                    |
| UniqueCourseNames      | UniqueCourseNames = 0 does not warn of several courses having the same name. UniqueCourseNames = 1 warns if several courses have the same name.                                                                                                    |
| ShowCommentsInPDF      | ShowCommentsInPDF = 0 indicates that comments are not displayed in the pdf format.  ShowCommentsInPDF = 1 indicates that comments are displayed in the pdf format.                                                                                                    |
| PDFCommentsAtWeekEnd   | PDFCommentsAtWeekEnd = 0 indicates that in the pdf format comments are displayed in the day in which they are                                                                                                    |

|                      | inserted.                                                                                                    |
|----------------------|----------------------------------------------------------------------------------------------------|
|                      | PDFCommentsAtWeekEnd = 1 indicates that in the pdf format comments are displayed at weekends regardless of the day in which they are inserted.                                                                                                    |
| PDFCommentsShowHour  | PDFCommentsShowHour = 0 indicates that the time of the comment is not displayed in the pdf format.  PDFCommentsShowHour = 1 indicates that the time of the comment is displayed in the pdf format.                                                                                                    |
| ShowConflictGroups   | ShowConflictGroups = 0 indicates that groups are not shown when conflicts are displayed.  ShowConflictGroups = 1 indicates that groups are shown when conflicts are displayed.                                                                                                    |
| OldGroupsFirst       | OldGroupsFirst = 0 indicates that new groups are displayed at the top of the group insertion window. OldGroupsFirst = 1 indicates that old groups are displayed at the top of the group insertion window.                                                                                                    |
| ShowDurationMinutes  | ShowDurationMinutes = 0 indicates that half an hour is written as 0.5h.  ShowDurationMinutes = 1 indicates that half an hour is written as 30min.                                                                                                    |
| AutoAdjustGroupSizes | AutoAdjustGroupSizes = 0 indicates that with a change in the number of students enrolled in a subject area, the size of main groups does not adjust.  AutoAdjustGroupSizes=1 indicates that with a change in the number of students enrolled in a subject area, the size of main groups is adjusted automatically.                         |
| DefaultTurnPeriod    | DefaultTurnPeriod indicates the default period for course execution.  E.g. DefaultTurnPeriod=1-15 indicates that the default period for course execution is from week number 1 to week number 15.                                                                                                    |
| PdfExportPeriod      | PdfExportPeriod indicates the weeks for which the timetables will be exported to the pdf format.  E.g. PdfExportPeriod=1-15 indicates that the timetables from week number 1 to week number 15 will be exported to the pdf format.                                                                                                    |
| GenerateByTutor      | GenerateByTutor indicates generation by tutors/lecturers in a process of generating, not by courses. Also,this option doesn't generate optimal scheme of schedule but only lists tutors activities one after another on next free time.  E.g. GenerateByTutor=0 means this function is OFF, but if it is equal to 1, it is turned ON than. |
| FindStudentConflicts | FindStudentConflicts option to enable/disable button for finding conflicts between students in conflict analysis section.  E.g. If you enter =0 it will not be shown as the option, and if you enter =1 it will be shown though.                                                                                                    |

| KeepFileHistory            | KeepFileHistory =1 indicates that software will keep all history of files and changes made or entered by user. KeepFileHistory =0 indicates that software will not keep all the history of files after changes are made.                                                                                                    |  |
|----------------------------|----------------------------------------------------------------------------------------------------|--|
| GenerateOverlapPrograms    | GenerateOverlapPrograms =1 indicates that activities with overlaps between different programs will be generated.  GenerateOverlapPrograms =0 indicates that activities with overlaps between different programs will not be generated.                                                                                                    |  |
| GenerateLectureExcerSequer | this setting. Therefore, it is disabled/obsolete and any variable entered will be ignored.                                                                                                    |  |
| ResetCourseHistoryWeeks    | This setting can be any number from 1 to 52 which indicates number of weeks between two schedules that have the same course scheduled at the same time.  E.g. if some activity of a certain course is performed on Mondays, and after several weeks there are weeks in which this course activity is not performed, and after that performed again, this option is used. So e.g. if we set ResetCourseHistoryWeeks 8 by default, those 8 weeks will be a limit to which software will not forget the old schedule and will generate it at the same time. But if activity is not performed for more than 8 weeks, software will generate it after that break on some other place in a week. |  |
| ImportFISCoursesFormat     | This option changes format of exporting data in CSV file. It is used only internally and serves only inside a particular faculty.  If =0, this option is disabled. If =1, this option is enabled.                                                                                                    |  |
| MoodleSupport              | MoodleSupport=0 means that schedules made my Wise Timetable application do not support Moodle course management system and cannot be incorporated together. MoodleSupport=1 means that schedules made my Wise Timetable application support Moodle course management system and can be incorporated together. Additional menu options in application will be shown accordingly.                                                                                                    |  |
| PersonnelRecordsFullLines  | Personnel records are usually formatted in a way that is easily human readable (structured). So not all information is displayed in all lines - it have "tree" like structure. If this setting is set to "1" all records will be presented in machine readable format where all lines are formatted with all the data (full lines).                                                                                                    |  |
| ExportCoursesFromPeriod    | This option is used by a specific faculty and means that option to choose periods while exporting courses will display or not, but it is not used since you also can choose period when exporting no matter if this option is enabled                                                                                                    |  |

|                                                                                                    | (=1) or disabled (=0).                                                                                                    |
|----------------------------------------------------------------------------------------------------|----------------------------------------------------------------------------------------------------|
| ICalendarFormatExecType                                                                                                    | ICalendarFormatExecType=0 indicates that when exporting ICalendar in Subject area will be displayed course name and room name. ICalendarFormatExecType=1 indicates that when exporting ICalendar in Subject area will be displayed type of activity (e. g. Exercises, Lectures, etc.).                                                                                                    |
| AllowBlockPauseSize                                                                                                    | This setting is used when _BL_ option is enabled. If equal to "0" software will not make pauses between two _BL_ segments. If equal to "1", software will be allowed to make certain pauses between two _BL_ segments in one day.                                                                                                    |
| SupportCodeInTurnPart                                                                                                    | This setting is made to make new versions compatible with older versions which don't have "code" label. Value 1 is recommended, which enables connection between values in a field with values in XML bases, vice verse. This option also serves (if enabled=1) to connect easier data about courses from bases of some other applications that faculty used before Wise Timetable with those in Wise Timetable.                                                            |
| ShowStudentsNumWithGroup his setting serves to display in breaks number of students in a group next to the group name.  If =0, this option is disabled, If=1, it is enabled. |                                                                                                    |
| CompatibilityModeSelectLect                                                                                                    | <b>Lifters</b> ption is related to setting _undefined_ lecturer. If turned "0", software will assume that you work with older databases that were made when this new _undefined_ option did not exist, and therefore make itself compatible with those kind of databases. If turned "1", software will assume that you work with newest databases that were made when this _undefined_ lecturer existed and therefore will not make itself compatible with older databases. |
| AddPauseAfterEachHour                                                                                                    | AddPauseAfterEachHour=0 will not add automatically pauses after each hour.  AddPauseAfterEachHour=1 will add automatically pauses after each hour.                                                                                                    |

| IgnoreConflictIfEnoughHou                                                                                                    | *SRelated to Analysis->View Conflicts screen: program will not display conflicts when there are already enough hours set in schedule for certain activity - e.g. equal or more then defined number of hours. Also, even if definition is e. g. "2+2" but actual schedule is manually set to "3+1" "Wrongly distributed" conflict will not be displayed. |
|----------------------------------------------------------------------------------------------------|----------------------------------------------------------------------------------------------------|
|                                                                                                    |                                                                                                    |
| FindConflictsScheduleReser                                                                                                    | <b>vation</b> d to Analysis->View Conflicts screen: if this setting is "0" it will prevent displaying overlapping between schedules and reservations.                                                                                                    |
|                                                                                                    | If equal to "1", vice verse.                                                                                                    |
| FindConflictsReservationRes                                                                                                    | seRvlateion Analysis->View Conflicts screen: if this setting                                                                                                    |
| - III de di iii de de la constante de la constante de la const | is "0" it will prevent displaying conflicts showing                                                                                                    |
|                                                                                                    | overlapping between reservations.                                                                                                    |
|                                                                                                    | If equal to "1", vice verse.                                                                                                    |
| Calva Tarra Flara Carra a tibilita                                                                                                    | Columnia and Commentibility of indicates that anthunya yanda                                                                                                    |
| Solve turn riags Compatibility                                                                                                    | SolveTurnFlagsCompatibility=0 indicates that software reads correctly information from databases and enables to choose on which days a course can be performed (checkboxes on the end of course editing window).  SolveTurnFlagsCompatibility=1 indicates that software will not be a controlled to the course of the course editing window.            |
|                                                                                                    | read information from old databases properly and will automatically assume that courses can be performed on all days in a week.  It should be set as =1.                                                                                                    |
| TurnOffDetailedCourseInfo                                                                                                    | TurnOffDetailedCourseInfo=0 means that detailed info about courses will be displayed next to course names.  TurnOffDetailedCourseInfo=1 means that detailed course info will be disabled and will not be displayed next to course names.                                                                                                    |
| DoNotDisplayCourseCodesO                                                                                                    | nScheichn/CourseCodesOnSchedule=0 indicates that                                                                                                    |
| e                                                                                                    | course codes for each course will be displayed on the main                                                                                                    |
|                                                                                                    | schedule screen next to course names.                                                                                                    |
|                                                                                                    | DoNotDisplayCourseCodesOnSchedule=1 indicates that                                                                                                    |
|                                                                                                    | course codes for each course will NOT be displayed on the                                                                                                    |
|                                                                                                    | main schedule screen next to course names.                                                                                                    |
|                                                                                                    |                                                                                                    |

# Index

# - [ -

[PICTURE oznacen\_podrobni.ipp] 158

# - A -

actual number of students 135 add an existing course add course to subject area 150 adjust group size 120 allow empty day for lecturers allow M+N lectures in neighboring days 218 analisys automatic generation 199 automatic creation automatic generation 199 guiding 199 process 199 automatic generation settings 218

# - B -

basic screen options 218 blocking a group 119 blue 165 bright turquoise 165

## - C -

comments group 119 lecturer 97, 99 room 88 Conflicts screen 185 copy data 84 timetable 84 corrections course 126, 127 add 126, 127 add to different subject areas 127, 134

delete 126 edit 126, 127 edit fields 135 make the schedule 146 swap 165 type 36, 213 course style 127 modular 127 127 periodical course type 36, 127, 213 course's obligations create timetable 83

# - D -

dark turquoise 165 data 21 data import 11 data input 11 default location default number of seats 218 default room 97 delete 158 delete this week 158 different views 20 timetable 75 distribute students 116, 120 duration 127 duration details 127

## - E -

edit 21, 35, 158 courses 35 groups 35 35 lecturers programs rooms 35 students subject areas 35 edit locations 209 edit this week 158 22 e-mail enable merge 46 entering course 163

| entering new course 163         |                                        |
|---------------------------------|----------------------------------------|
| equipment 36, 210               |                                        |
| • •                             | - H -                                  |
| exam 213                        |                                        |
| exit 22                         | help 21                                |
| export 39                       | help tools 11                          |
| data 39                         | how to begin 15                        |
| to CSV file 39, 62              |                                        |
| to database 39                  | 1                                      |
| export to CSV file 62           | -   -                                  |
| Export to database 39           | increase 00 44 40                      |
|                                 | import 39, 41, 46                      |
| _ 🗖 _                           | blockades 46                           |
| - F -                           | courses 41                             |
| file 21                         | data 39, 41, 46                        |
| load 83                         | from CSV file 48                       |
| new 83                          | from database 39, 41                   |
| find                            | from file 39, 46                       |
| unallocated turns 35            | lecturers 41                           |
|                                 | locations 41                           |
| find unallocated turns 177      | programs 41                            |
| first insertion 15              | students 41                            |
| _                               | subject areas 41                       |
| - G -                           | import courses 48                      |
|                                 | import from CSV file 48                |
| generate for Saturdays 218      | import lecturers 48                    |
| generation                      | import locations 48                    |
| of schedules 199                | insert 213                             |
| group 116, 124                  | inserting unallocated turns 177        |
| add 116                         | introduction 9                         |
| automatic generation 116, 122   |                                        |
| blocks 116, 119                 | 1                                      |
| capacity 116                    | - L -                                  |
| comments 116                    | Janatiana 20                           |
| delete 116                      | language 36                            |
| distribute students 116         | lecturer 95, 97                        |
| edit 116                        | add 95, 97                             |
| name 116                        | default room 97                        |
| new 116                         | edit 95, 99                            |
| obligations 124                 | obligations 95, 105                    |
| release 116                     | remove 95                              |
| release group 116               | web pages code 97                      |
| size 116, 120                   | lecturer names 218                     |
| students 116                    | lecturers - one row for one course 218 |
| group blocks 119                | lecturers - show also location 218     |
| groups - show also location 218 | lecturer's obligations 105             |
| group's obligations 124         | lecturer's reservations 104            |
| group's reservations 123        | lists and reports 11                   |
| group 3 reservations 123        | load                                   |
|                                 | timetable 22, 83                       |

| location 87, 210                 | view 157, 180                                 |
|----------------------------------|-----------------------------------------------|
| add 87                           | optimize generation for cyclic timetables 218 |
| delete 87                        | overview 11                                   |
| edit 87                          |                                               |
| equipment 87, 210                | - P -                                         |
| name 87                          | - P -                                         |
| reservation 87                   | nvina on chause 210                           |
| seats 87                         | primary hours 218                             |
| settings 210                     | print 22                                      |
| locations 209                    | printing options 218                          |
| locations - show also course 218 | program 109                                   |
| lock 37, 203                     | add 109                                       |
| all schedules 37, 203            | delete 109                                    |
| current schedule 203             | edit 109                                      |
| current schedules 37             | name 109                                      |
| schedules 37                     | studying years 109                            |
| specified entry 203              | publishing 11                                 |
| locked 158                       |                                               |
| locking 21, 203                  | - R -                                         |
| all schedules 203                | 1 \                                           |
| current schedule 203             | release groups 116                            |
| specified entry 203              | reservation 73                                |
|                                  | reservations                                  |
| R.A                              | groups 123                                    |
| - IVI -                          | lecturer 104                                  |
|                                  | rooms 90                                      |
| magenta 165                      | room 88, 89                                   |
| maintaining                      | add 88                                        |
| schedule 157, 158, 173, 177, 180 | edit 89                                       |
| maintenance 11                   | equipment 88, 89                              |
| menu 21                          | name 88, 89                                   |
| menus 20                         | properties 88, 89                             |
| merge ID 46, 65                  | reservation 88, 89                            |
| miscellaneous 36                 | seats 88, 89                                  |
|                                  | room's reservations 90                        |
| _ NI _                           | Toom's reservations 30                        |
| - IN -                           | 0                                             |
| new 158, 163                     | - S -                                         |
| new 158, 163<br>timetable 22     |                                               |
| new file 83                      | Saturdays 218                                 |
|                                  | generate 218                                  |
| number of iterations 218         | print 218                                     |
|                                  | save 22                                       |
| - O -                            | save as 22                                    |
| _                                | schedule 73, 158, 173, 180                    |
| obligations                      | change 173                                    |
| group 124                        | changing 157, 158, 180                        |
| lecturer 105                     | delete 173                                    |
| occupancy 35                     | deleting 157, 158, 180                        |

| schedule 73, 158, 173, 180     | timeline navigation 20        |
|--------------------------------|-------------------------------|
| entering 157, 158, 173         | timetable 20, 73              |
| insert 180                     | tool bar 20                   |
| maintaining 157, 158, 173, 180 | basic 78                      |
| overlapping 187                | details 78                    |
| school year                    | generate 78                   |
| details 36                     | obligations 78                |
| set up 208                     | save 78                       |
| secondary hours 218            | turn 127, 135                 |
| semester 36, 208               | add 135                       |
| finishing date 208             | adding groups 135             |
| starting date 208              | delete 135                    |
| summer 36, 208                 | turns                         |
| winter 36, 208                 | finding unallocated 157, 177  |
| send to recipient 22           |                               |
| settings 21, 36, 218           |                               |
| automatic generation 218       | - U -                         |
| miscellaneous 218              |                               |
| show free only 120             | unallocated                   |
|                                | turns 35                      |
| student 156                    | undo merge 65                 |
| add courses 154, 156           | unlock 37, 203                |
| courses 156                    | all schedules 37, 203         |
| students 116, 154              | current schedule 203          |
| actual number 135              | current schedules 37          |
| add to the group 120           | schedules 37                  |
| distribute 116, 120            | specified entry 203           |
| distributed 154                | unlocking 203                 |
| group 116                      | all schedules 203             |
| import from CSV file 154       | current schedule 203          |
| import from database 154       | specified entry 203           |
| remove from the group 120      | use custom student number 135 |
| view 154                       | use exclusively 88, 89        |
| student's courses 156          | use exclusively 86, 69        |
| subject areas 111              |                               |
| add 111                        | - V -                         |
| change program 111             | _                             |
| copy to program 111            | view 35, 73, 75               |
| delete 111                     | basic 78                      |
| swap 158, 165                  | by course 75                  |
| swap this week 158             | by group 75                   |
| Swap tine week 199             | by lecturer 75                |
| -                              | by room 75                    |
| - T -                          | by student 75                 |
|                                | details 78, 79                |
| time 80                        | different 75                  |
| time labels 36, 217            | occupancy 35                  |
| timeline                       | reservation 73, 75            |
| bar 80                         | rooms 35                      |
| navigation 80                  | schedule 73 75                |

view 35, 73, 75 timetable 73, 75 view by weeks 158, 169 View conflicts 35, 157, 185 view lecturers 35, 157, 184 view locations 157, 183 view occupancy 157, 180 view rooms 35

# - W -

web pages code 97
week
 choosing 80
 displayed 80
Wise Timetable 9
workspace 20